**Ibm cognos tm1 cookbook pdf free download**

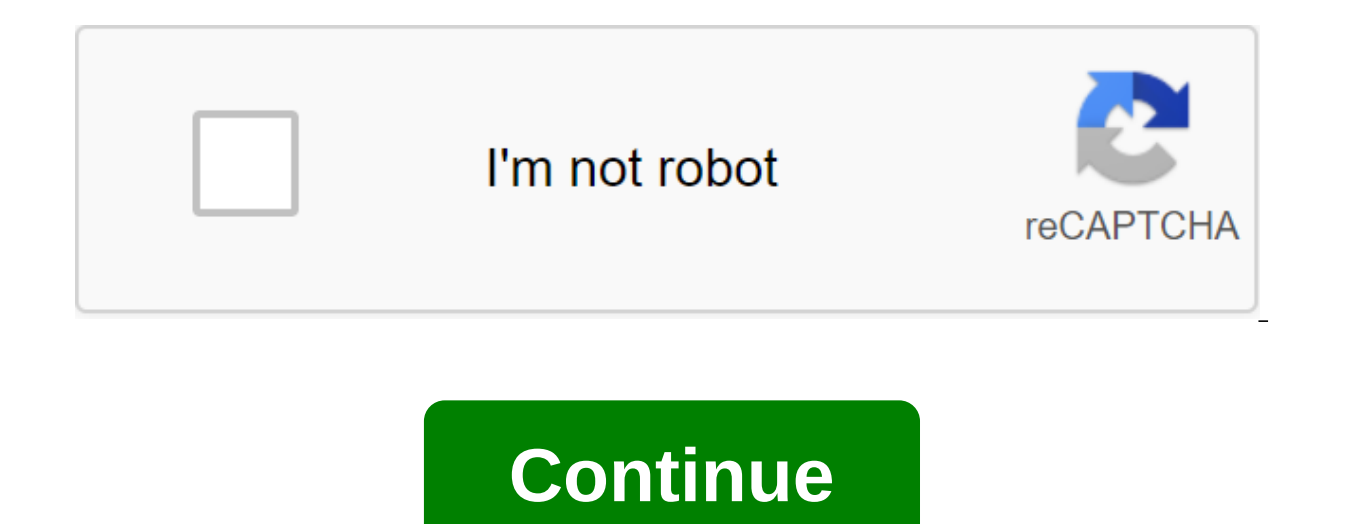

IBM CognosTM1 Cookbook Build a real world of planning, budgeting and forecasting solutions with a collection of more than 60 simple but incredibly effective Recipes Ankit Garg BIRMINGHAM - MUMBAI IBM CognosTM1 Cookbook Cop reproduced, stored in the search system or transferred in any form or by any means, without the publisher's prior written permission, except in the case of brief quotes embedded in critical articles or reviews. In the prep However, the information contained in this book is sold without a guarantee, either expressed or implied. Neither the author nor Packt Publishing nor his dealers and distributors will be held responsible for any damage cau trademark information about all the companies and products mentioned in this book through proper use of capitals. However, Packt Publishing cannot guarantee the accuracy of this information. Originally published: December Street Birmingham B3 2PB, United Kingdom. ISBN 978-1-84968-210-7 www.packtpub.com Cover Image by Sandeep Babu (email protected) Credits Author Ankit Garg Reviewers Project Coordinator Jovita Pinto Proofreaders Wim Gielis M Development Editor Hyacintha D'Souza Technical Editors Kedar Bhat Indexer Hemangini Bari Graphics Manu Joseph Manufacturing Coordinator Alvin Roy Kavita Ayer Cover work by Alvin Roy About author Ankit Garg is a software sp and management of data storage and BI solutions for industry leaders. It served several clients spanning different geographic regions and industries. His core skills include a full set of BI and DW skills, which includes E Software and works in specialty software. The book is the result of his technical experience in implementing planning and budgeting solutions for the industry. I would like to thank the PACKT team and editors for their ful form. Dedicated to my mother and special thanks to my friend Abhishek for the initiative he took, for me to get started. All the best for dear readers, really hope they find things and worth reading. About reviewer Wim Gie custom IBM Cognos TM1TM1 as well as providing (customs) trainings TM1. He regularly publishes articles written in English on IBM CognosTM1 on his blog: . It is also very active on several online message boards regarding TM Gilis was awarded the Microsoft Excel MVP Award in 2011 for his exceptional contributions to the Excel community. He can be contacted by email protected by Abhishek Sangani born in India and studied at Mumbai University, w

analyst and has since worked with leading IT and financial services companies. He has earned a degree in financial management along with his work in the field of Cognos and BI. successfully advancing and winning awards and Kingdom, using his skills in Cognos, S'L, BI and Data Warehousing. In his spare time, he writes technical blogs, as well as conducts training/seminars on demand. He wrote his first book, IBM Cognos 8 Report Studio Cookbook It starts by engaging readers on the same platform and introducing basic features useful at any level of reporting. He then climbs to the best practices and techniques to overcome the limitations of Report Studio 8. He bel prove very useful for readers. It was very nice to see this book. Thanks to Ankit for producing such useful literature and packt for giving me this opportunity to consider. I hope my feedback has been helpful. I would also offers and more you can visit www.PacktPub.com to support files and downloads related to your book. Did you know that Packt offers e-book with PDF and ePub files available? You can switch to a version of the book www.Packt entitled to a discount on a copy of the book. For more information contact us by email packtpub.com email. In www.PacktPub.com you can also read a collection of free technical articles, subscribe to a range of free newslet solutions to your IT questions? PacktLib is an online library of Digital Books Packt. Here you can access, read and throughout the Library of Packt Books. Why subscribe? If Complete search for each book published by Packt Free Access for Packt Account Holders If you have an account with Packt on www.PacktPub.com, you can use this to access PacktLib today and browse nine completely free books. Simply use login credentials for immediate acces published, @PacktEnterprise on Twitter or on Packt Enterprise's Facebook page. Table Content Foreword 1 Chapter 1: Start with TM1 7 Online Analytical Processing (OLAP) 9 OLAP Content Structure Terminology 13 OLAP (Online A Consider USERTM1 role 16TM1 Architecture 17 Installing tm1 server and customers on machine 23 Creating new TM1 Data Server 28 Connection to existing TM1 Server 32 Setting TM1 Data Server to launch as a Windows 35 Summary s Views 73 Introduction 39 Creating Sizes By Hand 43 Creating a Month Measuring 50 Adding Additional Levels in Measuring Months 54 Adding Next and Previous Attributes in Measurement Months58 Creating Dimensions using Turbo I Static Choice List 83 Creating Cube Sales Plan 92 Creating a Subset select list of 98 Table Content Chapter 4 : Downloading and Maintaining Data 107 Chapter 6: Automating Data Loading Processes with Scripts 173 Chapter 7: Extended Modeling 229 Chapter 9: Transforming Currency 279 Introduction 107 Downloading data using Turbo Integrator processes 109 Using formulas in variables 115 Clearing data from the cube using the process 128 Data Accum to override ag 148 Creating a data-sharing rule between diced 157 Creating a selection list using Rule 161 Review of Rule Sheet 167 Conducting Custom Computing in dimensional hierarchies 170 Introduction 173 Introduction 1 subset in Turbo Integrator 184 Creating a measurement with an uneven/unbalanced hierarchy of 188 Data Exports to ASCII text using Turbo Integrator 199 Data Moving using scripts and settings 205 Creating and planning routin submission in another cube 216 Creating a drilling path to source ODBC 223 Introduction 229 Creating Cube costs 229 Study cube spread profile, Lookup cube, and virtual cube 249 balances from last month to the following mon currency cube 285 ii Table contents Filling currency attributes using using Cuba Creating Rules for Applying Exchange Rates and Calculating equivalent amounts in target currency 289,293 Chapter 10: Modeling for Various Fin Working with Managed Application Planning 339 Chapter 13: Determining Worker Process 409 Introduction 299 Adding Annual Measurement 300 Creation Continuous Time Model 307 Introduction 325 Adding SKIPCHECKS and FEEDERS 329 Settings components IBM CognosTM1 Contributor 342 Installation Apache Tomcat 6.0.18 for IBM CognosTM1 Author 343 Installation IBM CognosTM1 Author 344 Deployment IBM CognosTM1 Contribution to Tomcat Server 346 Setting IBM Contribution first time 348 Installation IBM CognosTM1 Administration Investors Tool 352 Data Contribution to Managed Planning Application 354 Introducing IBM CognosTM1 Contribution Workflow Screen 357 NavigationTM1 Contri Distribution 378 Data Review 387 Creating and Deploying Managed Planning Applications in Web 392 Security And Access 400 Security Assignment for Managed Application Planning 401 Introduction 409 Adding Users and Groups to Process and Tasks Using IBM 418 CognosTM1 WorkFlow 418 Review submitted tasks 441 iii Table Content Chapter 14 : Integration with IBM Cognos TM1 with IBM Cognos 8 BI 455 Index 469 iv Foreword IBM Cognos TM1 is one of the m analysis tools used to create collaborative planning, budgeting and forecasting solutions, as well as analytical and reporting applications. This cube-based technology makes a quick crunch of numbers at the end of the serv analytics processes. IBM CognosTM1 Cookbook is a complete quide to building and managing applications with IBM CognosTM1. Every important aspect of TM1 is covered with practical recipes that will make you familiar with the developers will also benefit from the practical recipes covered in the book. The book will begin with a chapter focusing on the basics of MOLAP and dimensional modeling. which forms the basis on which IBM CognosTM1 is base and cubes and ways of their creation and management. Further chapters will dig deeper into TM1 And the rules. We then learn more advanced TM1 features, such as automating common using scripts, setting drilling paths, using and more. At the end of the book, we'll cover how to present data and reports, workflows, and TM1 application security. The foreword that this book covers Chapter 1, Getting Started with TM1, introduces multidimensional co BI. and OLAP. He introduces the idea of IBM Cognos TM1 is a strong tool OLAP. It also introduces you to the architecture and installation of IBM Cognos TM1 and sets up an application for the first time to plan examples. Ch CognosTM1. It expands the application of sampling planning introduced in Chapter 1 to demonstrate cases of use around TM1 measurements. Chapter 3 Building Cubes and Views represents and works with cubes at IBM CognosTM1. I cubes and views. Chapter 4, Downloading and Maintaining Data, introduces readers to downloading and maintaining data (ETL) in TM1. It introduces you to the Turbo Integrator module. It expands the example of app scheduling Business Rules, introduces readers to the ibm rules editor Cognos TM1 to write business rules. It presents you with the syntax and semantics of basic business logic can be implemented with TM1 business rules. Chapter 6, Au directs readers into writing scripts for some of the most useful and common usage cases that the TM1 developer may need to write in the real planning implementation. Chapter 7, Drilling Path Setting, guides readers into im complex bustings and profile cubes, and provers and profect modeling rules, expands the idea of writing business rules to implement some complex business cases of use, such as virtual cubes, cubes, and profile cubes. Chapt currency measurement and a cube in TM1 helps to maintain the single currency accountability and therefore consistency in reporting business results. The chapter has different recipes to demonstrate the concept. Chapter 10, includes recipes for implementing time measurement and continuous time model. 2 Foreword Chapter 11. Optimization Rules talks about setting up performance rules. Recipes included to demonstrate how FEEDERS and SKIPCHECK ar Working with Managed Planning Applications, comprehensively explores the components of IBM CognosTM1 Contributor. It includes recipes for the installation, configuration, use and integration of IBM Cognos TM1 Contributor c IBM Cognos TM1 Workflow component, installing, configuring, use, and integrating with other components of IBM CognosTM1. Chapter 14,-14 Integration of the planning application and the level of reporting. Recipes are includ components can be associated with the IBM CognosTM1 planning app. What you need for this IBM CognosTM (9.5.2) Server book, Web Client, and Prospects for Microsoft Excel IBM CognosTM1 (9.5.2) Working Process IBM CognosTM1 ( Internet Information Server Apache Tomcat Java and .NET framework installed and operated by IBM Cognos 8.X BI Server and Framework Manager 3 Foreword Who this book is designed for potential developersTM1 or analysts who wa solutions with IBM CognosTM1. Previous knowledge about TM1 is not expected. Existing TM1 users and developers will also benefit from the practical recipes covered in this book, you will find a number of text styles that di these styles, and an explanation of their meaning. The code words in the text are as follows: Each TM1 data server is shown to have tm1s.lic file in tm1 data server directory. The line of the code is set as follows: static specific part of the code block, the respective lines or elements are set in bold: Profit and unit sale price - new unit Cost conditions and important words are displayed in bold. Words you see on the screen, menu, or dial dimension in the column is the product (product line). Warnings or important notes appear in a field like this. Tips and tricks appear like this. 4 Foreword Reader feedback from our readers is always welcome. Let us know w important for us to develop titles that you really get the most out of. To send us general feedback, simply send an email to email protected and mention the title of the book through the topic of your message. If there's a TITLE on www.packtpub.com or email If there is a theme that you have experience and you are interested in writing or contributing to a book www.packtpub.com/authors see Customer Support Now that you are a proud packt book Errata While we have taken care of the accuracy of our content, mistakes happen. If you find an error in one of our books - maybe a text or code error - we'd appreciate it if you let us know. By doing so, you can save othe errata, please report them by visiting by selecting the book, clicking on the errata view form link, and entering the details of your errata. Once your errata is verified, your submission will be accepted and errata will b any existing a name from support. 5 Foreword Piracy Piracy copyright materials on the Internet is an ongoing problem in all media. At Packt, we take the protection of our copyright and licenses very seriously. If you encou with a location address or website name immediately so we can seek a remedy. Please contact us by email protected with a link to suspected pirated material. We appreciate your help in protecting our authors, and our abilit problem with any aspect of the book and we will do everything we can to resolve it. 6 1 Start with TM1 IBM CognosTM1 integrates business planning, performance measurement, and operational data so that companies can optimiz TM1 provides immediate data visibility, collaborative process accountability, and consistent reporting, enabling managers to quickly stabilize operational fluctuations and take advantage of new opportunities. TM1 has a dis based on a multidimensional database in the form of cubes with the function of recording back to the source databases ff Engine TM1 performs complex memory calculations on the client side, resulting in the quick processing or must again metabom and membed again management of the total. Data hence, the problems associated with the bandwidth of the network, there is no upcoming chapter will present TM1 TM1 solution along with general performan core components: ff Enterprise Business Intelligence Enterprise Start-up with TM1TM1 will be covered as part of enterprise planning and will remain the focal point in this book. Note that TM1 cubes can be a source of data be addressed in the last chapter of this book. However, BI will not be considered in detail regarding the authors of reports, diagrams, the generation of specific copyright practices accepted in the Cognos BI package. They Cognos Cookbook. The book will focus on building and managing planning applications using TM1 offerings. He will also discuss the contributor's component and its application in detail. Finally, it will touch on integration all readers. Corporate planning tools in this category are designed for planning, budgeting, forecasting, modeling, consolidation, and financial reporting. A key example of use is the creation of managed planning applicati data after it is approved can be reviewed by stakeholders and may be approved or rejected. The entire workflow is controlled by different layers of security. The data, once completed, can be viewed in different templates a application in which business users are distributed across different geographic locations and contribute data according to the subsidiaries for which they are responsible. Once approved, the data is reviewed by related man management can be provided with reports and templates to view and manage vour data on time. Corporate business intelligence tools in this category serve to model and analyze business trends. This allows users to determine with specific business parameters and criteria. This usually includes reporting, dashboard, indicators, and so on, and each of them will be covered by different tools within the Cognos BI Suite such as Report Studio, Metri Planning and Business Analytics are below: Category Tool Description Corporate Planning Cognos Planning Suite Planning and Budgeting Solutions. Corporate Planning and Budgeting Solutions. Corporate Planning and Budgeting S Enterprise Business Intelligence Cognos GO Extended BI (office integration, mobile portability and flash dashboard). Enterprise Business Intelligence Cognos NOW Transactional and RUNtime BI. In the following chapters, we w explained in the next section. Online Analytics (OLAP) In OLAP computing is an approach to a quick response to multidimensional analytical queries. AS a general rule, OLAP uses a multidimensional data model to create a rel tool is a category of software that provides data analysis and can include either ROLAP or MOLAP. In this book we mean TM1, which performs MOLAP because it is directly based on multidimensional cubes. The ROLAP tool will h multidimensional queries. However, the relational database is still mentioned in the backend. When we say that data is stored in a multidimensional database, we mean that the data is stored in a cubic data structure, and o single data point (mostly numerical in nature) is similar to a dimension (which must be measured), and perspective (descriptive in nature) is similar to a dimension that can again be hierarchical in nature. Start working w pertaining to the measure. Sizes can again be flat or hierarchical in nature. Hierarchical measurement refers to functionally similar data located at different levels of detail. For example, data for a year, month, and day Month. This structure allows the user to move from a higher level of detail (year) to a lower level of detail (year) to a lower level of detail (month of the day). Navigating from higher level parts is called drilling down nature of time measurement allows the user to drill (for example, month after year) and drill down (e.g., year after month). A similar analogy would be the measurement of the region, with different levels, such as the Worl and measures that can be arranged together as cubes. Such a cube can be a sales cube that has a target revenue and sales as two indicators. Time (year) Month and (Product Line) Product Type) can be two hierarchical dimensi herarchical in nature may depend on the cases of business use that the analyst is trying to achieve. As a logical conclusion to the explanation above, once such a sales cube is ready, the user can view the sales revenue an (drill, drill down), and all this can be done at the same time, even when the user is offline. In Chapter 1, the previous figure depicts a multidimensional sales cube with three a downs, meaning three dimensions. A cube ce goal. Note that the cube has NULLS for some combinations. These NULLS will be missed during processing in customer side memory; processing is much faster and more efficient. Several possible dimensional analysis scenarios, crafted crosstabs in Excel: The previous figure illustrates a dimensional modeling scenario where a measure, such as a sales figure in millions, is viewed from more than one point of view and presented as a measurement (le second dimension in the line is the product (product line). The data shown is shown only for the Asia-Pacific region, as indicated in the filter for the region. Thus, we use three dimensions in the previous analysis: regio time and size levels of the product, respectively. The Asia-Pacific region is a member of the region's highest measurement level. 11 - Start working with TM1 Similarly, the previous figure illustrates the analysis with thr In this case we drill down on 2010 to view the monthly level of details by the size of the time. Ideally, a monthly level of detail should be added to give yearly figures as default behavior; a year, as a consolidated elem fiqure expands the same example, but the measurement of the product is further drilled to the product type level to the product type level to find detailed information for the vehicle product line as shown. Please note tha also be channed (Profit Booked instead of sales volume) depending on the cases of business use. The case shown in the above figure is similar to where the figures currently represent the profit booked in USD instead of sal introduce the terminology of the data structure commonly used when it comes to OLAP. These terms are quite liberally used throughout this book and in the data warehousing/bi world as a whole. Please refer to the following users want to slice and dice the data. A group of products with functionally similar descriptive data located in levels that one or more hierarchies form a measurement. Product Type Individual building blocks of hierarchy. measured for different dimensional members. Sales Revenue Cubes Collection sizes and measures. Functionally similar data that can be analyzed in the OLAP tool. The values of individual data of Cube sales members. FMCG, 4 W information for members value. The color number of OLAP watches (online analytics) compared to OLTP (online transactional) As we move on, it is worth understanding the difference between an OLTP-based and OLAP-based system the main focus of this book. Starting with TM1 In a nutshell, all day-to-day database processing supports daily transactional processing, does not focus on historical data analysis and is based on OLTP technology. OLAP-bas operations and large aggregated data. Denormalization is the key to such databases, unlike OLTP systems that follow the approach to normalization refers to the process of optimizing the performance of database reading by a information are still duplicated between the tables, avoiding connections during the time of view of reading operations. Normalization will try to avoid this duplication by storing different parts of related information in have to use more sowly. Check out the following table to compare OLAP and OLTP approaches: OLAP OLTP identify multidimensional analysis of data located in a cube format and modeled in the measurement structure. Analysis of structuring of data is not necessary. Scheme Star Scheme, Snowy Scheme. Flat Scheme. Normalization is renormalized. Normalized. The insertion and upgrade restrictions are slow. Reading operations is slow. The benefits of f available offline. OLTP processing usually requires users to be online if they need to do any data analysis. Use usually where quick and effective analysis is the main case of use. Typically used where inserts and updates large amounts of data and historical data. Typically, data volumes are smaller and historical data is generally not supported. Pre-aggregate values calculated during the creation of the cube for quick analysis, such as tot during the search. Chapter 1 Introduction to TM1TM1 is an OLAP tool with one or more powerful TM1 data server running remotely or on the same servers provide access to shared data within the organization. These data server data and objects across the organization through intuitive client interfaces that interact and send requests to administrator's servers. The administrator's servers. The data servers then qives customers access to common o Excel add-ons (TM1 Perspectives) ff web browser (TM1 Web) ff TM1 Architect Interface users want to use depends on the role they play in the organization, as well as the level of comfort they have with a specific interface. installing TM1, although it is installed automatically, customers who just need to access the data should not have a full SET-up of TM1, but only an Excel plugin if they want to use TM1 Perspectives for Microsoft Excel. TM Internet. In future chapters, we will use TM1 Architect as an interface to create and view examples of applications. TM1 has an ETL (Extraction Transform and Load) tool built in to transfer data from the original databases Turbo Integrator, and ETL processes are called Turbo Integrator (TI). Ti processes can also be written to record data in the original databases, and also when the user changes business data and decides to keep that back to are created that are business-specific. Built-in TI processes allow users to pull data from source databases and populate the cubes on top of the models. TI processes can also be custom-made and modified for specific ETL r the client interfaces on top of the respective cubes. Users are given access to cubes and templates to view, analyze, and modify data. The data can also be stored for the initial databases using built-in TI processes. Expl role they play in the organization. Some may be interested in defining business logic, while others may take on the role of modeling multidimensional cubes by determining sizes and facts. Admin roles must also be clearly d authors are end users who want to fill in business-specific data in already developed templates and play a role in the final analysis and consolidation. Please find a summary of users and common roles that are usually foll organization. User Roles and Responsibilities Fashion Designer/Analyst/App Developer designs and builds multidimensional models and cubes, applies business logic, displays data streams, and creates custom templates and rep as a whole. Considers hardware and software requirements. Tracks all household activities such as safety, replication, backup, and recovery. The input data of the contributor in the templates. View reports and responses to them takes. Although the previous table should be considered a general quide, there is no clear line between the responsibilities performed by these users, as roles often overlap between users. The architecture of CHAPTER with each other to achieve the desired functionality. The following figure depicts the development process in a broad sense: As in the previous figure. multidimensional cubes are on TM1 data servers. These cubes, in turn, into these cubes from one of the backend sources of data through the built-in-turbo integrator processes. Please note that these ETL processes may be modified to meet the user's requirements. Turbo integrator processes can queries) and real-time systems. You can also import from Excel text and file files. Thus, the backend of data sources can be of any type and the turbo integrator handles all database-specific complexities. Users don't need customer interfaces and moved to cubes. Thus, modified data in cubes can be stored back into the backend of the database, usually through embedded or configured TI processes in accordance with business-specific requirement the sizes and facts in the cubes are determined by a multidimensional model created by the analyst/model, the data in the cubes is usually viewed and analyzed using one of the client interfaces. TM1 data. TM1 cubes, along data servers. Different TM1 data servers can host different TM1 objects depending on the organization's semantics. For example, there may be a separate data server to host financially related cubes and processes, and only server places a sales revenue, and expense-related cubes that are shared only with the sales department and senior management. TM1 Admin Server is a process that tracks all TM1 data servers that are online and registered t TM1 data server needs the associated administrator host to be listed in a configuration file that is specific to each TM1 data server. In future sections we will discuss this in detail. When tm1 Data Server starts, the ser specified. CUSTOMERS TM1 refer to the admin server process to determine which TM1 data server is available on the network. Depending on their role, the user can request access to TM1 shared objects (cubes, sizes, and subsi by TM1 Admin Server. Users, through client interfaces (Excel, Web, or Architect), access Server Explorer, which is the interface provided by tm1 Admin Servers registered in the tm1 Admin Server process on the network, depe TM1 Perspectives and TM1 Architect can connect to the local TM1 server, which acts as a repository for tm1 private data. With proper authority, we can copy the data from the remote server, replicating that data, and then s then provides the user with shared TM1 objects depending on the policies administrator. In this way, the user can create and access TM1 objects using one of the client interfaces, again depending on the security policies a completed and configured. Turbo integrator processes are performed from within the architect or perspective and hide from users the complexity associated with requesting multiple databases of different types. Please refer components, and how they interact with each other. All TM1 data servers can be on the same server or multiple servers. Each TM1 data server is shown to have tm1s.cfq (confiquration file) and tm1s.lic file in the TM1 Data S data server. This file is constantly hunted at 60 seconds intervals on the TM1 data server to detect any changes in dynamic parameters. If the dynamic setting is changed while the TM1 data server is running, the changed va static. These parameters are only taken from the Tm1s.cfa file when the TM1 data server is launched. If we want to change the value of the static setting, we have to close the TM1 data server, edit the value in the Tm1s.cf attach the parameters values to double quotes. Now in the next section we will discuss another very important concept that is specific to each installed tm1 Data Server. After that, we'll go back to the Tm1s.cfg. Data Cata that are downloaded into memory when the TM1 data server is downloaded. When we provide access to the TM1 data server from any of TM1's customers. TM1 reads non-zero data from that server's data catalog and uploads it to m immediately stored in memory and in the transaction log (Tm1s.log). Calculations and consolidations are done on demand in memory. Thus, all TM1 data files, i.e. cubes, sizes and so on, are supported in memory and all the m processing of data in memory along with a function that only does not have zero data downloaded gives the tool a distinctive advantage in terms of processing speed. TM1 stores the data back in the data catalog on the disk clicks on the server and selects Save Data from the pop-up menu. This directs TM1 to save on your chosen server. If Administrator Administrator Elle on the data to save everything in server Explorer. This directs the TM1 a has the proper authority. If The user saves the update package. Therefore, as long as the data is not stored manually or through TI processes, all operations will be performed in memory, which leads to rapid processing. We specify different locations of the data directory for local and remote servers. For a local servers, we need to specify the location of the data catalog by naming this directory in the Tm1p.ini Tm1p.ini DataBaseDirectory o catalog data for a local server is the custom tm1data-PData. For a remote server, you must specify the location of the data directory using DataBaseDirectory in Tm1s.cfg. The password for the admin user is Apple, and the d and play around with the sample data server. Chapter 1 Please refer to the following table, which describes each of the mandatory settings values in the Drevious section. Both of the parameter values are static in nature. istrator host incorpancy part in a bow on the administrator host on which the administrator's server operates. We can specify multiple admin hosts by sharing each host's name with a box on Windows TM1 or a colon on the UNI the data catalog from which the server downloads cubes, sizes, and other objects. You can list several data directories by dividing it with a comma. Now we'll give a short short of another important file in TM1 called Tm1p Architect) and is specific to each user by logging into the TM1 data server through one of the customers mentioned above. Tm1p.ini has an Admini-Host option that has a TM1 Administrator Host customer link. When we install %ALLUSERSPROFILES%Applix-TM1'Tm1p.ini. In most cases, the full path to the Tm1p.ini file: C: Documents and Settings All usersApplix-TM1-Tm1p data. Ini Version of the default system Tm1p.ini allows multiple users to use on in the system govern the initial tm1 customer launch for each user. Once a user launches TM1 on a computer, a specific copy of Tm1p.ini is created in %APPDATA%-Applix-TM1'Tm1p.ini, In most cases, the full path to the Tm1p. Start with TM1 Custom copy Tm1p.ini accepts all settings and changes for the user and adjusts the customer's behavior TM1 for all subsequent customer TM1 user sessions. DataBaseDirectory is one of the important parameters can specify multiple data directories by sharing the names of directory names with a comma. A detailed description of these parameters can be referenced to the TM1 Administer and Deploy manual. Please note the important op on which the administrator host on which the administrator contrates. On TM1 Options, use Administrator Host's Entry Options, 2 DataBaseDirectory uses the full path to the local server data catalog. We can specify multiple stores many of the settings available at Tm1p.ini. The TM1 Options menu is available at Server Explorer. We can change these settings by using the Tm1p.ini file. In a nutshell, we can specify the location of the Administra Include the host of the administrator that customers refer to in the Tm1p.ini AdminHost option. You can change the Tm1p.ini file using the TM1 Options menu in Server Explorer. If Enter the administrator host and the remote and TM1 Architect can connect to the local TM1 server, which acts as a repository for private data TM1. With proper authority, we can copy the data from the remote server, replicating that data, and then synchronize the up workflow summary in the following chart: Installing tm1 server and customers on the machine This section will demonstrate the installation of a single machine, which we will use for subsequent examples that will follow in licenses to use the TM1V9.5.2 server and its components, which forms the backbone of all the following practical applications. Let's start with the installation: 1. Copy TM1 on a local drive and click on set up.exe. 2. Cli screens will be captured in the next steps, for the rest just to accept the default and click on the OK or Next button, depending on what is applicable. 23 - Start working with TM1 3. In the following screenshot, you can c customers. TM1 to install TM1 Server, TM1 Architect, and TM1 Perspectives. TM1 Web to install TM1 Server, TM1 Architect, TM1 Web, and TM1 Perspectives. TM1 Contribution to install TM1 Server, TM1 Architect, TM1 Web, TM1 Pe but ideally readers should choose a TM1 Contributor if they are interested in the TM1 Web and contributor as well, which will be detailed later. The next stages of the installation will be the same for all previous options screenshot. Choose standard as an installation type, it will install all the components of the TM1 and TM1 Contributor on one machine. The second option is useful if you want to install multiple servers where the component communicate with TM1 Admin Server using SSL. The admin server also supports older TM1 customers who can't use SSL by listening to two ports, one secure and the other unprotected. For TM1 customers who can use SSL, connect unsecured port). If the protected port number is already in use in the Administrator's Host, another port may be listed for the secured port. In general, it is not required and can be used as is. 7. Please note the port nu TM18. Enter the Administrator's actual username and the password of the machine on which the TM1 components are installed. Please make sure that the correct user credentials are given in the boxes, otherwise the installati complete the installation and restart the machine. Previous steps will install TM1 Server and components on the same server. The components installed depend on which option is chosen at the beginning. As previously reporte Contributor on the same server. In addition, the default example is tm1 Data Server planning. Please refer to two new services, led by a Windows Services Researcher, which visible after a successful as shown in the next sc example TM1 Server, which is set by default but not necessarily required. Note that older models, cubes, and TM1 objects can now be ported to a new installation and used as before. All subsequent recipes will involve this TM1, the Architect and MS Excel perspectives will be shown in the Start menu, as shown in the following screenshot; at the end of this section, we successfully installed TM1 y 9.5.2 on the Windows field as a single server il create a new TM1 data server, we'll create a new TM1 data server called DemoData and create a connection. 1. From the Start menu, click on the Administrative Services Management Panel, as shown in the following screensh enter Services.msc to open Windows services directly. No 28 - Chapter 1 2. Make sure tm1 Admin Server is up and running. 3. View files C: Program filesCognos, TM1/Custom-TM1Data-PlanSamp and copying tm1s.cfg. 4. View Files E DemoData. Start work with TM1 5. Create subfolders called Logfiles and Data in C: Cognos TM1, Custom-TM1Data-DemoData. 6. Insert the tm1s.cfg file copied in step 3 and paste in C: Cognos (TM1) 7. Open tm1s.cfg in a noteb Cognos, TM1 Customs TM1DataDemoData Data. 10. Change PortNumber to 11111. 11. Change AdminHost on localhost. 12. Add a return after DataBaseDirectory, and then include the following loggingDirectory: CognosTM1 Custom TM1Da TM1'bin Program Files and create a shortcut for tm1s. exe on the desktop. 15. Rename the label in DemoData. 16. Tap the right button on the folder and then click on the target field at the end of this type of expression -z expression should now look like C: Files of the programCognos-TM1'bin'tm'tm1s.exe -z C: Files of the programCognos-TM1'bin'tm'tm1s.exe -z C: Files of the programCognos'TM1'Custom-TM1Data-DemoData-Data. 18. Click on OK. 19. started, and the status of the taskbar will change from download to launch. 30 - Chapter 1 21. The server is ready for use. 31 - Start working with TM1 22. Close to shut down the server. Don't save anything because we have on the same machine can have the same port number and data server name. 24. In our demo script, we just created a TM1 Data Server called DemoData on the machine. Another data server called Planning Sample has already been Windows service, as in the case of sample planning, or they may be available as a desktop shortcut, as in the case of DemoData, 26. These data servers can now be accessed through Admin Server and any of the clients we have connection to an existing TM1 server called Planning Sample. 1. As explained in the previous recipe, please open Windows services by clicking on Windows and R and then typing Services, msc. 2. Make sure TM1 Admin Server is shown in the following screenshot: No. 32 and Chapter 1 4. Double tap the DemoData icon on your desktop to run the data server we've created in previous steps. 5. Open the architect's tool from the Start menu, as shown in Architect. 7. Double tap the planning sample and provide login credentials as an administrator/apple. Please note that TM1 is not business-sensitive, while entering the user's credentials below/the top register does not ma planning: No. 34 and Chapter 1 9. Similarly, log in to DemoData using the administrator as a user and without a password. It doesn't have any objects created THE TM1 Data Server from scratch), but the various nodes are vis client interfaces according to user preferences. In subsequent modules, we will always have access to the server researcher with the help of an architect. 11. Tm1 Admin Server srunning on the network. When tm1 Data Server Administrator's Host specified. Single or multiple admin hosts should be listed as split-value commas in the Host Administrator field for each TM1 data server. 12. In our case, localhost servers and TM1/Application Servers

customers. We have created another TM1 data server as part of the demo above (DemoData). Set up your TM1 data server to work as a Windows 1 service. Open the DOS/team tip box: Start running out cmd and go to the TM1 bin ca with TM1 2. Please note that the default installation path is C: Program Files (Cognos)TM1. Join the following command: tm1sd.exe -install -nNameOfTM1Server team (after -n) this is the name we want to give this service TM1 use contains spaces, that value should be in double quotes. PathtoTm1s.cfgFile (after -z) is the way to the tm1s.cfg file for the TM1 server we set up. For example: tm1sd.exe-install -nDemoData -zC: Files of the programCog following message: TM1 Server / tm1 production server installed. Then we can go to the service list and see the new TM1 Server service that you set up. Following the previous example, the service will be listed as: TM1 Ser user domain. If we're creating a brand-new TM1 server for which we no longer have a tm1s.cfg file, you can copy tm1s.cfg from TM1 and modify it accordingly. At a minimum, we will need to change the values of ServerName, Da service cannot be started). Iaunching the same TM1 Logical Server as a desktop application usually provides more detailed information about the bug. Removal of TM1 1. To remove TM1 Server (again, following the previous exa nNameOfTM1Server 2. Where NameOfTM1Server (after -n) is the name of the TM1 Server service that we want to remove. For example: tm1sd.exe -remove InDemoData - 36 - Chapter 1 Summary In this chapter. we started with ibm's i CognosTM1 as a business planning solution. We learned the concept of OLAP; TM1 uses OLAP technology. The modules that followed took us through the basic workflow and architecture of TM1. Subsequent modules demonstrated how architect. The following chapters will be more specific to TM1 and expand the idea of creating and working with the measurements that have been introduced in this chapter. 37 - 2 Creating Sizes in TM1 In this chapter, we'l measure months ff Adding Next and Previous attributes Months measuring ff size using turbo integrator ff Execution scripts for the TM1 process Introduction to this chapter we're going to cover which are the main building b dataset into non-opery regions. It provides structured information about the labeling of otherwise unspoted numbers and provides tools for slicing and bone data. Here we will discuss the concept of sizes typical of TM1, an blocks of TM1 cubes. So in accounting, if we are dealing with simple numerical measures such as profit booked and total income, then the region, time and products may be several possible sizes. Thus, the booked profit can structured in the year, month, and day format that form the hierarchy for measuring time. Year, month, and day can be different levels of time measurements can also be structured into multiple levels; However, it is not ne can be another measurement measure, as implied in TM1 terminology. It is interesting to note that in TM1 measurement measurements may not always differ from the usual measurement of analysis. Thus, we can have both numeric be considered and what is promising in order to deal with it. For example, a product type can be a measurement measurement in one case when we want to know the most popular product for different region and time combination income for region and time span combinations. This structure, once defined, leads to the creation of cubes and, therefore, the analysis of our indicators (booked profits) from different points of view (sizes such as time, The Asia Pacific region, Now that we know the figure of, say, \$200 million, we want to keep drilling down to see how that figure is distributed among different products. So how much, from 200 million U.S. dollars was contr levels (year as the first level), we can also know the monthly gap of these figures, and for this we just need to drill down from 2010 (year level) to the month level (January' 2010, February' 2010, December' 2010). Drilli nutshell, depending on the needs of organizations and the availability of data, the size and measures are determined. Dimensions are then structured at different levels to form a hierarchy. Once such a structure is in plac but in a multidimensional format, the structure of which is determined by the model. The cubes are then divided between users who can analyze the data according to business needs. Therefore, in the previous example, produc dimension and structured in a hierarchy where days wind down in months and months folded into a year (year and month). Total income and booked profits are measurement). 40 Chapter 2 Each of these measurements (a routine me are actual data in the cube and are structured lists of related elements. Items are actual data that include sizes and therefore cubes. For example, the measurement of time consists of elements such as 2010, January, Decem product consists of elements such as vehicles. FMCG and so on. Total income and total booked profits are measurement sizes and are elements are used to identify the data in the cubes. They act as coordinates that identify The elements are the main building blocks of cubes and determine what data is actually stored in the cube. Each item has a type associated with it in TM1, as shown in the following table: Symbol Element Description Example Sales revenue, December 21, 2011 (assuming that the measurement of time has a day as the last level) String elements that define those cells that have data strings. Consolidated Elements of Life Insurance (Policy Type), As on to the consolidated element. Net income (total revenue - Total Value), 2010 (Day rolled back in months and months rolled up in years) Weights are used in the context of elements and aggregations. Thus, weight determines consolidated element. Total Sale Price, for a product that we intend to calculate as a summation of the base price and tax, then every simple element that is the base price and tax makes an equal contribution with factor 1 elements Base price and tax. If we have another aggregation such that the general perimeter of the rectangle No. 2 - width 2, then my individual weight will be 2 as for simple that have length and width in this case. Simil weights are also possible for a case that requires subtraction, for example: for example: Sale price - Marked price - Discount. Thus, here the labeled price has a weight of as much as 1 while the discount has -1 as its wei want to consider them in consolidation. The same results can be achieved by rules, but using weights and consolidations in the previous order to achieve results is much faster than the rules. Please note that all aggregati zero elements. As we just learned the items identify the data in the cube. The elements describe the elements themselves. Attributes are used to describe frems, aliases, or alternative names, format, and accuracy. We can s outeraliants and attributes and a serve in later sections. We can also display item names in the TM1 window using their aliases. We use an attribute editor to create attributes and assign attributes and will be described i such as the number of days, the short name, the number of the month, and so on. Alias attributes, for example the element January can be called differently in German, French, and Chinese different aliases of the same eleme applying different format attributes such as currency, accuracy, percentage, and so on. Note that attributes simply contribute and provide support data for the item. It's a good idea to use display formats to measure size which display format to use in the cube viewing window as follows: ff TM1 first checks the items in the column measurement for display formats. If the sizes are stacked, tm1 checks from the bottom up. ff If the format is n stacked. TM1 checks from right to left. ff If the format is not found. TM1 checks the header elements for display formats. Items are checked from right to left. ff If the format is not found. TM1 uses the format for the cu If we want to list multiple attributes for one item, additional elements or sizes must be created, otherwise we could lose a valuable piece. For example, if the car is available in several colors, then we should consider c Separate dimension. Dimension. How can we determine car sales for a certain color. However, if the car is available in the same color, then the color of the car say red, should be an attribute and not an additional element processes. TM1 supports spaces and some special characters as names. When identifying names in the measurement, you should take care to determine exactly where the data cell in the cube is located. In this way, renaming th it is desirable that we destroy and recreate the cube. Dimensions can be created: ff Manual ff Using turbo integrator ff Using measuring sheets Creating sizes are an integral part of TM1 cubes. We can create measurements e will use the demo server TM1, which we created in the previous chapter. 43 Making Measurements in TM1 How to Do It... 1. From the Start menu, click on the following screenshot. Also, click on Windows q R and then enter Ser services directly. 2. Make sure TM1 Admin Server is up and running. 44 Chapter 2 3. Double tap the desktop demodata icon to run the data server created as part of Chapter 1. 4. Open the Architect's tool from the Start menu screenshot. 6. Double click on the demos. For the username, enter the administrator and for the password, do not enter anything. 7. Click on the demoted object. 8. Tap the right button on sizes and then click on Create a N can be done by clicking on the dimensions and then clicking on Creating a New Dimension from the Dimensions menu on the toolbar. 45 Creating sizes in TM1 10. In the Dimension editor, click the right button and select the I and selecting the Insert Element. 11. In the measurement element insertion window for insertion of the item type, the unit sale price. Hold the rest by default and click on the Add button. Other available options in the li and a unit value, margin and margin and click on OK. 13. Click on the display property window as On the icon, you'll see the next window. It shows properties such as name, owner of security, type, level and and 15. Click s name of the measurement Price Cost Measures click on OK. 17. Please note the changes in the bar header. 47 Creating sizes in TM1 18. Now we will add consolidated estimated profit of the goods, as shown in the following scr Element as shown in the video. 19. Insert a consolidated element named Profit and select Consolidated from the fall down item type. Click on Add and then OK. This will add a new element of profit. Please note that this is line with the profit, as shown in the following screenshot: 48 Chapter 2 22. Изменение элемента веса удельной стоимости до -1, как показано на данный момент, так что в то время как прибыль рассчитывается как консолидация применяется применяется прибыль и цена продажи единицы - единица стоимость 23. Click on OK to close the Measurement Element Properties window. Now that the value of the cube is calculated, the profit will be calculated as share price weight is -1. Now click on OK to close the measurement editor without saving the last profit item addition, which we added just to give an idea of adding consolidated and calculated items. We will use more of t measurement Price Cost Measures with the architect's help. This measurement measurement can now be incorporated into the cube, and the data can be populated for its elements. Calculated and consolidated items are calculate creation of measurement by hand. In the same chapter we will create a measurement of the months that we will use as a measurement of time in the next section. We will also create sizes using a turbo integrator. 49 Creating months-long measurement that will act as a time measurement for our model. Measuring months when included in the cube will give time for the data settled in almost all cases of use, in a practical scenario, to view and ana sure that as stated above the TM1 Administrator server service is running and the DEMOds TM1 server is working. How to do it... 1. Keep the Server explore window for the demo data server open, as shown in the next 2. Right A1 cell, as shown in the following screenshot: 4. Place the cursor on the bottom right corner of A1 until it becomes the sign J. 50 Chapter 2 5. Drag the cursor vertically vertically A12 until all 12 months appear, as show measurement with the name Months and click on OK. 51 Create sizes in TM1 Please note that the symbol other than the items means that it is a sheet level numerical element. They act as pointers for data maps in cubes and ma the Version measurement, as shown in the next screenshot. Please keep the Server Explorer window from the previous recipe open, as shown in the following screenshot: 1. Click The Dimensions button and click to create a new budget version 2.52 Chapter 2 3. Click on OK and save the dimension as a version. How it works... Now the demodata server has two regular measurement measurement called Price Cost Measures. Note Price Cost Measures contain therefore a measurement. This is iust a grouping of measures, and it should not be confused with the usual measurements that have descriptive data to determine where each data point is displayed in the cube. Each data poin measurement that map a line of data rather than numerical measures are called string items. Comments are an example of such a line item. We'll create a string of items later in the book. A measurement that has at least one Dimension measurements are created after regular measurements as a common practice. Thus, it is desirable to create a measurement dimensions and string measurements. 53 Create measurements in TM1 Adding additional levels t or erecte additional levels in the measurement months. We will be adding these levels manually with the help of the measurement editor. How to do it... 1. In Server Explorer for demos, click on the months-long measurement Element and add the following with the default options. 5 No 1 No 3 No 4 Overall Year Chapter 2 3. In the previous screenshot note that although the weight of 0 they will be 1 when the children are created in the dimension Create sizes in the key TM1 Press Ctrl and choose January. February and Mar and drag it apart from No.1. Let go when the icon appears to move January. February, and Mar as child at No. 1. This means values that are display Element. Its value will be the aggregation of children's values, which are January, February, and Mar. . The same results can be achieved by creating a whole year. Click the right button on Total Year and insert No. 1, No. kids, and so on. 6. Click the right button on No.1 and click on The Properties Element to check it out. 56 Chapter 2 7. Note that the type of item is configured to be consolidated. Other types of items are simple and strin will be simple. As explained in the previous steps, repeat so that the hierarchy is shown in the next screenshot. In this way, other consolidated elements No.2, No.3, No.4 and Total Year are created in the same way, 57 Cre the measurement and close the measurement editor. How it works... Each element is assigned a unique index in the measurement. This is used to order items in the measurement. When we change the order of the items in the mea clicking on the order of the set measurement. The next time the measurement is opened, the same order is maintained. Adding the following and previous attributes to the Months Dimension In this section, we'll add text attr a pseudonym attribute. Finally, we'll use Price, Cost, Measures formatting with the Format attribute. How to prepare Make sure that the TM1 Server Administrator service is running. We will use the demodata TM1 server to de CoanosTM1 Architect open from Start Menu. 58 Chapter 2 How to do it... Let's start with the Server Explorer window, as it used to be. 1. Open Server Explorer, click the right button to measure the months and select the att Add a new attribute. 3. In the New Attribute dialoque field, the new attribute name is a new attribute name is a new attribute as next with default options. 59 Creating sizes in TM1 4. Similarly, add another attribute of t attribute named Full Name and Alias type. By default, TM1 assigns defaults to alias. These values can be changed, as shown in the attribute editor. 6. Click OK and close. 7. Thus, we added text attributes (Next, Previous) Price Cost Measures formatting attribute to the format elements in the measurement. 8. In Server Explorer, the right click and click and click on the attributes of the editing element. 60 Chapter 2 9. Click on the unit sal Then click on the Format button, 61 Creating sizes in TM1 10, Click on the Currency option and then click on OK. Similarly for margin % click on OK, 11, Click on OK to close, 12, So we've done the formatting of the measure previous section, we demonstrated the functionality associated with attributes and used them as text attributes to measure. We also used a pseudonym attribute and applied formatting of items using format attributes. See al sizes with Turbo Integrator. By creating dimensions with Turbo Integrator Next, we'll introduce another important TM1 concept. Turbo Integrator, which is the ETL tool built into TM1. Turbo scripts generated in the module a Integrator is an ETL (Extraction Transform and Load) tool that comes with TM1. The main target of Turbo Integrator is the Turbo Integrator process that can be created for: ff Create and maintain the size of ff Load Data in intervals. The Turbo Integrator process can download data from a variety of sources, including CSV, ODBC, other TM1 objects, and so on. In the next section, we'll create measurements with the TI process. More information w is running. We will use the demodata TM1 server to demonstrate the recipe, so make sure the TM1 server is also running. Keep IBM CognosTM1 Architect open from Start Menu. How to do it... Now we're going to create a new dim source for the demonstration. Open and empty the Excel sheet and enter the data, as shown in the next screenshot. Save the file as Products.csv on C: Cognos TM1 Custom TM1Data TI Data. Please note that the path may vary de accordance with user preferences. The previous path is only an example and can be changed according to specific preferences. 63 Creating sizes in TM1 2. Open Server Explorer and click the right button on processes like on text as a type of data source. Browse Products.csv. The type of delimitator must be chosen as a Delimitator and the Delimitator and the Delimiter must be chosen as a comma. Click on Preview to see the first 10 lines in the When working on a remote Universal Naming Convention (UNC) server, the path should be used for files. 5. Please note that this is just an informative warning that if the source of the data is on a remote computer, the text file is placed on the local server; hence, the warning does not apply to us. An example of this UNC naming path is : ComputerNameSharedFolder-Resource. 64 Chapter 2 6. Once we reject the warning by clicking on OK and follo In Following screenshot: 7. Click on the variable tab and change the variable name and content as shown in the following screenshot: 65 Create sizes in TM1 First row with variable name v1 means item level sheet. Therefore, data will be used, converted, and displayed during the TI process. Other values this column may have are shown in the following description table. Therefore, for further clarification on this issue, please refer to the fol items at the level of the Sheet Consolidation column is converted into consolidated items, and the parent to other items of the Data Column has data values for the Cube Column Attribute contains attributes of items Other v Isle read in the variable, will be read in the vProducts ariable; therefore, the variable type for this variable was listed as a string. Values read from the sheet level elements in the Product measurement. Formulas can al into variables, so that the TM1 object is created/updated accordingly, with the changed data. The second and third columns in CSV are associated with vProduct variables, respectively. They will be compared to consolidated as consolidated elements in product measurement. No formula is required because the line values read from CSV are directly displayed on the Product Measurement alb and then tab sizes. This tab determines the display from s shown by parental measurement Products for leaf level element vProducts. We are creating this dimension for the first time; therefore, we allow TI to create. The target element to be created will have numeric numeric as se the item type is a line that, as explained in the previous section, will match the descriptions of the rows in the cube, for example, the Comments item may have lines that are stored in the cube. The above installation is in previous sections. Thus The type of element for vProducts is set as Numeric as the elements created will serve as coordinates to the numerical dimension instead of some string description. The order of the item determin measurement elements are sorted according to the indexes assigned to each of the elements. The setting will determine which indexes are assigned to which elements and, therefore, the sorting orders in the resulting measure users to sort items according to the Hierarchy (sorted first by the upper levels and then within the level), level (sorted within the same level) or by name in alphabetical order. The latest setting allows users to place i measurement elements, click on automatic sorting and sorting by Hierarchy. Click on OK. 9. As a result, the size of the tab should look like the next scree: 67 Create sizes in TM1 10. Click on the Consolidation tab. This t vTypeProducts, click on the Child Variable column and select vProducts, as shown in the following screenshot: 12. Similarly, for the vTotalProduct line, select vour child's variable as vProductTypes. 13. According to the o of a kind. 14. Similarly, for the vTotalProducts line, click the Input button and click on the automatic button. The resulting screen should look as shown in the following screenshot: 68 Chapter 2 As seen in the previous s the Dimension column. Because they are consolidated elements, the Children's Variable column shows variable s, as shown in the previous screenshot. The weight in the image above means how much the child's specified element Advanced tab, then click on the Prolog, Metadata, Data, and Epilog tabs to update, work, and work out the basic scripts. See We've just created sizes manually and using Turbo Integrator processes. Cuba can now be created u cubes in Chapter 3 when we discuss creating cubes. Cubes. Scripts for the TM1 process there are four scenarios that are running while the TI process is kicked off. Each of the tabs shown in the previous screenshot displays are updated, compiled, and stored after the TI related process has been created/changed. These scripts can also be manually modified if absolutely necessary. More information about the scenarios will be published in later We will use demodata TM1 server to demonstrate the recipe; So make sure the TM1 server is also running. Keep IBM CognosTM1 Architect open from Start Menu. How to do it... 1. Click on the save and enter CreateProductCSV as new, empty process. The TI master cannot be used until all the fields and tabs are completed without (syntax) errors. So saving in advance is very useful in many cases. 2. Click on the start to complete the process. 3. Cli window note, a new dimension called Products was created. Double-click on the Product measurement to view the items and the hierarchy associated with them. 5. These are the same items that are found in Products.csv. We hav could order them in the dimensional Editor window. 71 Creating sizes in TM1 6. Similarly, we can create a measurement based on Channels.csv using a TI process called CreateChannelCSV. Please note the CSV sample shown in th screenshot: 8. The previous measurement created will be used for further recipes. How it works... In previous stages, we have created a measurement of products and channels through the Turbo Integrator process. Items are c data scattered across different data sources through Turbo Integrator processes. See also Chapter 3 will focus on creating cubes, and we'll see data downloads using Turbo Integrator processes in Chapter 4, which will allow cover: ff re-order sizes in cube ff Creating multidimensional Cuba FF Creating a static selection list ff Creating Sales Plan Cube ff Creating a subset of Select List Introduction In the previous chapter we've seen sizes i elements and formatting Size. In this chapter, we will expand the same concepts and use them to create TM1 cubes. Multidimensional cubes are a data structure that allows you to manipulate and analyze data from different po original data can come from multiple sources and be located in a multidimensional format called a cube. Each cube contains data and business logic combined, and the structure is determined by a basic model that again consi epresentations in general according to the semantics of the TM1 cube should have at least one measurement measurement and two or more regular measurements, which in turn consists of one or more elements. Although in practi measurement identify one blunt or dot of data inside the cube. It's like a 3D axis system (x, y, z) each tuple coordinate determines a specific data point in space. The cube can be seen as an extension of the same three-ax as best coding practice, please ensure the measurement order by referring to the following rule: ff Turn on the measurement measurement in the latter. If String elements should be in the latter. If the line element is not smallest rare to the largest rare and then from the smallest dense to the largest dense to the largest dense. A rare measurement would have a relatively smaller percentage of completed data points than a dense measurement. solve the centriet. In this chapter, you'll also learn about the selection lists that represent the list of valid values that appear when the cube. These values are predetermined and offer valid values that a particular el determines the selection list of an item or cell, a menu appears to include a predetermined value in order to enter the data into the specified cell, when a user views a cube in one of the customers. The user, by entering selection list, and this is a way to ensure that the verification check is to ensure that the verification check is to ensure that the user cannot enter any special incorrect values in the cube. The type and format of the selection list, which can only be applied to line elements, should also be in the last dimension in the cube, cube, they won't show up. Data entered through Turbo Integrator or Spread processes will not be verified by the cells that don't match those in the selection list. For example, if we have gender as a measurement, it makes sense to give users only two valid options as long as they enter data for gender, that are male, Anything other other than what is defined in the selection list. 74 Chapter 3 There are two ways to create a list of choices: ff Simple list of choices, creating a new attribute called a select list. This appears in every cube containing There are three types of list of choices: the ff Static selection list consists of the colon: the list domains to allues that use syntax is static:value2:value2:value3:value4 ff Subset pick list contains values correspondi The subset list is selected using syntax; subset:dimension name:subset name ff Dimension pick list contains values that correspond to all elements of the measurement. If the measurement, and the selection list change the s accepted coding practice the first item in the static selection list always remains blank, allowing the user to clear the existing choice. For MS Excel, space must be defined for the empty. Recalculating the size of the cu in the cube are not always predictable. The data and distribution cube also changes over time; therefore, the measurement order, based on the sparononity, can shift from ideal to less ideal. This results in less optimal pe is a very expensive operation in terms of memory consumption. To solve the problem, TM1 includes a feature that allows the user to optimize the measurement order in the cube, thereby consuming less memory and increasing pe will be optimized. 2. Click on the cube, re-order sizes. 75 Construction cubes and species 3. The Cube Optimizer Dialog window opens, as shown in the following screenshot: 4. Select a measurement in the New Order of Dimens If this is a negative. 8. Repeat to the walue mext to the Change Percentage tag. If this is a negative, new size order memory and therefore is more effective. 8. Repeat steps from 3 to 5 until the most effective measuremen specific location of measurements in the cube. They can be saved for future links and mean a useful snapshot of sizes and data that can be updated with the latest data at the touch of a conversion button, while retaining b views depending on business requirements, and users can access them selectively based on the security model applied. The functionality of the Recalculate button is similar to that of an update and is used to download a vie available to the person who created the view. Public views are available to all users based on the security you use. Typically, the Administrator oversees the creation and access to such views. The view is functionally sim outlied mentaga, creating a multidim and definition and provide a pigeon hole of vision inside the cubes, very specific to business requirements. We'll create the default view on the multidimensional cube, creating a multi or prepare Make sure the TM1 Administrator service is up and running. The demodata TM1 should be up and running. Keep IBM CognosTM1 Architect open from the launch menu and log on to the demo data server to expose TM1 objec right button on the cubes and click on the creation of the new cube, as shown in the following screenshot: 77 Building Cubes and Views 3. In the creation Cube dialoque, Price and Cost as the name of a cube. Choose all avai cube in the following screenshot. We used the underlinage for the names in the example, but this is not absolutely necessary because the spaces are free to use spaces in TM1, Users are free to use spaces in TM1 object name arrow, as shown in the video. Please note that the order is complied with the order rule already stated in the previous section. Click on the Create button 5. A new cube called Price and Cost appears in the Server Explorer size and elements is there. 78 Chapter 3 6 Double Click Price and Cost cube. 7. Drag and drop Price and Cost Weasures on top of the month of measurement (Total Year) in the name area to change them, as shown in the followi open the editor's subset, as shown in the following screenshot: 9. Click on all icons to expand the measurement to the lowest level. 10. Now click on the filter by level, select the lowest level, which is 0 and click on OK shown in the following screenshot: 80 Chapter 3 12. Thus, a subset called Months is preserved, which can be used in other cubes and representations as a measurement of time. Click on OK to close the editor's subset. 13. He have at least read access to the related dimension. To create a public subset, you need the privilege of a parental measurement administrator. A private subset, on the other hand, is only available to the user who creates Elick on the Recount button to fill in the latest data. 15. Click the arrow down next to all channels and select the Golf Shop from the fall down. Click the Recalculat button to download the latest data. 81 Construction of you to keep the current view as the default view, which was automatically opened when you double-clicked on the cube name. The view can also be saved as a public or private view say also he box. As in subsets, public views Only TM1 administrators and users with admin privileges on a related cube can create a public view on the cube. Private views, on the other hand, are only available to users. A cube view cannot be saved as a public view if be downloaded in subsequent chapters. 82 Chapter 3 How It Works... In previous steps, we've created Price and Cost from the interface provided by IBM CognosTM1 Architect. We have also identified subsms that can be reused i users to receive only to the information they are entitled to view. See also the following recipes creating a static list of choices, creating a subset of select lists. Creating a static select lists. Creating a static sel subsequent sections. How to prepare Make sure the TM1 Administrator service is up and running. Demodata Demodata The server should be running and ready to go. Keep IBM CognosTM1 Architect open from the launch menu and log it... 1. Open the Server Explorer window and click on the dimensions to expand. . 83 Construction cubes and species 2. Click the right button Price Cost Measurement structure. 3. Click on the last item, click on the ledit with an item name as a Comment and An Item Type as a string. 5. Save the measurement. 6. Click on OK and close the measurement editor. 7. In Server Explorer, click on the editing element attributes. 8. This will open the A cubes and views 9. Click on the Edit menu in the attribute editor and select Add a New Attribute. 10. Enter the picklist for the name and make sure the text is selected as shown in the following screenshot: 11. This will a In the Commentary and Picklist user, enter: Static::High:Medium:Low 86 Chapter 3 13. This will add a selection list for the Comment item and as a result the select list will have values like high, medium and low. 14. Click entered through the selection list. A string element should always be created in the last dimension of the cube; otherwise it will be ignored by the cube. If measuring Price and Cost cube is expended. Price Cost Measures i Price and Cost in Server Explorer to open it in Cube Viewer. 87 Construction cubes and species 16. The viewer of the cube shows the default view created in the previous sections. 17. Double click Price Cost Measures open i close the editor's subset. 18. In the Cube Viewer, click on Price Cost Measures down and select Comment. Click on the Racalculate icon. 19. In Cube Viewer, click on Months to open the measurement in Subset Viewer, as shown editor and make sure to drop down, except for the icon, selected in the full name, as shown in the photo. Click on OK to close the window. 89 Construction cubes and species 21. Click on the Recount icon in the Cube Viewer called Price Comment, as shown in the following screenshot: 23, On the window Viewer click to expand TOTAL PRODUCTS and CAMPING EOUIPMENT and click in the first cell in January. It will show a picklist defined in the previ 24. Choose a high value and view changes, as shown in the following screenshot: 25. The cell will make no difference other than what is defined for Picklist. Any attempt to assign a Comment element with any other value wil medium, and low. Any other arbitrary value, such as A, will not be stored in the cell, as shown in the following screenshot: 91 Building Cubes and Views 26. Close the viewer's cube. In previous steps, we've added a Comment In a given month. See also a subset of select list to be discussed in the subsequent recipe. Creating a Subset pick list. but before then we'll be looking at creating a Sales Plan in this recipe. By creating Sales Plan in demos on our example. We will go through subsequent recipes that will be based on Sales Plan cube. How to prepare Make sure the TM1 Administrator service is up and running. The DemoData TM1 should be up and running. Keep I server to expose TM1 objects in Server Explorer. How to do it... 1. Create Subsidiaries.csv with the data shown in the following screenshot: 92 Chapter 3 2. In the server Explore window, click the right button on the proce and identify variables to read data from the source, as shown in the photo. Note the Contents column that indicates the intended use of the variable. For example, data read in vSubsidiary forms elements of auxiliary measur and species 4. Click on the Map tab and click on the Dimensions tab to determine how the lowest-level items appear in the measurement. 5. Click on the Consolidation tab under dimensions to determine the display for consoli generate metadata and required scripts. 7. Save the process and execute. 8. Take note of the size of the size of the size of the subsidiaries, therefore, created. 94 Chapter 3 9. Create another dimension, Sales Plan Measur screenshot: 10. The last element that is Seasons is the line element and the remaining elements from A1:A13 are numerical elements. 11. Tap the right button on The Dimension in Server Explorer and click on Create a New Dim and insert them into the measurement editor, as shown in the following screenshot: 13. Click on the last item, which is GROSS MARGIN%, go to the Edit menu and click on the insertion element to create the Seasons item as a on the icon in the bar. 96 Chapter 3 14. Save the measurement as Sales Plan Measures as shown in the following screenshot: 15. In the Server Explorer window, click the Cuba button and click create a new cube. 16. Click on

In the Cubes folder. 97 Build cubes and views See also In the following recipe, Create a subset of pick list we will use Sales Plan created in this recipe. Creating a subset to choose contains values corresponding to all e in the selection list change accordingly. Similarly, the measurement selection list contains values that correspond to all the measurement elements. If the members of the assurement change, the values available in the sele measurement is created in a similar way, and the basic concept remains the same. How to prepare Make sure the TM1 Administrator service is up and running. Keep IBM CognosTM1 Architect open from the launch menu and log on t objects in Server Explorer. How to do it... 1. Double-click sales plan to open Cube Viewer in Server Explorer window. 2. Swap Sales Plan Measures versions and then versions with months to get the following screenshot: 98 C Months from the chosen subset shown in the following screenshot: 99 building cubes and 4 views. Click OK to close the editor and continue. Click on the following screenshot: 5. Double click on TOTAL PRODUCTS and open the e CAMPING EQUIPMENT, select the lights and click on OK, as shown in the following screenshot: 100 to Chapter 3 6. In the Cube Viewer window, click the Recalculat button to display the cube in the current configuration. h 7. Open the Server Explorer window, right click on the Sales Plan Measures and click on the editing element attributes to open Attribute Editor. 9. In the attribute from the Edit menu, Name attribute as Picklist, 10. In the P element:Months:Months:Months:Months:Months:Months:Months:Months code will add a subset list based on a subset list based on a subset of months in the month measurement. 101 Building cubes and views 12. Select the Unit Sale refer to the following screenshot: 13. Click on the Format button, click on the currency, and then click on the currency, and then click on OK. 102 Chapter 3 14. Click on OK to close. For quantitative values, apply the com of the Sales Plan cube. Note the list of months appear when the drop in the cells for the Element Seasons is pressed, 104 Chapter 3 18. Thus, the Seasons element created a subset of choice, which is a source of subset call windows. keeping the work done until now. How it works... We've added a selection list that identifies all the possible values that a cube cell can take. Determining the selection list serves as a quideline for the user wh Il look at download using Turbo (persented how to create sizes and cubes, we will look at download data using turbo Integrator processes in Chapter 4. We'll also learn more about Turbo Integrator processes and how useful t Integrator processes ff Using formulas in variables ff clearing data from the cube through the process of ff data accumulation through the process of ff data accumulation through the Introduction process Now, as we have al downloading the data in this chapter. As explained in the previous chapter, Turbo Integrator is an ETL module provided by TM1 that allows app developers to extract, convert, and upload data to cubes that can be removed or will cover how TM1 is compatible with different types of databases. We will also learn how to create Turbo Integrator (TI processes) processes, download, delete, and maintain business-specific data in cubes and models. We far. Downloading and maintaining data We will first look at the types of data sources that can feed TM1 models and cubes. Turbo Integrator can download data from: ff ODBC ff Text files ff TM1 views and sizes ff ODBO (used (remote call function) is owned by SAP AG AG to communicate between SAP and other SAP or third-party compatible systems through TCP/IP or CPI-C connections. Remote feature calls can be associated with SAP software and ABAP anguages such as PHP, ASP, Java, or C, C) to use data returned from the server. Data transactions are not limited to receiving data from the server, but can also be inserted into server records. SAP can act as a client or paste data distribution data can also be entered through the processing sheet of DBSS functions. Sheet processing is a customized Microsoft Excel sheet used to download data in a cube. The tm1 sheet features return numeric Excel, select Insert Feature from the Excel menu bar or click on the Excel toolbar. Data in numerical cells can only be entered at sheet level, which eventually folds to form higher level data points for aggregated items. Integrator Processes In the recipe we'll see exactly how the data is uploaded to the cube through the TI process. TI processes are neither case-sensitive nor space sensitive. The steps associated with downloading data thro variable content ff Cube Definition, size, and measures ff Saving and executing the TI process In this recipe we will see how the data from the ASCII file can be downloaded to the cube. Get ready to make sure the TM1 Admin in TM1 Architect. Create price and cost.csy in Microsoft Excel and save as .csy. 109 Download and maintain data How to do it... 1. Run the demods server and open the following screenshot: 2. In the Server Explorer window. Creation and click on the text to open the Turbo Integrator window. 3. In the Turbo Integrator window. 3. In the Turbo Integrator window, in the Data Source Name dialog, click on Browse and Doint to the price and Cost.csv data. Click on preview to see first lines in the source, 110 Chapter 4 4, Click on the Variable tab. Here, variables must be defined to read from the source, Identify variables that correspond to different fields in the da column name is reserved for TM1 or contains space, it will be replaced by Vx. Also, pay attention to the Content for each variable, which determines whether a particular variable that corresponds to an element or data poin when values are used to identify an item from a measurement, and is set on data if the values are actual data that will be stored at the intersection. In this example, cost and price are data, and everything else is an ele or evious steps, we have identified a variable for each dimension. Measurement sizes are displayed with data, while other sheet level sizes are displayed on the item. 5. Click on the item, 5. Click on the Map tab to match new cube to recreate the cube to destroy and recreate the Cube No Action Action Action Action Action Action Action No. 6. Since we already have Price and Cost cube, we will simply select the existing cube from the fall dow with the cube sizes, as shown in the following screenshot: In previous steps, variables are displayed with existing measurements in the cube. No new measurements will be created, hence the Action is installed on As Is. 8. If contains a numerical element. In case we plan to upload these lines to the cube, we had to select a line. In our case, we choose Numerical data in a cube. For example, if we had another line element in Price Cost Measur would define the item type as a string. We use dimensions for the variables map to the measurement elements. The type of item directly corresponds to the measurement elements. For example, vProduct corresponds to Product M element may have numerical value at the intersection of the cube), hence the item type is configured to numeric. 9. Click on the Data Frice Cost Measures measurements. For vPrice, click on the arrow under the item to open map from the vCost variable to the value measurement element. 113 Downloading and maintaining data 10. Similar map vPrice to the sale price of the unit in the subset of the editor. 11. Click on the extended tab and click o variants the user chose the Master in Turbo Integrator. These scripts work in the backend to convert and transmit data. These scripts can also be edited and handwritten as needed, in accordance with the features provided i is available in the Help menu. We will enter such manual scripts, with the participation of handwritten scripts, later in the book. 114 Chapter 4 12. Click on Save and in the name box name like LoadPriceAndCostCSV and clic 14. In the Server Explorer window, double-click on the Price and Cost to open the Cube Viewer, as shown in the next screenshot. Select the default view from the default view. Also, because the view is the default view, it cube is double-pressed into Server Explorer. The use of formulas in Formula variables are used in variables: ff To convert the type of data for present in the source ff To combine elements ff To extract only part of the da Check out TM1 Function to understand the list of features. 115 Downloading and maintaining data readiness ensures that TM1 Admin starts running. The TM1 demod server must be open in TM1 Architect. Create an Excel file call source to download the sales plan.com.based. Note the number of columns and sample data. There are 11 columns in the Excel file. The column names and data types are shown below: Column name Data type Subsidiaries Text Chan Quantity Number Cash Discount Number Volume Discount Number Freight Number ReturnsAndAllowances Number We will be loading Order Date which has month numbers in it. In our measurement of months we have the names of the mont months. 116 Chapter 4 Create an Excel file as discussed with sample data, as shown in the previous screenshot, in the Microsoft Excel interface. Select all the data content in Excel, click the right button and select The N and close the Excel sheet. This will determine the range in Microsoft Excel to be used as a database named in the TI process. 117 Downloading and maintaining data How to do it... 1. In the Server Explorer window in TM1, th will create an attribute for each month's number that will allow us to use the TI function to map the number of months from the Order Column to alias instead of item name or alias because they are completely equivalent. 2. Attribute. 3. In the name box, enter MonthNumber and click on Alias. Click on OK and ignore the warning. 118 Chapter 4 4. Enter the month numbers from 1 to 12 in the following screenshot. Re-write cell records if necessary maintaining data 6. Now from the Start menu, click on Run and lead odbccp32.cpl as shown to add DSN to existing SalesPlan2.xls. The exact steps may be different if the user is in a different environment. 7. Click on the Ad Driver, as shown in the following screenshot: 8. Click on the finish to open the ODBC Microsoft Excel Setup. 9. Choose SalesPlan2.xls and for the data source name type Sales Plan. Choose the appropriate version and click o DSN system will be visible, as shown in the following screenshot: 121 Download and maintain data 11. In the Server Explorer window in TM1 Architect, click the right button on processes and select Creating a New Process to View and select Sales Plan DSN from the available DSN list, and select from sales for the type of query. Click on Preview to show a sample of the first 10 lines from Excel. 12. Click on the variable tab. Change the variabl variable according to the following table: Content description available for the TI process (even if the user chooses to write the code manually) but is not displayed on an item, attribute, or consolidation. Ignore is not Integrator window, under the Variable tab, click on the New Variable button. Rename the new variable button Rename the new variable to vMonth. Click on Formula and formula box type: vMonth-NUMBERTOSTRING (MONTH (vDate); 14 button to close. 123 Downloading and maintaining data 16. For the vMonth variable, select a line for a variable type and an item for content. Variables displayed on items or consolidations should be set on an item type lin menu next to Cube Name and select Sales Plan. Below Data Action click on the values As shown in the following screenshot: 124 Chapter 4 18. Click on the Variable element with the Size. Because sizes have already been creat the actual measurement values assigned to each variable item in the previous screenshot. Variable Measurement Child Channels Channels vProducts Products Version vMonth Months (Data Variables) Sales Plan Measures 125 Downlo For each alternating data, click on the arrow under the item column and from a subset the editor select the appropriate elements, as shown in the following screenshot: 20. Click on the Advanced tab and click on the Prolog, LoadSalesPlanODBC and then complete the process. Click on OK and close Turbo Integrator. 21. Go to Server Explorer in TM1 Architect and click on the default view with the drop out and click on the conversion button, as sho default view is not yet configured, as shown in the video, arrange the dimensions and save as the default view, as shown in the previous screenshot. 24. Close Cube Viewer. Chores TI processes can be scheduled to run during Either the chores or the TI process can be run on demand from the menu. depending on security privileges. There are no built-in features that allow the user to run the process or random work from the command line. However, are available on the Internet with full documentation. A utility called TM1RUNTI. EXE is available with TM1 9.5.2 the latest hot fix that allows the user to complete the TI process from the command line. Responsibilities m duties must be renewed and can be performed on the scheduled date and time. 127 Downloading and maintaining data clearing data from the cube through the processes can be used for: ff ff Pure Data Moving Data from Cube to C see how to clean the cube using the Process Turbo integrator. How to prepare Make sure the TM1 Administrator service is up and running. The TM1 demod server Explorer must be open in TM1 Architect. How to do it... 1. Open t ognost Dan and sellect Create a new processes and sellect Create a new process. 3. On the datasource type tab, click IBM CognosTM1 and sellect Cube View from falling down. 4. Click on the view.... click, sellect demos: Sal pops up. Click on the OK button without any choices, by default, to select all the items. 6. In the TM1 Save View dialog, enter zDeleteAll and maintaining data 7. In the Select View column, select zDeleteAll and click on O 130 Chapter 4 9. Save the process, as shown in the following screenshot: 10. Click on the Variable tab, then the extended tab and the Prolog tab. 11. The feature must be added to a generated script that will set all data v ('CUBE', 'VIEW NAME'): 12. Add the previous feature to the Prolog tab at the end of the generated script, as shown: View 'zeroOut'.Sales Plan'zDeleteAll'): 13. Save and execute the process. Once the process has been comple in TM1 Architect and double tap the cube Sales Plan, as shown in the following screenshot. 131 Downloading and maintaining data 15. Open the default view from the fall in Cube Viewer and see if all the cells are set up cor Staff was an additional column in the Excel table, without the appropriate measurement. Typically, TM1 continues to rewrite the present value of the data for employees with the following incoming data value for staff. Thus download. This is because we have fewer measurements in the cube, then available columns in Excel. In an ideal scenario, values for different employees should accumulate, not correspond with each other. To achieve this fun update the process LoadSalesPlanODBC accordingly. 132 Chapter 4 Prepare to Get started tm1 Admin. The TM1 demod server must work, and Server Explorer must be open in TM1 Architect. How to do it... 1. In the Server Explorer Integrator window. 2. Click on the Map tab and check the accumulation values in the Data Action section as shown in the following screenshot: 3. In the Advanced tab, click on the Prolog. Metadata, Data, and Epilog tabs to Turbo Integrator window. 5. In the Server Explorer window, double-click on the cube Sales Plan. 133 Downloading and maintaining data 6. Select the default view and click on Recalculate to view the data you're downloading. time we are accumulating data values for different employees rather than rewriting it. So this time we can see aggregated values, not the value for the last employee you've downloaded. Saving data All objects in TM1 are in to save the changes. Ideally, there should be a process that works automatically after a fixed interval and saves all changes made. We will create such a process in this recipe, 134 Chapter 4 Prepare to make sure the TM1 A must be open in TM1 Architect. How to do it... 1. In the Server Explorer window, click the right button on the processes and select Creating a New Process. The process will save all the data, not just specifically for the and enter SAVEDATAALL: As shown in the following screenshot: 4. Click on the Schedule tab. 135 Downloading and maintaining data 5. Check the Process Schedule as a case called: and bring SaveAllData in the text box. For cho 6. Click on Save to save the process like SaveAllData. Close the Turbo Integrator window. 7. SaveAllData's processes and responsibilities are visible in the Server Explorer window, as shown in the following screenshot: 8. Business Rules In this chapter, we'll review: ff Creating Simple Rules ff Using rules to override aggregation ff Creating rules for sharing data between diced ff Creating a list of choices using the rules ff review of the looked at the size, cubes, and ways to fill in business data for further analysis. The next and obvious step is to apply business logic to objects by implementing business rules and storing them in cubes. Application of Bu custom calculations ff Reformatting business data ff Overriding hierarchical calculations ff Data exchange between cubes Adding business rules and to store or change data in target cube cells. Therefore, the first step inv appropriate cell to store the values returned by the rule. The cube on which the rule is applied is then identified. The rules apply as to sheet level, as well as to consolidated elements. They can also be applied to strin general rules. Once the rule applies to the cell, TM1 stops looking for other rules that apply to that cell. The rules are stored in text files with .rux extension. TM1 provides two types of editor: the advanced rule edito AdvancedRulesEditor-F/T for a simple editor/advanced editor TM1p.ini is at C: Documents and SettingsAdministratorDataApplix TM1 app for Windows, the installation of a single computer is discussed. Some folders in the previ if the prospects should be closed (Server Explorer) if the user wants to change certain settings. For example, which nodes are visible, use the extended rule editor or not, and so on. In subsequent recipes, we will use the DemoData setup that we used for previous recipes, and we will create an additional cube called Rules to demonstrate concepts, in addition to existing cubes Plan. Creating simple rules In this recipe we will create a cube a up and running and the TM1 Server demo is running. Enter tm1 Architect's demo data server. How to do it... 1. In the Server Explorer window, click the right button on Cubes and click Create a New Cube. 2. In the dialoque M sizes, double-click for months and Price and Cost measures to add them to the dimension in the new cube. 4. Click on the Create Cube button. 5. In the Server Explorer window, under the cubes, double tap the Rules cube to o Cube Viewer extend months to display data as shown in the following screenshot: 139 Adding Business Rules 8. In the Server Explorer window, click the right button on the Rules cube and click on the creation rule to open th by TM1 to write the rules. It has all the necessary existing functions as a text editor, such as a backline, undo, redo, delete, cut, copy, paste, and so on. 10. Click on the brackets after the screenshot: and then Price a the measurement elements designed for the target cell. Choose the sale price of the unit and then OK to display the text as shown in the following screenshot: 12. At the end of Line 1, Type 1; As shown in the following scr in blue. All lines must be enclosed in single quotes, 15. Click on the check syntax icon to highlight any syntax errors, 16. Try checking on the first line and clicking on the check syntax icon, 140 Chapter 5 17. The previ shown in the following screenshot: 18. Replace the column to fix the bug, and click again on the check syntax icon to make sure there are no bugs in the Script. 19. Click save. 20. In the Cube Viewer window for the Rules c sale price are set at \$1.00, redefining any consolidation applied. 22. Click on the rule editor. 141 Adding Business Rules 23. Remove the sign and click on the toolbar, as shown on the button. Click on N. 24. Line 1 should click on Save. Previous modification ensures that this rule applies only to sheet-level elements and that consolidation works as needed. 27. Click on Cube Viewer and recalculate to show the changed data. Please note that o are aggregated as before to form elements of the consolidated level. 142 Chapter 5 28. Note the color of the color of the calculated cells, which includes consolidated cells, gray indicating that values cannot be manually the first line, click after the oconelon and type C:20; The first line is: 32. This will provide a set of sheet level items up to 1 and a consolidated level of items for the unit sale price set to 20. Again, this will rede as shown in the following screenshot: 143 Adding Business Rules 33. Click on the Rules Editor window and enter the following statement on the second line: 34. The above rule is a more specific rule than in line 1. The rule on the check syntax icon and then on Save. 37. Open the Cube Viewer window and count. Please note that the data does not change because we have made a more general statement in the Rules editor. In connection with the orde in Rule 1; therefore, Rule 2 does not affect this. 39. To change the cells (No.1, unit sale price) to 7, apply the rule to the current rule 1 and change the order, as shown in the following screenshot: 40. Check out the sy In the previous case, TM1 had already applied the rule to cells (No.1, unit sale price), so TM1 ignores any other calculations applied on the same cell afterwards. Therefore, more specific rules should be applied to the co the Server Explorer window. 46. Expand the Rule Cube and double-click on the Rule Icon Editor. Open Rules 47. On line 3. click the bracket icon. double-click on the Price and Cost Measures, and select Comments from the edi on S. 49. Winter after S: as shown in the following screenshot: 145 Adding Business Rules 50. Click on the check syntax icon, save and open the Rules cube in Cube Viewer. Recalculate to see the latest data. 51. Go to the r 52. In the Editor's Rules on Line 3, remove Winter and add the following logic: 53. The previous rule is expected to return in the summer if the condition, Result on true.Result on false) 54. Check the syntax, keep the rul on Recalculate to see the latest data, 146 Chapter 5 55. The next step would be to eliminate no.1 from the rule with the STET command. To remove the area from the rule. We use the STET command just before the rule, 57. STE following screenshot: 59. Check out the syntax, save and open Cube Viewer. 147 Adding business rules 60. Because the rule did not apply to cell number 1, it is shown in white. 61. Close the Rules Editor and Cube Viewer wit Thes to it with the help of the Editor Advanced Rules. These rules take effect when the user views the cube and the data is settled accordingly. We have just written Business Logic to copy static values in the unit sale pr rules can be used to override the default aggregation rules applied to sheet level elements when they are folded for consolidated measurement items. In this recipe, we will develop the existing demodata installation, where consolidation level, we want to create an average by calculating the level of the sheet. Get ready to make sure that TM1 Admin Server is up and running. Enter tm1 Architect's demo data server. Instructions This is... 1. Op structure to open in the measurement editor. 2. Tap the right button on Margin % and click on the insertion element to open the measurement element insert. 148 Chapter 5 3. Add two new simple items after Margin%, as shown the measurement editor. 5. Open the default view Price and Cost cube. 6. Swap months and Price Cost Measures (displaying unit sale price). 7. Click on the editor. 8. In a subset of the editor click on the Everything icon, UnitPrice Hold, right click and select Keep from the options menu. 9. Click on OK. 150 Chapter 5 10. In Cube Viewer, click the Recalculat button to fill in the data. If you don't have data in the cube, follow the LoadPrice EOUIPMENT and the data should be displayed, as shown in the following screenshot: 12, Save the view as AverageRule by clicking on Save As from the file menu, 13, Close the Cube Viewer window, 14, In the Server Explorer win extended rule editor. On Line 1, #Hold unit sale price to calculate the average price. Points out that the rest of the line is a commentary and is useful for documentation purposes. 16. Click Enter to add another line. Cli UnitPrice Hold and click on OK to return to rule editor. 17. Click on the right and then select., click on the icon Insert qualifying or operator 151, Adding Business Rules 18. Click on the brackets and then double Price C the rules editor. 19. Bring the column to finish the line, as shown in the following screenshot: 20. Click on the check syntax icon and correct any errors. 21. Open the cube Price and Cost and click on Recalculate to displ column contains the same values as the Unit Sales Price column. The next thing we want to calculate is the number of items that are factored into the unit sale price. 23. In the rule editor on line number 3. click on the b After the N- bracket: and click on the insert function icon. 26. The service insert dialoque opens, as shown in the following screenshot: 152 5 27. To select a category, click on IF, as shown in the said. Click on OK to co Functional Arguments for Inserting IF Settings. Enter the values as shown in the following screenshot: 29. Click on OK, bring the column at the end of the line, check the syntax and click on Save. The previous step would c In the AverageRule view and mark the Values in the UnitPrice Count column. 154 Chapter 5 32. So, for sheet level items, the unit sale price of one unit. For consolidated items, this is actually the sum of the sheet level u sale price for consolidated items. In the next stages we will calculate the average unit price by applying the rule. 1. In the Rules, the editor on line 4 click on the Price Cost and select the sale price of the unit. 2. C click on the Price Cost Measures. 4. Click on UnitPrice Hold and OK to return to the rule editor. 5. Tap to the right of the last square bracket and in the next. TM1 indicates a division where the division by zero is repla brackets, double Price Cost Measures and select UnitPrice graph, 8, Click OK and enter the column at the end to come to the rules as shown. 9, Check the syntax, save the rule and recalculate the AverageRule view, 155 Addin price column. Close the Extended Rules editor, save The AverageRule view and close it. How it works... In this recipe, we re-edified the default aggregation rule to make the awerage of sheet-level items instead of the amou The function in the rule can be used for: ff Reformat data ff Combine data ff Do logical operations ff Cell data share in the current cube can be a reference to the name of the item in brackets. To refer to cells in the cu 'Dimension1','.Dimension2'.....'Dimension N') The name of the item or the name of the cube can be specified in individual quotes. The current measurement element can be referenced with an exclamation point (!) preceding th 1. [Price and Cost] . [Price and Cost] Price and Reliant corresponds to a cell that corresponds to a cube Price and Cost, the current channel measurement element the current measurement element of the Months, the current v Channels, TOTAL PRODUCTS', ! Months! versions, 'Unit Sales Price') 156 Chapter 5 Creating a rule for sharing data between cubes In the recipe we'll see how the data can be shared between the cubes. Get ready to make sure t Architect's demo data server. How to do it... 1. In the Server Explorer window, open the default view Sales Plan cube. 2. Select a sheet level item for each dimension, such as: GO AMERICAS REGION department store, Cooking 157 Adding Business Rules 4. In the Server Explorer window, tap the right Sales Plan button and click on the creation rule to open the Extended Rules Editor click on the brackets and double click on the Sales Plan measures e running to the unit and click on OK to return to the rules editor. 6. Click to the right of the last square bracket and then click on the Insert icon and select DB from the scroll feature list. 8. Click on OK and in the Price and Cost in the cube list. 9. A link to the cube can also be inserted by clicking on the icon on the toolbar. 10. All cube sizes are displayed in the Insert Cube Reference dialoque. The links that will be used in the Price Cost Measures line, click on the subset icon. 13. In a subset, the editor select the sale price of the unit and click on OK to return, as shown in the following screenshot: 158 Chapter 5 14. Click on OK and bring in line: GROSS SALES REVENUE (number); 16. The result will look like this: 17. The first rule will pull the sale price of a unit from a cube Price and Cost at N: while the consolidated levels will calculate the unit sale pric 18. Check the syntax and keep the rule, 159 Adding Business Rules 19, Open Cube Viewer and click on Recalculate. Please note that the value for the sale price of the unit is currently in the cube, 21. Save the view as the In this recipe, we data between cubes and early and cannot be manually changed using Cube Viewer. How it works... In this recipe, we demonstrated how we can share data between cubes using the DB and writing with this featu available in different cubes, preventing inconsistencies. 160 Chapter 5 Creating a selection list using the rule list of choices can be populated by rules on cube is an internal TM1 object used to store metadata about a mo sizes are hidden by default. They are preceded by a right curly brace (me). The selection list control cube consists of the same dimension as the regular cube with which it is associated, along with an additional dimension is up and running and the TM1 Server is up and running and the TM1 Server demo is running. Enter tm1 Architect's demo data server. How to do it... 1. In the Server band cost and open the previous Price Comment view. 2. Cli comment to Price Cost Measures and expand camping equipment. 161 Adding Business Rules 4. In the Server Explorer window. click on the display controls. Control objects can be identified by braces. 6. Click the right button ist. A cube is created, as shown in the following screenshot: 7. Double click on the cube PickList Price and Cost to open in Cube Viewer. 162 Chapter 5 8. Arrange the cube, as shown in the following screenshot: 9. Click on Business Rules 10. Please note that the syntax to indicate the selection list by entering the cube cells will remain the same as before: Static: Value1:Value2......... ValueN subset: Dimension Name:Subset Name Measurement: Price and Cost and then recalculate again. 13. Click on OUTDOOR PROTECTION to expand. 14. Click the cell for January to display the selection list as shown in the following screenshot: 15. Click on August from the selectio using the rule to fill the selection list will redefine the attribute. 164 Chapter 5 17. Tap the right button PickList Price and Cost, and then click on the extended rule editor. 18. On Line 1, click on the brackets and th OK. %% CAMPING EQUIPMENT %% GOLF EQUIPMENT %% MOUNTAINEERING EQUIPMENT %% OUTDOOR PROTECTION %% PERSONAL ACCESSORIES 20. Click on the Insert qualifier or operator and then button S. 21. In the next one after S. (Subset:Mon Spaces and linear channels can be in the rule editor to improve readability, as shown in the following screenshot: 23. For Price and Cost, in the view Price Comment click on the recalculation. 24. Click on any of the CAMPI PROTECTION/PERSONAL ACCESSORIES, as shown in the photo, and the selection list showing 12 months becomes visible as a list of comments. Close the changes. 26. Close the cube PickList Price and Cost and do not save any chan controls from the View menu. 28. Close TM1 Architect and any other open windows. 166 Chapter 5 How It Works... In this recipe, we've added a selection list to make sure the cube always has valid data for the cells for a sp All the rules can be found in the folder: ... TM1-Custom-TM1Data-DemoDed data as . RUX files. There is one RUX files are drafted versions of the rules and are the only format that the Rules editor can read/write. In one fo addition to the Advanced Rules Editor available with TM1, uses a review of rule tables in addition to the Advanced Rules editor available with TM1. Using the sheets helps in: ff Hold the rule versions together ff Make the features both rule sheets and rule editor should not be used for the same cube, which can lead to data leakage. Rules must be written in a sheet or in the rule editor. If you save the rules, the TM1 menu should be used to directly from the Excel menu will not generate a .rux file, which is the only format that the rule editor understands. Opening the .xru file directly in the rule editor will not show the latest changes, and business logic business. It is not often used anymore, It is discussed as a recipe as it may be useful for some customers who may already be using it. 167 Adding Business Rules Is Ready to Ensure the launch of TM1 Admin Server and the la TM1 Administrator and DemoData Server launched, click on The Start of All IBM CognosTM1 programs and click on Perspectives for MS Excel as shown in the following 2. Click on Enable Macros if asked. 3. In Microsoft Excel, c 5. From the TM1 menu, click on the Rule New icon and click on the demo:Rules as shown in the following screenshot: 168 Chapter 5 6. Rules.xru opens with a wide column A. Only statements posted in column A. Other columns ca The rules of the sheet are read and written into .xru files. Therefore, either a rule editor or a rule editor or a rule sheet should be used to create rules for the cube. Both editors should not be used for the same cube. TM1 menu should be used to save the Rules sheets and save the .xru file and create a drafted .rux version that TM1 understands. 10. Close MS Excel. 169 Adding Business Rules How It Works... In this recipe, we discussed the the Rules in addition to the rule editor. Any of them should be used to write the Rules. The use of the Rules. The use of the Rules sheets has become non-existent these days. Users prefer to use a rule editor. By doing cus will calculate based on NET SALES REVENUE and COST OF SALES. Get ready to make sure that TM1 Admin Server is up and running and the TM1 Server demo is running. Enter tm1 Architect's demo data server. How to do it... 1. Ope 3. Right to press the Sales Plan, Measures sizes button and click on the editing measurement structure, 170 Chapter 5.4. In the measurement editor, click NET SALES REVENUE and then click on the Edit menu, 5. Click on OK, 6 menu click on the paste as a child. 171 Adding Business Rules 7. Repeat previous steps to insert COST OF SALES as a GROSS MARGIN baby. 8. Right click COST OF SALES and click COST OF SALES and click on The Properties Elemen weight as -1, subtraction occurs, 9, Click on OK, 10, GROSS MARGIN WILL BE CALCULATED/CONSOLIDATED AS NET SALES REVENUE (-1) - COST OF SALES REVENUE - COST OF SALES, 11, Change the CSV and download data for NET SALES REVEN data is populated for these two elements. See if the correct data for GROSS MARGIN is calculated. 12. The same could be achieved by writing rules on the cube, but consolidation is always much faster than the rules of proce rules for it. 13. Click on Save close the measurement editor. How it works... In this recipe, we created a custom calculation that gross MARGIN calculated based on NET SALES REVENUE and COST OF SALES. Similarly, the user c implementing business logic as a whole, 172.6 Automation of data download processes using scripts In this chapter we will cover: ff Download data from multiple column ff Creating measurement and subset in Turbo Integrator data in ASCII Text using Turbo Integrator ff Moving data between versions of ff Moving data using scripts and settings we will use advanced features of Turbo Integrator and use logic in TI scripts to download user data to we will build housework to plan a process, or a chain of processes. As explained earlier, Turbo Integrator is an ETL tool (mining, transformation and download) in TM1. It can be used to create sizes, cubes and to fill cube or ocesses can also be used to record data in ODBC data sources and export data to ASCII files. Various TI functions and TM1 rule functions can be used with TI MODALS to achieve conditional data processing and metadata. Ea actual source of the data is processed by TI processes. By default, these four additional procedures are generated and contain code that is automatically generated by TM1. However, additional features can be added to achie sequentially and can be reviewed and edited in the Advanced Tab of TM1TI module. Options and features can be added to these procedures that make TI processes flexible in accordance with different data download scenarios. H

Procedural title Description Prolog Contain a number of actions that must be performed before processing the data source. Metadata contains a series of activities that update or create cubes, sizes, and other metadata stru settings can be used to summarize the process so that it can be used in a variety of A few things that can be achieved with the TM1 module and script settings are: ff Process Schedule to run periodically ff Create subsignm Download data from multiple columns into one column In this recipe we will populate data from multiple columns into one columns into one column using the TI process. Get ready to make sure the TM1 administrator service is sizes and click on Creating a New Dimension to open the measurement editor. 2. From the Edit menu, click on the Insert Element. 3. Add the following measurement elements by clicking on Add after each one. Proceeds from the Commission Measures. 5. Close the window. 6. Go back to the Server Explorer window and tap the right button on Cubes. 7. Click on the creation of a new cube as commissions. 175 Automation of data download processes using s sizes shown in the following screenshot to move them to the new cube: 9. Click on Create Cube and return to Server Explorer. 10. Tap the right button on the commission cube and click on the creation rule. 11. On Line 1, SK They should be written while the rules are written. We will discuss these concepts in later chapters. 176 Chapter 6 12. The next step is we'll be pulling data from the Sales Plan cube commissions cube. 13. Click on the bra measurement. 14. Click on gross sales revenue to select an item and click on OK. 15. Click on OK. 15. Click on the I button and click on the I button and click on the Insert Cube Reference link. and then click Sales Plan c from the subset of the editor, and then click on OK. 17. Repeat the previous step with the following: Products, click on TOTAL PRODUCTS Sales Plan Measures, click on GROSS SALES REVENUE 18. Click on OK and go back to the r number 3, click on the reference; At the end. 20. On the next line, click the bracket and then double-click on the Commission Measures. 21. Click on the Commission hold and click on the Insert icon of the qualifier or oper Commission Measures click on the Commission%. 24. Click on OK and enter the space; At the end. 25. In the following two lines, the following are to calculate the average percentage of commissions at the consolidated level, The next line actually calculates the average with the use of forward slash, which, as previously explained, will assign zero to the Commission if zero. 28. On the next type of line, as shown. 29. The following lines are t or Sale Create Commissions. Save and closs, as shown in the following prece of code will bok like the following screenshot: 178 Chapter 6 31. Check the syntax, save and close the rule editor. 32. Create Commissions.csv, as TM1Data TI Data. 33. In the Server Explorer window, tap the right click on the processes and click on the processes and click on the Create a New Processes using scripts 34. This will open the Turbo Integrator window. Ente on the purpley records. 36, Click on the preview to view sample records. 36, Click on the Variable tab and set the settings, as shown in the following screenshot: 37. In the above pictures for the subsidiary, version and c December, the Nimmeric column selects Numeric and selects the Contents column data. 180 Chapter 6 39. Click on the Map tab, for Cube Action click on the Cube Commissions as the name of the cube. 40. In the Dimensions tab, appropriate measurement, as shown in the following screenshot: 181 Automation of data download processes using scripts 41. Click on the Element column select from the editor, January to December are relevant values in the Prolog, Metadata, Data, and Epilog tabs to create scripts, 43, Save the process like LoadCommissionPctCSV and then click on Run, 44, Click on OK to close the Turbo integrator and return to Server Explorer, 45, Open commiss erver Explorer, tap the right button Commission Measures and then click on the editing element attributes. 48. In the attribute editor, select gross revenue from sales and click on the format. 183 Automation of data downlo and click on OK twice to close. Return to Server Explorer. 50. Double click on the commission cube and click on the recalculation. 51. Close Cube Viewer without saving. How it works... In this recipe, we settled the gross processes. Creating a measurement and subset in Turbo Integrator In addition to downloading data, Turbo Integrator along with features can be used create and update the measurement in terms of its hierarchy, elements, attr measurement. Start Make sure the TM1 Admin Server service is up and running the demodataTM1 server. 184 184 6 How to do it... 1. Open the Server Explorer window. 2. Click the right button on the processes and click on crea TM1DataTI Data'Products.csv. as shown in the following screenshot: 4. Please note that the number of headline entries is empty. Click on the preview to view sample records. 5. Click on the variable tab and update as shown. variables was tuned to others. The variable name was also found, as shown in the previous screenshot. Other variables are available for TI processes, but do not require that the display be listed in the Map 8 tab. Click on (Products), vProducts) (Products), vProducts) (Products) (Products), vProducts), vProducts), vProducts), vProductType); ENDIF; 9. Previous operators check whether this subset (indicated vProductType) exists in this dimensi online help for various features and syntax. 11. On the next line after ENDIF; Here's how it goes. TM1 is a case insensitive, hence the case of the entered statements will not make any difference. SubsetElementInsert ('Pro vProducts variables) into the corresponding subset (indicated by variable vProductType) for this measurement (Products). O indicates the first position in the index. 13. The statements received are shown in the following s 15. Go to server Explorer and open the products. 16. Click on select Subset to view a subset created within the above TI scripts. 186 Chapter 6 17. Close the editor. In previous phases, we have created subsms for each type and semantics of the various functions available under TI and Rules may differ. The online help must be passed on to the details of each of these features and syntax. References are also available in the Help toolbar menu subsms can be created and saved. We also checked whether the TM1 object that will be created already exists or not, and missed the creation phase if the object already exists. 187 Automation of data download processes with is uploaded to a model. Some examples of such requirements will vary in the type of data, downloading only the relevant portion of the raw data, data, uneven/unbalanced hierarchy and so on. From now on, we will use the ter when the relationship between parents and children in a particular dimension may vary from case to case. Consider the measurement case that the data in the Subsidiaries. In some cases, there is only one subsidiary for the classic example of uneven hierarchy. In this recipe we will see how such hierarchies can be processed in TI processes. How to prepare Make sure that the TM1 Service Administrator is running and the TM1 demo data server is ighter 6 2. Place CSV on C: File programcognosTM1 CustomsTM1Data TI Data. 3. Open Server Explorer window and right click on processes and then create a new process. 4. In the Turbo Integrator window, select text for Dataso on in the following screenshot: The previous V1 and V2 screenshots are the same for many subsidiaries. TM1 requires that the items (sheet level) be unique, otherwise TM1 creates sizes, and parents do not have children's ob manually changing CSV and creating a Turbo Integrator process to create an uneven hierarchy. In the next stages, we'll create a TI process that doesn't involve duplicates, and then we'll fix the process. 189 Automation of as vSubsidiary to rename V2 as vTegion g rename V3 as vTotalCompany Install content, as shown in the photo. 6. Under the cards, in the Dimensions tab, in the Measurement column, as the name of the measurement. Set the orde Input button and then on the automatic and hierarchical option. Click on OK to close, 7. Click on OK to close, 7. Click on the Consolidation tab and other than yRegion under the child variable click on ySubsidiary, and the by name, as shown in the following screenshot: 8. On the extended tab, click through the Prolog, Metadata, Data, and Epilog tabs to create the appropriate scripts. Save the process as CreateUnevenSubsidiaries and start the Double click on the front row and it shows that the circular indicating that the elements at sheet level are not unique. 11. Close the Ilo grile and leave the TI open. 12. In Server Explorer, double tap at The UnevenSubsid Hierarchy Sort. As a result, as shown in the following screenshot: GO America and GO Asia Pacific had to be created as elements of leaf level because they do not have children. Instead, they were created as consolidation w process to cope with this duplication. 14. Save a subset as Subset1 and close the subset of the editor. 15. Open the TI CreateUnevenSubsidiary process and tab the Maps, click on the Dimensions tab and change the action to the process until We've done Action as Recreate. 16. On the extended tab, click on the Prolog tab, click on the Prolog tab. 191 Automation of data download processes using scripts 17. Copy everything between Begin and End copy and paste. 18. Click on the Metadata tab and repeat the previous step shown in the following screenshot: 19. Click on the Variable tab and then change the Content column for all variables to others, as shown in the vi look like the following screenshot: 21. Click on the Metadata tab and the script generated should look like the next screenshot: Now we'll add if a statement in the Metadata scenario to test whether vSubsidiary matches vRe hierarchy. Multiple ELSEIF operators can be added in case we want the same logic to be larger than the two-tier hierarchy. 22. Once the operators are generated in the tab, the following will be inves. IT (protected email); vSubsidiary.'n'n':: DIMENSIONELEMENTINSERT ('UnevenSubsidiary'.'.vRegion.'c'); 193 Automation of data download processes using DIMENSIONELEMENTINSERT scripts ('UnevenSubsidiary',',','vTotalCompany,'c'); #Assigns relationsh DIMENSIONELEMENTCOMPONENTADD hierarchy ('UnevenSubsidiary', vRegion,vSubsidiary,1,000000); DIMENSIONELEMENTCOMPONENTADD ('UnevenSubsidiary', vTotalCompany, vRegion,1,0000000); MORE; #Ctreate two-tier dimensioneMENTINSERT h DIMENSIONELEMENTINSERT ('UnevenSubsidiary',',vTotalCompany,'c'); #Assigns relationship between parents and children and weight to elements in the DIMENSIONELEMENTCOMPONENTADD hierarchy ('UnevenSubsidiary', vTotalCompany,vR 23. The metadata tab looks like the following screenshot: 194 Chapter 6 24. Click on the extended tab, save and start the process. The process. The process ages without errors. 25. Close Turbo Integrator to return to Serve In the editor click on everything and then make The Hierarchy Sort. 27. Close the subset of the editor without saving. How it works... In the recipe, we used TI features to create an uneven hierarchy. We've set up the code measurement. 195 Automation of data download processes using ASCII text export scripts using Turbo IntegratorTM1 can be used as a source of data for external sources by exporting measurements or cubes to text files. Views data between different systems. How to prepare Make sure that the TM1 Service Administrator is running and the TM1 demo data server is working. Open TM1 Architect from Start Menu. How to do it... 1. Open the Server Explore window for the name of the data source, select demos: Sales Plan and click Create View. 3. The extract window opens. Make sure That Skip Consolidate and Skip zero/empty values are checked by default. 4. Under the measureme select the budget version 1 from the subset of the editor. Click on OK to return to the View Extract window. 5. In TM1 Save view windows type vexport view as a non-private view, TI can only work on public opinion. 196 Chap select the vExport view as shown in the next screenshot. Click on OK. 197 Automation of data download processes using scripts 7. Click on Preview to see the sample of the entries as shown in the following screenshot: 8. Cl shown in the following screenshot: When you export data to an ASCII text or file, all variables must be set in strings, even the data shown in the previous screenshot. 10. Click on the extended tab and then click on the me Generated Statements (End: Generated Statements) TextOutput ('C:/TextOutput.csv', Subsidiaries, Channels, Products, Mont hs, Versions,Sales Plan Measures,Value); 198 Chapter 6 12. The previous function writes into a text f is displayed on the following screenshot: 13. Click on all tabs under extended and save the process like CreateTextOutput, and then start the process. 14. Save and close the Turbo Integrator window. The previous process wo and view it. How To It's working... In the recipe, we just used TextOutput to record data in a text file. There are other features available for the same functionality as AsciiOutput. Detailed documentation on them is avai I that need to be approved, in Price and Cost cube can be moved to send the version. So we'll see how the data can be moved from one version to another. 199 Automation of data download processes with scripts Is Prepared to it... 1. Open TM1 Architect from Start Menu. How to do it... 1. Open Server Explorer and right click on version measurement. 2. Click on the editor click on budget version 2. 4. From the Edit menu, click on the Insert Elem Add and then on OK, 6. Save and close the measurement editor to go back to Server Explorer, 7. Create a new process with a data source type in the Data Source Name box, click on View and click on demos: Price, and, the cos 10. In the View Extract window, in addition to Price Cost Measures, click on the subset of the Cntrl-Click icon, as shown on the OK button. 200, Chapter 6 11. Similarly, in addition to the subset icon and select the budget To choose a view click Budget Version 1 and click on OK. 14. Click on the preview. 15. Click on the preview. 15. Click on the Variable tab and then rename the fifth variable Price Cost Measures as PCMeasures. 16. Create a Formula and in the vVersions' Submit Version box type; and click on Rate. 18. Click on OK. 19. Under the variable type for vVersions, click on the line. 20. Install the contents of the variables, as shown: 202 q Channels: Value: Data q vVersions: Element Chapter 6 21. Click on maps. 22. Select the Cube update and then click Price and Cost in the Cube Name List. 23. Click on the Dimensions tab. 24. Set a measurement for each element of the v each tab to update the scripts. 26. Save the process as MoveVersion. 203 Automation of data download processes using scripts 27. Start the process and close the Turbo Integrator window. 28. In Server Explorer Cub. 29. Doub Version 30. Similarly, double click on the Price and Cost Measures, click on everything, select the sale price of the unit and click on OK and in The viewer clicks on the recalculation. 204 Chapter 6 31. Please note that t works... In this recipe, we moved data from one version to another using TI processes. This is useful when users want to switch data between versions, as in the above, when the data must be in the version to submit to get scripts and parameters In this recipe we will repeat the result from the previous recipe for Sales Plan, but using scripts and parameters. How to prepare Make sure that TM1 Server Service is running and the DEMOdsTM1 serve DATA: TM1 Cube TI process from the Server Explorer window. 2. Click on the View button and select Sales Plan cube. Click on Create a View. 205 Automation of data download processes with scripts 3. In the Extract View windo suggested in the previous recipe, click on the All icon, click on the filter after level, click on the filter after level, click on 0, and save the view as ztrf MonthVersion and click on OK. The subsidiaries of the Channel and click on OK. 6. Click for a preview. 7. Click on the variable tab. 8. Change the Content column for all variables to others, as shown in the following screenshot: 9. Click on Advanced and then on settings 10 tab. Creat paraetMonth pVersionTarget pVersionTarget 12. The data type for each is set up for a string, 13. For pTargetMonth The Fast question is set to enter the month (Mmm) and the default is set for January 14. Similarly, for pVer version. 15. For pVersionSource, The Fast Issue is set to type in the copy version and the default budget version 1. A quick question will be asked by users to let them enter the parameters 16 values. The default is exactl SubsetElementInsert features that we use in the code do nothing if the item already exists. However, in general practice, it is advisable to test with the DIMIX feature, which returns zero if the item does not yet exist. S Thus, DIMIX, combined with if, can be used to verify the values of the parameters entered by the user, 17. In the Advanced Tab for the Prolog sub tab, please top the next next End of generated statements Cube and Sales. Pl (Cub, object); --------- Old subsets, if any, in the sub-NETWORK (Months, Object); SUBSETSTROY (Versions, Object); #Create subsms of SUBSETCREATE (Months, Object); SUBSETELEMENTINSERT ('Months', Object, pTargetMonth,1); 20 ("Versions", Object); SUBSETELEMENTINSERT ("Versions", Object, pVersionTarget,1); #Create view VIEWCREATE (Cub, object); VIEWSUBSETASSIGN (Cub, Object); VIEWSUBSETASSIGN (Cube, Object); VIEWSUBSETASSIGN (Cube, Object); #Cl VIEWDESTROY (Cub, object); #Delete subsms of SUBSETDESTROY (Months, Object); SUBSETSTROY (Versions, Object); #Create submissions to be used as a data source for the next step #Create the initial subset of SUBSETCREATE (Mon pTargetMonth.1): SUBSETCREATE (Versions, Obiect): SUBSETELEMENTINSERT ("Versions', Obiect, pVersionSource.1): #Create views VIEWCREATE (Cub, obiect): VIEWSUBSETASSIGN (Cube, Obiect): VIEWSUBSETASSIGN (Cube, Obiect): VIEWSU data source DATASOURCECUBEVIEW-Object; 18. Window looks like the following screenshot: 208 Chapter 6 Please refer to the online quide to TI features from the help menu for a variety of features, semantics and syntax. 19. I zero out the data (and then destroyed it and its subset) Created a view to transmit data based on the source (and then destroyed it and its subsets) We usually added a subset of destruction to ensure that the subset is bas There is no need for anything in the Metadata tab. Similarly, the data tab indicates the code that runs for each record in the data source. We need to make sure that the TM1 object that will be updated in this tab really e channels, products, pTargetMonth, p VersionTarget, Sales\_Plan\_Measures); MORE; -------------Manme #Ignore values where the cell cannot be updated IF (CELLISUPDATEABLE (Cube, Subsidiaries, Channels, Products, pTargetMo nth, pVersionTarget,Sales\_Plan\_Measures)))0); POINTS MORE; CELLPUTN (Cost, Cube, Subsidiaries, Products, pTargetMonth, pV ersionTarget, Sales Plan Measures); ENDIF; ENDIF; Means that the rest of the line is a comment and only applies to documentation. 209 Automation of download processes 22 scrip numerical data or lines are copied. Value Is String is a local TM1 variable to facilitate verification. 23. Now on the Epilog tab and enter the following code: #Delete view, if any VIEWDESTROY (Cube, object); #Delete old s previous code is added to remove the time view and its subset, if any. Save the process, Transfer Versions Month and start the process. 26. When the parameters, as shown in the following screenshot: 210 Chapter 6 27. Pleas Integrator, 29, In the Server Explorer window, double-click on the Sales Plan Cube 30, Double-click on the Sales Plan Cube 30, Double-click on the version measurement to open in the editor's subset, 31, Click on all the ic processes using scripts 33. Close Cube Viewer without saving. How it works... In the recipe, we copied the data to present a version for Jan using TI features. It's a good idea to go through the TI semantics and syntax fea different features. Creating and planning random work In this recipe, we will create a routine job of creating and filling the size of the product type. How to prepare Make sure the TM1 Administrator server is running and Start Menu. How to do it... 1. In the Server Explorer window, click the right button on Chores and create a new iob. 2. Double click on CreateProductCSV and CreateProductCSV and CreateProductType subsets as shown in the fo days. Activate your routine, as shown in the following screenshot: 4. Click on the Finish button and save the routine CreateProducts ProductTypeSubsets. 5. Here we have created a random work that creates and fills the size deactivated when changes are made to the core TI process or the routine itself. Nothing in TM1 stops from editing routine work or the core TI process without deactivating, but only for the aviod of other users to unknowing then edit the related components. How it works... In this recipe, we added a random job to perform the TI process as scheduled. This is a common business requirement for schedules of cube renewal and measurements during wo Creating a drilling path to submission in another cube ff Creating a drilling path to the source of ODBC Introduction This chapter will explore methods for performing and implementation TM1. A drill-through method used to (cube or ODBC). For example, if a cell shows revenue data for the current fiscal year, the next information that might be useful is the different product lines that contributed to the total revenue, and the specific data f shows the total revenue and the path of drilling to be determined to navigate to detailed information specific to the product. There may be several drills across paths originating from the main data cell, a list of all ava will see how to determine such drilling pathways from cell to more detailed, or to other relevant information. The TM1 drilling process can drill a cube view, an ODBC data source, or any other data source supported by Turb a drill through the path includes the following steps demonstrated in this recipe. If Identify the raw data from which the drilling/es process will be available. If Identify target data that will move through the original If Linking all such drills through (Source Trust/Master Details) relationship with the source of the cell. Get ready to make sure tm1 Admin Server demo is working. Open TM1 Architect from the launch menu. How to do it... 1 cube in the Server Explorer window. The default view Price Cost Measures with a month's measurement. 3. In channel measurement, select ALL CHANNELS, and then select Budget Version 1 in Version Measurement. 4. Double click the subset of the editor, and 5. Double-click Price and Cost Measures, Ctrl and click on the items selling price of the unit and unit value, and click on OK. 6. Tap the 216 recalculation icon in Cube Viewer. Chapter 7 7. C personal box to keep the view as a non-private view. 8. Click on OK to close the view and return to the Server Explorer window. 9. In the Server Explore window, press the right Sales Plan button, point to the drill, and th setting name on the first installation master screen drilling, as shown in the following screenshot: 11. In B Master the drilling process installation, click on the next screen, select Cube View and then click on View to s Price and Cost cube, then in the select View box select PriceandCostDrillView, as shown in the following screenshot: 14. Click on the OK and then the finish button. 218 Chapter 7 15. When you request, save the process as S Server Explorer window, press the right button on the cube Sales Plan click on the drill, then click on the drill, then click on the destination rules to create a drilling destination to assign drill processes to the sourc and then double Sales Plan Measures. 19. Click on the sale price of the unit and then OK. Type S: 'SalesPlantoPriceandCost'; As shown in the following screenshot: 21. This means that the specified drilling process will wor editor and return to Server Explorer. 23. In Server Explorer, double-click Sales Plan cube. 24. In the default view, the dual-click subsidiaries open in the subset of the editor. 219 Set up drilling tracks 25. Expand GO AM channels click on the department store. 27. Under products click on Cooking Gear. 28. Click on OK to ensure Cube Viewer appears, as shown in the following screenshot: 29. Click on the recalculate and save the view as a non Chapter 7 31. It will open a new window showing PriceandCostDrillView, saved earlier and listed as a destination type, as shown in the following screenshot: 221 Rig 32. Here we can see the data for the department store and relevant to this combination only. The original PriceandCostDrillView has default sizes for ALL CHANNELS and TOTALYEAR, and therefore shows complete data without any filter unless drilled from the parent view for a specifi with the right click on the number for January. Please note that the drill option is disabled here, as we have not made the drilling process available for items that are then the selling price of the unit. 35. Close all wi on parent cube to presentation We've also created a drill assignment rule that will be executed when the user clicks on any cell specified in the rule. There's more... In this recipe we saw an approach to drilling from cub The following table shows other types of data sources that may act as a destination: Description of the ODBC drill destination from the cube of origin to the ODBC source should be available from the computer where the TM1 cube. We can drill any cube that is on the same server as the cube of origin. Other drills from Cube Origin. Other drills from Cube Origin to any data source Turbo Integrator supports. We have also written the drill destin data source available through Turbo Integrator. We've seen an approach to write a drill destination rule in this recipe, where the right side of the expression refers to the drill process we created for the cube in TI, and is to link every area of the cube that we want to use as a source with detailed data. Again, you can do this in the preliminary rules editor by clicking on the Insert Cube Reference icon to identify the area in the cube; i drill up to the destination data source, which can be any of them, as mentioned in the previous table. Creating a drilling path to the ODBC source ln this recipe, we will expand the drilling concepts by explaining the prev service is up and running TM1 Server. Open the TM1 Architect tool from the launch menu. How to do it... 1. Tap the right button on the Sales Plan and click on the next button in the master installation of the drilling proc View. 4. In odBC's data source list, select Sales Plan and click on OK. 5. We have already created Sales Plan ODBC in the previous chapter, which indicates Sales. Plan.xls, having a range defined by the name of sales. 223 to the Server Explorer window. 7. In the Server Explorer window, tap the right button on the Sales Plan, then from the Drill menu, click on the editing drill process. 8. In select, select salesplantosalesplanxls, as shown window, in the query box: Select from sales, where are the subsidiaries ?? Child Channels? and the type of product - ? Products?' and Version? 11. Click on the preview and 224 Chapter 7 12. The query columns on the left re measurement names in the cube. 13. Click on the Save icon. 14. In the dialog box, make sure to keep all the variables selected and click on OK. 15. Close the Turbo Integrator window to return to the Server Explorer window. the editing drill destination rules, 225 Set up drill tracks 17. The previous step will open the Advanced Rules editor's window, as shown in the following screenshot: 18. On number 3: S: IF (ISLEAF-1, 'SalesPlanXLS': 19. R in Sales Plan cube. Since the first rule already applies to the unit sale price, the drilling path from the unit sale price is different from that available from any other measure, such as quantity. 20 Click on Save and Cl created as part of a previous recipe. 22. Tap the right button on the cell corresponding to the tuple (January, Number), as shown in the following screnshot, and click on the drill. 226 Chapter 7 23. It will open a default ata for the source cube, the destination view is empty. This shows that the target view is filtered based on the dummy chosen at the source. 227 Set up drilling tracks 24. If we had clicked the right button Number for 1 qu leaf level element, and the non-leaf drill is excluded in the rule itself. 25. Close all kinds of cube without saving anything. How it works... In this recipe we created a drill-through link from cube to ODBC data source. option from non-leaf elements. We intentionally clicked on a beam in a cube source for which the data does not exist, this is to show how the target view is filtered based on the cube source. 228 8 Using the rules for adva Spread Profile Cube, Lookup Cube, and Virtual Cube ff Moving Balances from last month to next month's Introduction In this chapter, we'll be learning about virtual cubes, spread profile cubes, and Lookup cubes. We will dem in this chapter and beyond. Finally, we will move the balances from the past next month, using the rules. Rules, Rules, Cube Costs In this recipe we will be partially populated by data from spreadsheets, rules and user inp overheads to different regions. Using the rules for advanced modeling is prepared to ensure the launch of tm1 Admin Server and the launch of the TM1 Architect from start menu. How to do it... 1. Open Server Researcher at T save it in C: Program Files TM1-Custom-TM1Data TI Data. 3. Create a new Turbo Integrator process for the source, select the text, and provide the above path to Expenses.csv for the name of the data source. Click on OK to c Click on the Variable tab. 5. Rename the variable name and assign content, as shown in the following screenshot: 231 Using rules for extended modeling 6. Click on the Dimensions tab to provide the values as shown in the fo then in the order window of the measurement item we chose Automatic, and then Hierarchy to sort the elements of the level of the sheet automatically by hierarchy. 8. We also called measurement as expenses by typing this in Spending that will be populated by the vExpenses variable. 10. Now, in the Consolidation tab for the first row under the variable child, select vExpenses and select very under the same child variable column as shown in the Inc. This tells you that the consolidated element for the procuss, and Data to create scripts. 12. Save the process as CreateExpenseCSV and execute the process. 13. Click on Yes to view the log file and then double-click o because we have not included consolidated elements for these child level elements in our Expenses.csv. 233 Using rules for extended modeling 15. This is still good with us as we will not use these three elements in our cub Double click on the cost measurement to open in the subset of the editor. 17. We will now remove these three elements from the subset, but they will remain part of the measurement as we remove them with a subset of the edi elements, as shown in the following and click on the Delete icon, 19. Save this as a public subset by default, the result should look like shown in screenshot: 234 Chapter 8 20. Close the editor's subset to return to the S Create a New Dimension button. 22. Insert two new simple elements called Amount and Percentage into the measurement editor, as shown in the following screenshot: 23. Save the measurement as a cost-measure and close the mea outher client on Cubes and click on Create a new cube called Spending. 25. Double-click on the following measurements: the version of the months of the subsidiaries' costs Expense Measures 235 Using the rules for extended Cube button to return to the Server Explorer window, where the new cube is now displayed under the name Spending. 28. Create a CSV called Ben Work Comp.csv to download data to a cube. Save the CSV file on C: Program Filesc Integrator process to download text data from the above CSV, as shown in the following screenshot. Change the number of headline entries to 1. Click on the preview. 237 Using rules for advanced modeling 30. Click on the Va vMeasureths 'Percent'; 31. Click on the score and then OK. 32. Change the variable type for vMeasures per string. 33. Rename the variables and install the content as shown in the following screenshot: 34. Click on Maps and name of the cube, as shown in the following screenshot: 238 Chapter 8.35. Click on the Dimensions tab and then taste each variable item to the corresponding measurement column as shown. Note that the Action column is as it 1). The Server Explorer window, 41, In the Server Window, double tap the spending cube and ithe dab to create scripts. 38. Save the process as LoadBenWorkCompCSVPercent. 39. Click on Run and then click on OK. 40. Close Tur 1. 239 Using rules for extended modeling 42. Click on Recalculate to show the downloaded data, as shown in the following screenshot: 43. Open the LoadBenWorkCompPercent process, click on the file and save loadBenWorkCompCS variable tab and click on the formula. Change the interest by the amount. 240 8 46. Click on OK. 47. Next to vPension, vSocialSec and vHealth, content changes to be ignored. 48. Next to vWorkersComp change the content of t Bring and content to the item. 51. Click on the Maps and then on the Dimensions tab. 52. Map vExpense to measure expenses. 53. Since we only have one piece of data, and it matches the element in our Measurement measurement and tabs underneath it to create scripts, 241 Using rules for extended modeling 55. Click on Save and Run, 56. Close to returning to the Server Explorer window, 57. Now recalculate the view in the cost cube to show both th the default view open. 59. In the same Cube Viewer window, double tap the month-long measurement to open in the subset of the editor, expand No.1, click on OK. 60. Double click on the measurement of subsidiaries, in a subs REGION, click on GO America and then click OK. 61. Click on the recalculate and save the view as a form of GO Americas. 242 Chapter 8 62. The minimized view window had the Server Explorer window has the right button on the 1 of skipCHECK; and then click Enter. 64. Click on the brackets and then double-click on the costs. 65. Click on the costs. 65. Click on the Commission and then click on OK. 66. Inside the brackets, after the Commission, i Commission Cube, 69, Click on the subset icon for Commission Measures, click on the Commission and click on oK twice to return to the rule editor. 243 Using the rule and modeling 70. In the rule editor type at the end, so (Commissions, ! subsidiaries! months! Versions, Commission;; 71. Save the rule and click on the Recalculate GO Americas view. In previous phases, we have copied commission's cube to the spending cube. 73. Now that we are f add a FEEDER statement in accordance with the Rules in the Commission's cube. We will explore more about SKIPCHECK and FEEDER statements in a later chapter on performance optimization rules. FEEDER pushes values to another located, will act as a data source for the cubes mentioned on the right side of the FEEDERS statements; Statements. We will see more about these statements in later chapters. 74. Add the following FEEDER to the rules in th and clicking on the Editing Rules. Commission% DB ('Expenses', ! Versions! Months! 75. Because the Commission's cube is a source of data for Cube, feeder statement must be placed in the Commission's cube. 76. Save the rule on January for months and GO Americas for subsidiaries, and click on Recalculate to view newly downloaded commissions in cube costs derived from the Commission's cube. If the new data is not downloaded, it means that the C Viewer open and return to the Server Explorer window. In the Server Explorer window, click the right button on the spending measures and click on the editing element attributes. For the amount, specify the currency as a fo cube and on line number 3 click on the brackets, and then double-click on the costs. 82. Click on the costs. 82. Click on PENSION PLAN and OK. 83. Inside the bracket after PENSION PLAN, top the amount and then press the En Percentage; 85. Repeat the previous step for SOCIAL SECURITY and HEALTH INSURANCE to make the code appear, as shown in the following screenshot: 86. Save the rules and recalculate the GO Americas cube of view to update the FEEDERS; In cost cube: FEEDERS; PAHDAH, Summa (sn. PENSION PLAN, Summa, SOCIAL SECURITY, Summa, HEALTH INSURANCE, Summa; 88. Rules, rules such as the spending cube, must now look as shown in the following screenshot: 246 C Americas cube. The zeros in the view indicate a lack of data present in one of the CSV-related data. Users should make sure there is good data in CSVs before starting with recipes. 247 Using rules for advanced modeling 91. cube that contains expenses. Wage and benefit data comes from data in text files and through calculations, while data on other expenses will come from user input through distribution, as shown in the following recipes. The

combine data from other cubes to present aggregate data or other reporting requirements. Virtual cubes are entirely conditioned by the rules that are used to pull only the necessary data from, say, a very large cube for sp Chapter 8 Study Spread profile, Lookup cube and Lookup Virtual Cube are special category cubes used to view data in one column and return relevant data to another rule column. They're Them similar to using an inspection ta sections. It's a good idea to stick pre-pre-storage cubes with special names so that cubes of a similar purpose appear in the Server Explorer window. Extending data to sheet-level elements based on aggregated elements is a distribution of data between cells and their entry back into cubes based on data patterns of other cubes. The data is inserted into target leaf level cells based on the source cube, provided that there is a common measurem cubes, which act as a cube for the relative distribution of patterns. Based on these patterns, the data is written back into the sheet level elements in the target cube. The only limitation is the presence of a common meas Admin Server is up and running and the TM1 Server demo is working. Open TM1 Architect from the launch menu. How to do it... 1. First, we'll manually add a new summary element to the cost measurement and add elements of its button on the cost measurement and click on the editing measurement structure to open the measurement editor. 3. Insert a consolidated element called TOTAL EXPENSES 249 Using rules for extended modeling 4. Under TOTAL EXPE measurement structure should look like the following screenshot: 6. Click on OK to return to the Server Explorer window. Save changes in measurement when asked. 250 Chapter 8 7. In the Server Explorer window, double-click the editor clicks on the All icon. 9. Remove the pension plan, Social Security, and health insurance% by clicking on the Delete badge so that they are removed from the measurement. 10. The resulting subset looks as shown i In the Server Explorer, 12. In the Server Explorer window, tap the right button on sizes and click on the Create a New Dimension button. 13. Insert the following elements of the sheet: g apartment quarterly g 445 g Busines close the measurement editor. The measurement acts as lookup. 15. In the Server Explorer window, click the right button on the cubes and then click on the Creation of a New Cube. 16. In the Cube Name field, Spread Profiles Server Explorer. 19. In the Server Explorer window, double-click on the Spread Profiles cube. 20. Swap months and SpreadMethod measurements so that the first is in the line area. 21. Double click on the Month measurement a The cell corresponding (Flat. Jan), and from the data distribution menu click on Repeat... 252 Chapter 8 23. In the type 1 field, then click on the right, as shown in the following screenshot: 253 Using rules for extended in this series. 26. Now enter the rest by hand. The cube currently contains weights that can be used to proportionally disseminate months measurement data in any other cube measuring the Months. 28. Click on the recalculat The Server Explorer window overlooks GO Americas for a spending cube. 31. Swap measures of expenses and months. 32. Click on the count and then roll up all the sections. 33. Double click on the months and then in a subset shown in the following screenshot, and click on OK, 254 Chapter 8 35. In Cube Viewer, click on Recalculate and save as a public view called GO Americas Expenses. 36. We will now try to distribute travel costs to North Amer 1,000,000 or less during the year. 37. Click on TOTAL COMPENSATION to roll it, as shown in the following screenshot: 255 Using rules for extended modeling 38. Click the right button on the cell (Travel, Total Year), and fr proportional spread, as shown in the following screenshot: 39, In the Select a Reference Cell select dialog, click on SpreadMethod Spread Profiles size and select 4 4 5, as shown in the following screenshot: 256 Chapter 8 Viewer window. 257 Using rules for extended modeling 41. As shown in the following screenshot, \$1,000,000 extends for months in the same proportion as the values in Spread Profiles for travel expenses. Here we can manually 42. Close Cube Viewer by saying GO Americas costs when requested and return to Server Explorer. 43. In the Server Explorer window, tap the right button on SpreadMethod and click on the editing measurement structure. 44. Cl return to Server Explorer. 46. In the Server Explorer window, click the right button on the cubes and click on the Create a New Cube. 47 button. Include subsidiaries and SpreadMethod in Cube 48. Name the cube as Spread Pro ick the measurement of the subsidiaries, click Everything, and then click on the filter on the level icon. 51. Click 0 and OK to select only sheet level items, as shown in the following screenshot: 52. Click on OK to retur measurement and then click on the All icon. 54. Click on a subsidiary and then on OK. 55. Click on a subsidiary and then on OK. 55. Click on Recalculation and save the view as the default public view. 56. Enter values for Interstance data to a subsidiary. However, this is a common requirement when each subsidiary has different monthly proportions; It is extremely important to have a method to combine 445 proportions with a subsidiary. We wi criteria. 58. In the Server Explorer window. click the right button on Cubes and click on Create New Cube by the name Spread Profile SubsByMonth. 59. Turn on the toube. as shown in the following screenshot: 60. Create a pu SpreadMethod, Click on your subsidiary. 62. Recalculate to expose the view, as shown in the following screenshot: 260 Chapter 8 63. Keep the view and keep the view open. 64. In the Server Explorer window, create the follow Subsidiary and DB ('Spread Profile Subsidiary', subsidiary', Subsidiaries, 'Sub sidiary') - DB ('Spread Profiles', months, '4 4 5'); 65, Save the rule and close the rule and close the rule editor, 261 Using rules for exten in the following screenshot: 67. Roll up both TOTAL COMPANY and Total Year values in the viewer and they come up to 52 in both directions, meaning that 445 proportions have been distributed properly to the subsidiary. 68. subsidiaries to display GO AMERICAS REGION, and then click on the recalculation. 70. Click click on the final year and premise, click on the distribution of the relative proportional spread. 262 Chapter 8 71. In the Cube l SpreadMethod, select the child, and then click OK, as shown in the following screenshot: screenshot: Click on Select and in the 2,000,000-type field, as shown in the following screenshot, and click on Apply. 263 Using rule divided into two dimensions, both months and subsidiaries. 75. Close Cube Viewer without saving any changes. How it works... In this recipe, we created three spread Profile cubes that can be used to spread the data to othe (Spread Profiles SubsByMonth) that distributes data from one cube (Spread Profiles) to measure subsidiaries in another cube (Spread Profiles Subsidiary). There's more... Most distribution methods available in the Cube View into Cube Viewer cells. The distribution of data syntax cannot be used for methods of relative proportional distribution, relative percentage correction, re-leaves and methods of equal leaf distribution. The user interface istribution of syntax also cannot be used in this case. Each syntax expression that distributes data consists of the following components: ff Method Code ff Data Action (optional) ff Direction Indicators ff Method Option 2 code - it's data action, direction indicators, and 100 is the method parameter. An example of a description of code one or two code characters for the method for the method of spreading equal distribution. Data Action indi added, or deducted from existing cell values. Replacement - If we don't specify the action, TM1 replaces existing cell values with distribution values. Add - Plus sign adds spread values. Subtraction - Tilde (I) subtract s olistribution of data relative to the insertion point. The cell from which we initiate data distribution is always included in the distribution. We can use any combination of direction indicators in expression. Pipe (k) - Value Spreads to the right of the insert point. Left Arrow (Customers at the beginning of the period.' 'Jan': Rate of exhaustion (%) (%) Exhaustion (mumbers): Customers at the beginning of the period (CUSTOMERS EXPECTED TO FORECAST CLIENTS IN THE END PERIOD ('Customer Churn', ATTRS ('MONTHS', !MONTH,'NEXT'), 'Customers' Customers' Customers' Customers The beginning of the period '); 40. In order to feed customers at the beginning of the peri month. 273 Using rules for extended modeling 41. A fragment of the code looks like the following screenshot: 42. Save and recalculate the view. 43. We now want to adjust the rules so that opening and closing balances are n editor. 45. Click on everything, then on the total year and then click on OK. 46. Click on OK. 46. Click on the recalculation and then spend the entire year and No 1. 274 Chapter 8 47. Open the rules for Cutomer Churn cube In General Year n: Existing Customers (Pd1), January; 49 euros. Remove :N from line number 7 for customers at the beginning of the period. This will redefine aggregation, allowing customers to calculate at both the consoli years. Add the following rules before FEEDERS to set the year and quarter to the closing balance of the last month: PROJECTED PROJECTED PROJECTED PROJECTED CUSTOMERS CUSTOMERS AT AT AT END END OF PERIOD,' 3' PERIOD,' 3' PE Delete the last FEEDER statement as we removed:N from Customers at the beginning of the period on line number 7. This rule is now calculated for both consolidated levels and N. 275, using the rules for extended modeling 52 and view editor and go back to Server Explorer. 54. In Server Explorer, tap the right button Customer Churn cube and click on The Unload Cube from the server's memory. 55. Open the default view Customer Churn, click on the Churn Measures. Similarly, for Churn Measures, click to open the subset editor and click on everything. Click on everything. Click on OK and then recalculate. 56. Close all open windows while saving the view as the default functions to move balances between periods. To date, we have implemented a completed churn model using only a few rules and two attributes. We also discussed virtual cubes, Lookup cubes, and Spread Profile cubes and used t cover: ff Creating currency measurement and attributes ff Currency Cube ff Filling currency Cube ff Filling currency attributes using cube management rules ff Creating rules for the application of exchange rates and calcul modeling and the rules to best analyze business data. Aside from the obvious business requirements, analytics may have to deal with multiple currencies and have different reporting requirements. For example, our fictitious I would like centralized organizational reporting to be conducted in the common currency of reporting. This requires ways to solve the problem of the existence of several local currency reporting. Again, exchange rates can communicate permanently in the single currency. Converting currencies so in this chapter, we will demonstrate a combination of methods in TM1 that allows us to deal with non-homogeneous currency issues. These methods are p Measuring sheets Some of them we've seen in previous chapters, and some we'll learn anew. By creating currency measurements and attributes In this recipe we will create a currency type measurement for our model. We will al Expensement and Administrator server is running and the DEMOdsTM1 server is working. Open TM1 Architect from Start Menu. How to do it... 1. Open Server Explorer window for demodata TM1 server. 2. Expand the dimensions in t on the subsidiaries, and then click on the attributes of the editing element. 280 Chapter 9 3. From the Editing menu in the attribute editor, click on Add New Attribute. 4. In the Name field, enter the currency and click o 6. Go back to the Server Explorer window, tap the right button on the ExpenseMeasures measurement, and click on the editing measurement in the measurement editor. 7. Click on the Percentage element and then select the Inse 8. Add the following elements: USD, JPY 9. Click on OK to show the measurement. 10. Save and close the measurement to return to the Server Explorer window. 11. In the Server Explorer window, tap the right button on sizes a Element and add the following currency symbols: gBR' GBP GBP EUR, JPY sEK USD 13. Save the measurement and call it currency. 283 Convertible currencies 14. Close the measurement editor to go back to Server Explorer. 15. to elements: a reporting per year's spot rate a monthly rate 16. Now again, create a new dimension called CurrencyConvertTo with the following elements. The elements that we're going to include in this dimension are the same measurement more in the same cube, we create a copy. We can also create a dimension by performing Preservation as on the currency dimension. BRL, 17 U.S. DOLLARS. Close the measurement editor and return to the Server Explo attributes to the ExpenseMeasures and Subsidiaries measurements. This will associate the currency as a property of each measurement element. 284 Chapter 9 We have also added currency elements to the ExpenseMeasures (USD/JP Japanese ven, and should have JPY as a currency attribute. Users can add similar elements to the ExpenseMeasures measurement specific to the desired currency attribute for each of them must be set accordingly, for which we currencyConvertTo measurement that has all the desired currencies as elements. The currency dimension has all the desired underlying currencyConvertTo will have targeted currencies. While CurrencyConvertTo will have target CurrencyConvertTo points to JPY. We will also need a rule to correctly establish currency attributes to measure subsidiaries. Thus, GO AMERICAS REGION and its children should have USD as an attribute of currency. We'll dis ExpenseMeasure measurement in the local currency, which depends on the subsidiary with which it is associated. Hence, for example, if the cell corresponds to GO Americas as USD) and the amount, the base currency will be US USD). Such a cell would have an appropriate value for the JPY Amount element (having a currency attribute set on the JPY using the rule), and should also be calculated after converting from a base currency (USD in this cas our this case). We'll discuss these rules in the following sections. By creating a currency cube Now in this recipe we will create a currency cube to store currency rate data, which is supposed to be updated monthly. We as sizes, cubes and patterns may change accordingly, but the basic process remains the same. If a business wants to apply new rates on a daily basis, then the currency cube should include measuring the time, having details, u therefore assuming that the business is interested in tracking the updated exchange rate on a monthly basis. How to prepare Make sure the TM1 Administrator Server is running. Open TM1 Architect from Start Menu. 285 Currenc window, create a new cube with the name zRate and consisting of the following dimensions: Months CurrencyType Currency CurrencyConvertTo 2. Create a cube to return to Server Explorer. 3. Double tap the zRate cube to open i of the subset of the currency type, click on the reporting, 6, In the fall to measure the months in Cube Viewer, select January and click on Recalculate, 286 Chapter 9 7, Save the view as the default view, 8, Minimize the e cube. 9. Name the Excel CurrencyRates.xls file with the data shown in the following screenshot: 10. Copy all bets by selecting the B2:H8 cell, as shown in the following Currency 11. Select all the cells in Cube Viewer an each month in the same way that each month will have the same exchange rates. We have to copy the exchange rates for each month at a time, since the viewer cube is two-dimensional and we need currency and CurrencyConvertTo to ensure that diagonal elements are always equal to one. Similarly, cells below the diagonal axis will be 1/x, where x are cell values above the diagonal axis. To make it simple, we update the data manually from the Excel a zRate cube to hold exchange rates for various base and target currency combinations that can be updated monthly. We can add different rules here. So instead of manually filling in all of today with Excel, the rules can b showed the data manually entered. 288 Chapter 9 Filling currency attributes using management cubes In this recipe we will create rules to fill the attributes of the currency for ExpenseMeasures and Subsidiaries. Get starte from Start Menu. How to do it... 1. In the View server explorer, click on display controls. This will allow you to put control cubes in the Server Explorer window, which are used to store information about the application, which is used to store the attributes of items to measure subsidiaries. We're going to write a rule on the cube to make the currency attribute service automatic. We will add a rule on the application of the maternal curren click on the extended rule editor. The rule uses the following features: ELPAR Notes Syntax (measurement, element, index) Returns the parent of the item in the specified dimension. The index refers to the measurement hiera hierarchy in the measurement. IF IF (expression, true value.false value) returns the true value) returns the true value if the logical expression is correct, otherwise it returns a false value. 4. In the Rules Editor, ente If the parent element. If the parent states that for well are the parent is GO AMERICAS REGION, the currency will be USD, otherwise continued application allows a lot of rules over the same area and we will use STET at the rule and return to the Server Explorer window. 8. Double click on the cube ElementAttributes Subsidiaries and count. 9. Now add to the cube the following rules: Currency (S:IF (ELPAR), subsidiaries! Currencies and S:IF(ELP and recalculate the view as shown in the following screenshot. As previously stated, the rule will assign currency attributes to each subsidiary, but in many real-world scenarios the currency for each subsidiary is loaded without retaining the Server Explorer window, tap the right button on the control cube called ElementAttributes ExpenseMeasures and calculate the view. We have applied formatting for the amount already with a dollar sign, local currency and the \$ sign simply means any currency symbol by Issue. 291 Currency Conversion 13. In the Server Explorer window, press the right button ElementAttributes ExpenseMeasures and on the Creation Rule to open can also code them hard, but we'll use the rules to make it more flexible, which can be useful in real-world scenarios. 14. In this rule, we will use the SUBST (string, beginning position, length) 15. Enter the following r ExpensesMeana.1.9) 'Reportina'. SUBST (! ExpensesMe, 11.3), STET); 16. Save the rule and recalculate the view, as shown in the following screenshot: 17. The rule refers to the name of the item to determine the value of the applied to the previous element, the rule will automatically update the currency attribute. In the case of hard coding, we have to change the currency manually. For example, if a user adds a new measurement item named Repo manually go and update the attribute, iust follow the naming convention when adding a new measurement item, 18, Close all rules and representations of the control cube, 292 Chapter 9 How It Works... In this recipe, we have subsidiaries. We wrote our first rule for ElementAttributes for this. Second, we want to provide flexibility for users so that they can add currency measurement elements such as USD reporting, JPY Reporting (which have alr based on the last three characters of the items. For example, if a user adds a GBP report, the rule should fill in the currency attribute for an item with GBP. We discussed this rule in the second part of the recipe. By cr target currency In this section, we will write the rules for applying conversion based on zRate. We will use the currency attribute and previously created measurement. Start Make sure the TM1 Admin Server service is up and Server Explorer window from the View menu, click on display controls to disable the control cubes display. 2. In the Server Explorer window, double tap the spending cube and create a new look called ReportingCurrencies. 29 the editor, click on everything and then on OK. 4. In the Cube Viewer window, click on Recalculate to update the view. 294 Chapter 9 5. Add a spending cube to the rules, the right button on the on and then choose the creat that will be extracted from the zRate cube using the currency listed as an attribute in the measurement of the subsidiaries and the TO currency specified as an attribute in the ExpenseMeasures measurement. 7. Enter the fol ('zRate', ! Months, 'Reporting', ATTRS ('Subsidiaries', Subsidiaries,' Subsidiaries,' Subsidiaries,' Subsidiaries, 'Currency'), ATTRS ('ExpenseMeasures',', !Commits, 'Currency')); 8. In the previous rule, we inserted a cub in the previous rule, we calculated the usd amount and assigned it to USD (it has USD as a currency attribute defined by the ElementAttributes ExpenseMeasures rule). The base currency will be derived from the currency attr ElementAttributes Subsidiaries. 9. In the received dialoque for Cube specify zRate and the subset icon in Help, the Report must be selected from the subset of the editor. 295 Convertible currencies 10. The ATTRS function i subsidiary. 11. The code will look like the following screenshot with a newly added part: 12. Now add the feeder, as shown in the next line of the code: Sum (THE USD Report); 13. The code will look like the following scree screenshot. Instead of copying and embed, the assignment to the items can also be made using a single line of code, using the following syntax: "USD Reporting JPY", 'Reporting JPY", 'Reporting JPY", 'Reporting EUR'N:... We 206 Chapter 9 15, Copy the rule, as shown in the following in the subsidiaries, "Reporting," ATTRS ("subsidiaries, "Currency"), ATTRS ("ExpenseMeasures",!! Reporting," ATTRS ("subsidiaries", ! subsidiaries, "Currency"), AT screenshot: 16. Change the relevant FEEDER statement, as shown in the following line of code: Sum ('gt; 'Reporting USD,' 'Reporting JPY';; 297 Currency Conversion 17. Save the rule and recalculate the submission. 18. Close the rules for converting the currency from the base currency to the target currency. The rules inhabit currency. The rules inhabit currency-specific measures (USD reporting, JPY reporting and reporting for each subsidiary. again determined by the ATTRS function in the ExpenseMeasures measurement. Thus, if a user adds an item to ExpenseMeasures with the name Reporting GBP. When the rule applies on a cell, for example, at the intersection of G on subsidiaries will return EUR, which will be the base currency. The function when applied to ExpenseMeasures will return GBP, which will be the target currency. Thus, the zRate cube cell will have a currency like EUR, Cu amount and result stored in the GBP report. 298 10 Modeling for various financial requirements In this chapter, we will cover: ff Adding a Year of Measurement ff Creating a Continuous Time Model Introduction to any BI/DW i and accurate implementation of time measurement has become necessary. You can include the time aspect in TM1 to facilitate time-based data analysis. So in this chapter we will focus on creating and maintaining the measurem you start by measuring time, it's important to determine the level of detail that a business needs to have to analyze data and the existing detail in the source that transmits the data to the TM1 cubes. This chapter will d Continuous time measurement Modeling for different fiscal requirements Discrete dimensions of time refer to the simplest form of implementation, which does not consider weekends or holidays. They are commonly used for back recommended where rolling predictions should be made. Adding a year of measurement In this recipe, we're going to create a new version of Franchise Revenue that contains a year of measurement as well as months. The year sh How to prepare Make sure that TM1 Server Service is running and the DEMOdsTM1 server is working. Open TM1 Architect from Start Menu. How to do it... 1. In Server Explorer, create a new dimension with basic-level elements a viewer dimension to return to Server Explorer. 3. Create a new cube called Franchise Revenue2 with the following sizes included: 300 subsidiaries of the month of the version of Chapter 10 4. Cube displayed on the server se data in Franchise Revenue2 as shown in the photo. The data in MS Excel for 2008 and the month of the column in the sheet has a d-mm format. Thus, the first row has data for January 11, 2008, 6, Place .csy on C: Cognos TM1T In process with a previous file listed as the data source name and the number of title entries listed in 1. Click on the preview to show the file. 8. Click on the Variable tab. Variable names and maps, as shown in the foll tab, create a new variable called vDate with the following formula: vDate-SUBST (vMonth,4.3): 10. The previous ling code will extract the subcharr, starting from position 4 to three characters and uploading months to the v must be specified and under the content, click on the item, as shown in the following screenshot: 12. On the same variable tab, create another variable type of string and content as an item. Bring the following formula: vY rigidly coded vYear until 2008. As mentioned earlier, the Month column in the MS Excel sheet has a d-mmm format that has a day and monthly portion. Part of the year is supposed to be 2008 as a sheet designed for this year SUBST feature to extract the year just as we did for vDate. 303 Modeling for various financial requirements 13. The completed Variables tab now looks like the following screenshot. 14. Now click on the Map tab. Click on th in the variables with the sizes they download, as shown in the following screenshot: 16. Click on the Data tab to indicate the displays to measure the items, as shown in the following screenshot: 304 Chapter 10 17. Click o LoadFranchiseRevenue2CSV and start the process. Ignore the message by clicking on OK. 19. Close Turbo Integrator and open Franchise Revenue2 cube. 20. When viewed by default, swap months and subsidiaries, and then months a on everything, Ctrl'click on No.2, as shown in the next screenshot, and click on OK. 22. Drag the years into the column area (left months) to add up the sizes. In the list of versions, choose the budget version1. 305 Model data, as shown in the following screenshot: 25. Save the view as the default public view and close the view and close the view to go back to Server Explorer. 26. The resulting cube is useful for comparing the same months o weekends and weekdays, and so on, continuous time measurement can serve as the purpose discussed in the following recipe. Years and months, on the previous screenshot, generally differ in size. Therefore, if we look at mon numbers will be incorrectly added together, that is, Ian will show a total of January 2008 and January 2009 and January 2009 and January 2010. How it works... In this recipe, we assumed that we are interested in a monthly years at the highest level, preceded by quarters and months. We also uploaded 2008 data to the cube and saw how you can create time-based cube views, hence providing time for business data when doing the analysis. 306 Chap creating a time cube that allows the user to compare the current and previous periods for current as well as previous vears. This provides more flexibility in reporting by supporting forward-looking applications that cover maintain. In this recipe, we implement a continuous time measurement model and demonstrate the flow with a cube called Franchise Revenue. How to prepare Make sure that TM1 Server Service is running and the DEMOdsTM1 server Server Explorer window and create a new cube, call it Franchise Income with the following sizes: the subsidiaries of the months of version 2. Please note that the cube will be loaded from the previously created Franchisere LoadFranchiseRevenue2CSV and save it as LoadFranchiseRevenueCSV. 4. In the existing process under the Variable tab, remove the vYear variables tab now looks like the following screenshot: 307 Modeling for various financial ervenue cube. 6. The Size tab should be updated as follows: 7. Pay attention to the Data tab as shown in the following screenshot: 8. Save the process and go back to the Server Explorer window. Double-click on the Franchis shown in the next screenshot. 10. Changing the default view for as follows: 308 Chapter 10 11. Save the view as the default public view, 12. Now we will create a continuous measurement of time with Turbo Integrator. 13. In 14. Now we're going to create a SLTime.csv file that consists of three years of data to create a measurement. 15. Notice the .csv structure as shown in the following screenshot: 309 Simulation for various financial require the front row as a title record. Thus, .csv has three years worth of data on monthly detail. While the first three columns will be displayed on items (simple and consolidated), the last three are just attributes. These csV program TI Data. The data will make it easier for the user to view the cube Franchise Revenue with a continuous period of time, which spans three years, starting on January 1, 2008. 19. Another version of the Franchise Rev periods, both this year and last year. 20. Now we will continue to create measurements using SLTime.csv and the Turbo Integrator process. 21. In the Turbo Integrator window you're already open, include the name of the data in the following screenshot: 23. Click on the Map tab and then tab sizes to match the variables with the sizes to match the variables with the sizes. 24. In the Measurement column for Mo, hang SL. Time and then click on th resulting Size tab looks like the following screenshot: 27. Note that the item type is listed as Numeric. 28. Now click on the Consolidation tab and provide a display for the consolidated items, as shown in the next screen inancial reepartibles and the Vr variable cell. select a quarter and then click on OK. 311 Modeling for various financial requirements 31. The results are as follows: 32. Click on the Attributes display. Set a variable ele Month Year Mo01: M00'Month Long Name: Full Name 35. In the Attribute Type column. hang the following: Alias Mo01: Text 36. As a result, the panel looks like the following screenshot: 312 Chapter 37. Click on the extended t Scripts. Save the process as CreateSLTimeCSV and then run it. 39. Close the Turbo Integrator process to return to the Server Explorer window. 40. Double click on the SL Time and the result is as follows: 313 Simulation for In the Period LY Same Period LY Prior Period LY Same Period NY 44. In the the changes as 42. Now close the subset of the editor. Following the next steps, we will create a time navigation measurement consisting of the foll server Explorer window, create a new dimension with the name Time and insert previous line elements. 314 Chapter 10 45. Now we will create and populate the time navigation cube. 46. In the Server Explorer window, create a Time Navigation 47. In the Server Explorer window, double-click on the zTime Navigation to open the default view. 48. Click on the SL Time measurements, and in a subset, the editor clicks on the All icon to select all the Modeling for various financial requirements 50. Populate the cube through the view manually by entering the data in the cells, as shown in the following screenshot: 51. Save the view as the default public view. 52. Close t dimension with the name Franchise Revenue Measures consisting of the following elements: 316' Current period, the previous period ended the next period ended the next period ended. Save the measurement editor to get back i Franchise Revenue3 and consists of the following dimensions: subsidiaries SL Time g Versions Franchise Revenue Measures 56. Double tap the cube in Server Explorer to open the default view. 57. Arrange the cube, as shown in button Number 1. M1. M2 and then from the View menu, click Expand Above. Click on OK to go back to Cube Viewer, 59. Save the view and return to the Server Explorer window, 60. Open the LoadFranchiseRevenue.csy process from various fiscal requirements 61. In the Variable tab, add a new variable named vMeasures. Apply the following formula to the variable: vMeasures'Current 62. Please note that The type of new variable will be a string and the on The Formula for vDate, where we want to concatenate -YY to the existing vMonth, as shown in the previous screenshot. Thus, the MMM part vMonth (January 11, i.e. January 11, i.e. January 11) will be concatenated to -08 ( of the year was hard-coded for 2008 as we downloaded data from .csv, which has data for 2008 only. vDate-SUBST (vMonth,4,3) -08'; 64. Click on the Map tab and change the name Cuba to Franchise Revenue3 by selecting it from and sizes of the map, as shown in the following screenshot: 66. Click on the data tab and bring in variable data on budget version 1 and budget version 2, as shown in the following screenshot: 318 Chapter 10 67. Click on a LoadFranchiseRevenue3CSV and start the process. 68. Close to returning to Server Explorer. 69. Recalculate the default view Franchise Revenue3 to make sure that the current period currently has data inhabited, as shown in Franchise Revenue3 cube. 71. Return to the Server Explorer window and open an extended rule editor for Franchise Revenue3 cube. 319 Modeling for various fiscal requirements 72. Enter the following piece of code: SKIPCHECK; ('zTime Navigation', ISL Time, 'Prior Period'), I Versions, Current Period; 73. In the previous rule for each cell of the previous period ending in the cube Franchise Revenue3, the corresponding pre-season looks from the c copied to the cell. 74. For example, for M2-2008 it will look for a cube zTime Navigation and will return the M1-2008 as the previous period. The current period value for the end of the previous M2-2008 period, which is th FEEDERS; Current Period ('Franchise Revenue3', DB, 'zTime Navigation', !SL Time, 'Next Period'), ! Versions, 'Prior Period Ending'); 320 Chapter 10 76. Save the rule and close the editor to return to Server Explorer. 77. R The pre-end period as well. 78. Close Cube Viewer. How to do it... In this recipe, we implemented a continuous time measurement model and received to extract the previous period specified in the zTime Navigation cube. Ther and last year. To do this, you need to add calculations for the same (or current) period of last year's balance. We have already created a time navigation cube for these calculations. To do this: 1. Add calculations for th to add rules to the Franchise Revenue3 in the extended rule editor, as shown in the following piece of code: SKIPCHECK; End of the previous period - N: DB ('Franchise Revenue3', ! subsidiaries, DB ('ZTime Navigation', !SL Subsidiaries, 321 Modeling for various fiscal requirements of DB ('zTime Navigation', !SL Time, 'Same Period LY'), ! Versions, Current period Ending LY' N: DB ('Franchise Revenue3', ! Subsidiaries, DB ('ZTime Navigation', period; FEEDERS; Current Period ('Franchise Revenue3', DB ('zTime Navigation', !SL Time, 'Next Period'), ! Versions, 'Previous End Period'), DB ('Franchise Revenue3', ! Subsidiaries, DB ('zTime Navigation', !SL Time, 'Same Subsidiaries, DB ('zTime Navigation', !SL Time, 'Next Period NY'), ! Versions, 'Previous Period Ending LY'; 322 Chapter 10 Previous screenshot shows a revised piece of code that is viewed by the rule editor on Franchise Re well, allowing the user to compare between the current year's data and last year. This can be verified by checking the LY values for 2009. 323 11 Optimization Of Performance Rules In this chapter, we will cover: ff Adding seen how the rules olay a crucial role in implementing even the simplest business-specific solutions in TM1. An additional consideration may be the performance of these rules when it comes to billions and billions of cells created because of the huge amounts of data. Room crunch and analysis should be quick and accurate. With this on the cards, the TM1 engine was designed to optimize performance in different ways. Some require the user to do chapter we will look at such concepts to be able to use TM1 in the most effective way. We'll look at: ff Consolidation and sparsity ff Using SKIPCHECKS and To improve performance rules Performance Optimization Rules Consid two measurement elements. So we have 100 items for products, region and customer, and we are interested in two years worth of data with daily detail. Daily detail for two years will have at least (365 x 2 and 730) points. of the amount of data that we have in a real, decent sized organization. When one customer buys one product in the region on a given day, the corresponding cell of 1,460 million possible intersections will matter. Thus, mo zero and zero, then it is much faster and more efficient to do consolidation only on that 1% and then spend resources on other 99% zeros and zeros. In any practical business scenario, it's common to have over 80% values li

on entime saying a lot of the section and term a filling these zeros and zeros will lead to more time of such values. which will unnecessarily lead to an explosion of the size of the cube, which we do not want. To avoid su one that is being implemented, it also affects the aforementioned consolidation process. Once the rule is added to the cube, TM1 checks each cell to see if the rule applies to it. If so, it is rated non-zero. TM1 then cons seen as having no values in the consolidation engine. The above rule check occurs as soon as the rule file is tied to the cube, even if it does not contain rules. This can significantly increase the time it takes to aggreg Now, in the continuation section, we will expand the same idea of using SKIPCHECKS to optimize the performance of the rules. SKIPCHECKS are added to the rule file to skip automatic verification of all cells. This will allo consolidated levels will be zero if the baseline is obtained by the rules. This is because the consolidation engine considers everything calculated by the rules to be zero and therefore it misses it when performing aggrega therefore zeros at consolidated levels (if the cells concerned level were obtained by the rule). 326 Chapter 11 In general, as a direct consequence of consolidation only on the and non-zero values, storage space is retaine due to this economical behavior of the TM1 consolidation engine. Thus, to sum up: the TM1 consolidation engine only takes into account non-zero and non-zero and non-zero and storage space used by the cubes. When the rule a TM1 engine, even if it does not contain a single rule. If Each cell is evaluated by the TM1 engine and checks whether the rule applies to that cell. If so, is it valued at non-zero value? Consolidations are then performed check by the TM1 engine and save time and storage. As a result, all consolidated-level cells that are obtained using the rules will have zeros, as cells inhabited by rules are considered to be irrelevant to the consolidati cells, we end up seeing incorrect zero values in consolidated cells, even if the base cells correctly inhabited non-zero values calculated by the rules. We are looking at the following scenario to highlight the problem. We and No.4. Nos. 1 and 2 are not consolidated. but are calculated using rules. Here in the previous scenario, we have the last two columns that have calculations and therefore the overall product column ignores the values in non-grain values through the rules. This will ensure that TM1 will not miss calculated cells obtained by the rules only if they contain non-zero and non-zero and non-zero values are then consolidated. Thus, it increases th written at the end of the rule file to indicate which cells will contain the values used in the rules and which N-level cells should be calculated TM1. For each set of values inhabited by the rule, feeders are usually writ elements on the right side of the rules will determine if there is no zero, rather than zero value on the left side of the rule. For example, the following rule: Income (N: Number); The number determines whether the value Written after FEEDERS; Statement at the bottom of the rule file: Revenue; It clearly tells TM1 that Eats quantity; therefore, place an internal marker in the Income cell if there is a value for the amount that is considere In memory, and then at zero value in the cube. On the contrary, the rule is activated whenever the user asks for a value. When we feed the cell, this cell amount of memory. This will result in TM1 reviewing any rule applic consolidation, even if that cell eventually returns a zero value. Therefore, we need to be careful when writing a FEEDER statement, as unnecessary feeders will be additional overheads for processing time as well as storage processor has to evaluate all feeders. After that, this burden is less, as TM1 needs to be evaluated by the feeders only when the value changes from zero, and only for those fidels that are associated with the changed valu back to a state that was before skipCHECK was added. Typically, feeders should only be applied to simple cells that are calculated using the rule. For example: ff We don't write feeders for: X N: I; ff We don't write feede When multiplying and dividing, we feed using the least amount of data, as shown: Income n: Number (Price); Number (Price); Number (Income; 328 Chapter 11 Also, subtraction, or logic, feed with each section: HalfYear) N: 1 calculated cells that may actually have non-zero values will lead to incorrect consolidation, as there would be no certain cells being treated as zero, even if the calculation could lead to non-zero value. We may also have In the values that show only zeros in the entire line or column. If basic and consolidated levels are not calculated, Suppress nos can hide columns or lines containing calculations. We have seen before that the rules can a and push it towards the settlement cell in the target cube. While usually in the target cube, while usually in the target cube, feeders usually in the cube, feeders usually in the fashion designer's point of view, if the o cells when: ff Rule pulls a string into another cube ff Rule fills the selection list ff Target uses zero suppression to ensure string cell feeding, we need to insert a FEEDSTRINGS; statement as the first line of the rule. after statements about the rules. Once the FEEDSTRINGS declaration is accepted, only then will we be able to set up feeders for the line cells in the cube yiew and rely on a line that is available for other rules, even if improve the performance of computing in Price and Cost using SKIPCHECKS and FEEDERS. Get ready to make sure tm1 Admin Server is up and running and the TM1 Server demo is working. Open TM1 Architect from start menu. 329 Opt Explorer, 2. In Server Explorer, open the default view for Price and Cost and expand CAMPING EQUIPMENT. 3. Open the rules editor for Price and Cost cube. 4. Insert a new line at the top and enter SKIPCHECK; 5. Save the rul Consolidation no longer calculates the average because TM1 does not see calculated values in N: UnitPrice Hold and UnitPrice Gount. They contain calculations that are stored only in memory, but TM1 doesn't know that they c aggregated. 7. We have to feed N: level calculations, so that the values for these cells can be used in other calculations. 8. In the part of the code shown in the following screenshot, we will feed N: level calculations f price at consolidated levels. 331 Performance Optimization 9. Now add FEEDERS, as shown at the bottom of the rule: FEEDERS; The sale price of a unit UnitPrice Hold, UnitPrice Hold, UnitPrice Count; 10. Save the rules and r and Cube Viewer. How it works... In this recipe, we improved performance by adding SKIPCHECKS to the rules. We have also ensured that the consolidated elements are calculated correctly by adding FEEDERS. There's more... Wh . We feed from each child implicitly. 332 Chapter 11 Is also worth exploring the idea of a persistent feeder that improves the time of recharging cubes with complex There is a configuration option, Persistent Feeders, that installation over a server load time of more than five minutes can probably improve their performance with this option. When this option is set up to T and the server collides with a permanent feed file, it downloads the s when data is heli or rule editing is edited. We must not explicitly keep the feeders. Thus, for installations with many complex feed calculations, the remaining feeder and then restarting them when the server starts will i and feeders. They are usually accustomed to: ff Trace calculations ff Trace feeders ff Check feeder rules tracer has two glasses: ff Top Glass shows the current definition of the cell and calculations ff Lower Glass shows choose the tracer calculation to trace it to the base level or lead the elements level. Tracing feeders is another utility that is only enabled at the base or cell sheet level and checks how the selected cell feeds other c is empty, it means that consolication comporation all consolidation components have been filed or not. If the Tracer panel is empty, it means that consolidation is served; Otherwise a not fed message is displayed for all t working. Open TM1 Architect from start menu. 333 Optimize Performance Rules How to Do It... 1. Open the Server Explorer window for the DemoData server that has already been launched. 2. Open the AverageRule view on the cub EQUIPMENT for the Unit Price cell and then click on Trace Calculation. 334 Chapter 11 4. The top panel shows the calculation (consolidation), and the bottom panel shows the calculation above. 5. We can double-click on the click on the first line in the bottom bar and under the tracing dashboard it shows the path we're tracking. 7. We can double-click the expression in the traccing calculation bar to return to the previously traced expressio bullet to indicate that there is nothing to trace and we are already at the base level of the element. 9. Click on the file and then exit to close the window. 10. Now we'll try Feeders utility, right clicking on CAMPING EQ accer Rules does not show anything except a calculation that tells us that the consolidation was filed properly and is the desired result. 336 Chapter 11 12. If FEEDER operators were not properly used in this rule, we woul FEEDERS for a cell once per TM1 session. The FEEDERS validation actually powers the consolidation components. Any subsequent FEEDERS test does not produce accurate results. If we want to test FEEDERS for a cell more than o The Trace Feeder option can be used to show the exact cells that feed, they are displayed in the bottom panel, fed to the top panel. 14. The Trace Feeder option is only available on the basic level elements and is disabled calculations ff Verified sheet level elements, Eating other computing with Trace Feeder ff Verified that the calculations feed on the correct base cells using Check Feeders 337 12 Working with managed planning applications Installation Apache Tomcat 6.0.18 for IBM Cognos1 Author ff Installation IBM CognosTM by Tomcat Server ff Setting IBM CognosTM1 Contributor for the first time ff Installation IBM CognosTM1 Contribution Administration Tool Application Planning ff Introducing IBM Co gnosTM1 Contribution Work Process Screen ff NavigationTM1 WorkSpace Investor ff Opening node, Editing and Distributing Data ff Data Review ff Creation and Deployment Managed Plann Delication Planning Working with Managed Application Planning Introduction Planning Introduction Planning Introduction Through previous chapters we have gone through the various OBJECTS TM1 that are at the heart of the TM1 objects are created with TM1 Architect and are located on the TM1 server. The managed planning app contains an additional layer of application that makes it easier for users to access the core components of TM1, analyze an Contributor needs to install and customize properly. Notice the typical architecture of managed apps The previous chart is an additional level 1 component of THE TM1 Contributor, which has web clients and an administration and Microsoft IIS, which are necessary to install and customize The Contributor. The third level, as we learned earlier, has one or more TM1 data and objects to plan the application (demos in our case) and TM1 Admin Server is a process that tracks all TM1 servers running on the network. 340 Chapter 12TM1 Contribution communicates with the TM1 admin server to determine which TM1 servers are available online, how everyone running TM1 Server mu on the same computer and therefore one computer installation. TM1's contribution combines the power of IBM Cognos TM1 with the capabilities of IBM Cognos's enterprise planning tool. Contributor is a web planning platform t repository, which in turn acts as a single source of accurate planning data. Once the member app is built, users can access the web grid to enter the data via intranet or secure Internet connection. When users log into a c In euser who logs in can only enter the data to which he is authorized. The contribution also allows you to build complex calculations within the model itself, so users only need to enter the data they know. Users can ente Excel interface. THE author includes: ff TM1 Contribution web client ff TM1 Adisyers TM1 Author web client ff TM1 Adisyers TM1 Author web client used to view and contribute data to the PLANNING app TM1. TM1 Contributor Adm applications. 341 Working with installing managed planning applications and customizing IBM CognosTM1 Contributor components in this recipe, we'll install and customize IBM CognosTM1 Contributor Version 9.5.1/9.5.2 and cus one computer installation of the contributor and its components. Take note of the installation steps in sequence. Note that the 9.5.2 installation steps in the user interface that we later, but now we can take the next ins you. How to do it... 1. Microsoft installation .NET .NET Sp1 frames. 2. Set Microsoft Internet Information Services (IIS) (ASP) 32 bits /64 bits. 3 Install Java SE Execution Environment (JRE) version 6 for Windows. 4. Inst V2.1.1.2 Apache Tomcat 6.0.X 5. Install TM1 Contributor using TM1 Installation Master. Determine the security authentication mode for use. 7. Deploy TM1 Contributor on a Java server. 8. Run and set up TM1 Contributor. 9. I When you run TM1 Contributor, the platform versions must be consistent. For example, if you're using a 64-bit version of JRE, you should use the same would be the case with 32 bit versions. Here we will use Apache Tomcat a Sphere Application Server Community Edition (CE) V2.1.1.2 can be used. While the initial steps are simple, installing Java servers requires more attention and will therefore be discussed in the next recipe. 342 Chapter 12 installing Apache Tomcat 6.0.18. As mentioned before, you need to install a web server to make the TM1 Contributor components work. How to do it... 1. Download and install Apache Tomcat with site. 2. On the download page f Windows service installer, as shown in the following screenshot: 3. Make sure Apache Tomcat Encoding is installed on UTF-8. 4. Make sure that the web server we install does not use the same TCP port number as any other app s. The steps above will add a record for Apache Tomcat 6.0 to the start menu after a successful installation. 6. Check out the documentation available download-60.cqi for more information. 343 Working with managed planning Application Server Community Edition (CE) V2.1.1.2 as a web server with TM1 Contributor. In this book we use Apache Tomcat 6.0.X and therefore discussed installing the same above. Check the documentation on . boulder.ibm.c swg.im.cognos.tm1 rdm.9.5.2.doc% 2Ftm1 rdm id48installing.html to install Web Sphere Application Server Community Edition (CE) V2.1.1.2 steps. Installation IBM CognosTM1 Contributor This recipe describes the installation s TM1TM1 Master. TM1 Contributor and its components can be installed using the same wizard by selecting the latest option (TM1 Contributor) on the Select a Product to Install screen, which includes and installs everything (T this recipe. How to do it... 1. Start setting up to install TM1 and respond to introductory hints. 2. If we're doing a fresh TM1 installation, choose TM1 Contributor. The next picture is a second option (TM1) that will onl Contributor) that will install TM1 Contributor and its components in addition to TM1 Server and customers. 344 Chapter 12 3. Click on the next after choosing the last option. 4. If we install a contributor on an existing T in the previous screenshot. The rest of the steps are the same as explained in Chapter 1. We are just interested in installing an additional component of the TM1 Contributor on top of the existing installation, in our case managed planning applications Deployment IBM CognosTM1 Contributor on Tomcat Server Now after installing TM1 Contributor, we will be rolling out the TM1 Contribution app on the web server. In this recipe, we'll deploy the have successfully installed a web server and TM1 Contributor, and now we need to manually deploy the Contributor app to the web server. 2. To deploy TM1 Contributor on the Java web server, we will use the TM1 Contributor w TM1Cadmin Program FilesCadmin In our case, we will deploy the WAR file on Apache Tomcat Server, as it is our web server. Please follow the steps below to deploy the member application on the Tomcat server. 3. Stop the Apac Beginning of the 6.0 Set Up Tomcat. The Apache Tomcat Properties dialog window opens. Click on the overall tab to Stop. 4. Using a text editor, open the Apache Tomcat-users, xml file to make sure the coding is set up on ut Windows, click on the Start button of the Program.com.au Apache Tomcat 6.0 Set up Tomcat. On the General tab, click Start. Chapter 12 6. Open it Tomcat. In Windows, click Start Apache Programs 6.0 Manager Tomkat. When requ This file is usually at: C: Program FilesApache Software Foundation.Tomcat 6.0' conf g g0: If you're editing tomcat-users.xml, you have to stop and restart the Tomcat web server to apply the changes. Once you've successful down to the Deployment section and find a WAR file to deploy the subsazed section. 8. Click on the view, find and select the TM1 Contributor Web app file archive, pmpsyc.war. The typical location of this file is C: Cognos) deployment. 11. Tomcat extracts, installs and launches the TM1 Contributor web app. This process can take a few minutes. 12. Once completed, TM1 Contributor is listed as /pmpsvc in the Tomcat Manager App section. 13. When provided in later sections. There's more... Contact the documentation at the following link to deploy the TM1 Contributor app on the IBM Web Sphere Application: infocenter/ctm1/v9r5m0/index.jsp?topic-%2Fcom.ibm.swq.im.cogn recipe we explained the steps with Tom Apachecat Server, as we use this for our setting. Now in the next recipe we will set up TM1 Contributor with another necessary component, which is the Microsoft IIS server, 347 Workin IISTM1 Contributor, uses Microsoft Internet Information Services (IIS) information services to launch TM1 contributor. We use tm1 Contributor Client to view and edit app planning data in a network format. In this recipe, w do it... 1. When you install TM1 Contributor, the necessary files for the TM1 client are copied to the TM1 installation site. This is usually the place: C: Inetpub www root-TM1Web. The application file for the TM1 contribu TM1 web client when you set up TM1 Contributor to point to the contributor.aspx file at that location. For example: . Please note the exact steps discussed below. 3. Use the TM1 Contributor Configuration page to customize page, which opens when the program starts. For more refer to the next section, which discusses the launch of IBM CognosTM1 Contributor for the first time. If you're already using TM1 Contributor, you can re-open the config the TM1 Deposit portal page. 4. In the TM1 web client URL box, enter the location of the URL of the contributor.aspx file. Launching IBM CognosTMTM1 Contributor for the first time In this recipe, we will determine the laun we'll try to work out the TM1 for the first time and then log in for TM1 members. 348 Chapter 12 How to do it... 1. A typical link for TM1 Investor works on IBM Web Sphere Application Server :PortNumber/pmpsvc, for example ompsyc, for example, 3. The WebServer option in the link may be one of the following: the keyword localhost if you are currently logged on the web server that runs TM1 Contributor. The machine name or domain name of the we the TM1 Contributor web application. 4. PortNumber depends on the actual port number you set up with IBM Web Sphere or Apache Tomcat. IBM Web: Click on the Web Sphere administrative console to view and edit port settings. ) localhost:8080/pmpsyc 6. As previously reported, the ported, the following place to view and edit port settings: C: Apache Software Foundation Files. Tomcat 6.0'conf'server.xml. 5. Now we will be working TM1 Contributor port number is taken from the server.xml file, which is in the following place: C: Apache Software Foundation Apache Software Foundation Tomcat 6.0'conf 349 Working with managed planning 7 applications. The TM1 server must Iaunched, the program offers the following configuration information: g TM1 Administrator Host's Server Name TM1 Web Client URL 8. When we launch TM1 Contributor for the first time, the configuration page opens and the nec Administrator Host Include the name of the computer or IP address of the Host Administrator on which the TM1 Administrator Server works. Note: The TM1 Admin Host and Server Name fields are displayed empty if we don't run t for use with TM1 Contributor. For example: Example Of Planning, Click on the Update button to update button to update the list of available servers. The URL of the TM1 web client specify the location of the URL of the cont data in grid and chart format. This URL points to the TM1 web server. For example: IBM Cognos 8 Gateway URI These options are only displayed if we use IBM Cognos 8 Dispatcher URI 9. Click on OK to continue. 10. Once correc the saver works a second time, this time the user will not be asked to enter the information again. 11. After entering the information enter the deposit using the username and password. 12. In our case, we will use the dem is the password blank. 350 Chapter 12 13. If we need to edit these settings in the future, click on the Administer IBM CognosTM1 Contributor button on the toolbar of the TM1 Deposit Portal page. 14. TM1 servers can be adde Panels. All TM1 servers added here must use the same security authentication and include the same administrator username and password. After adding multiple TM1 servers, they are available when we use the TM1 Contributor A applications 15. Every time we log in to a member, we'll get a username and password. For this recipe and for all future recipes we will use the installation of demodata as a TM1 server and therefore as explained earlier t blank and press the input button, 16. Once you log in and start using TM1 Contributor, the app may require the installation of the IBM Cognos Rich Client Framework. This structure provides the basis and support files for t of the TM1 Contributor Administration tool. The installation of the IBM CognosTM1 Contributors Deposit Administration ToolTM1 requires IBM Cognos Rich Framework customers. Installation for this platform is provided with .m users who have admin rights can automatically install TM1 Contributor Administration and the required foundation on your computer by clicking on the Design an Application button for the first time on the TM1 Deposit portal . we have the retail the TM1 Contributor Administration tool on their computer using the following steps, depending on which web browser they use. We will install the tool with Internet Explorer in the recipe, Installation ibm.com/infocenter/ctm1/v9r5m0/index.jsp?topic=%2Fcom.ibm.swg. im.cognos.tm1 rdm.9.5.2.doc% 2Ftm1 rdm id48installing.html. How to do it... 1. Start and log into IBM CognosTM1 Investor with Microsoft Internet Explorer. The IBM CognosTM1 Author page appears and you are asked to install the IBM Cognos Rich Customers Framework. 3. Click on the set now. The A File Download dialog window is displayed for the CognosRCP.msi file. 4. Click on Run to and continue installation. 6. Once the installation is complete, close and then restart the web browser. 7. Log back to the TM1 contributor. 8. Click on the App Design button. A Progress dialog appears that automatically l completed, the WINDOWS of the Contributors Administration TM1 opens. 9. IBM Cognos Rich's customer base and IBM Cognos TM1 Contributor Administration tool are currently in place. There's more... The TM1 contribution can al manual for IBM Cognos TM1 9.5.1/9.5.2. Finally, we also discussed how additional TM1 servers can be added to the existing setup in the previous section. 353 Working with managed planning applications In upcoming recipes we capabilities of the tool and how the entire planning application works. Contributing data to a managed planning application In previous sections, we've already installed and set up TM1 Contributor, which is a web portal th installed and configured above, to contribute to the plan in the existing managed planning application. People who build apps are called TM1 deposit Administrators Use Contributors Portal for: ff Creating and Maintaining A Export Applications ff Activate and Deactivate Applications existing application (test in this case) is open for the first time, there is a workflow screen that contains a tree and table table Shown in the following screen of the data, and the status of the tasks assigned to each of them: 354 Chapter 12 ff Tree Hierarchy displays the areas in which the registered user is responsible for promoting and analyzing the data. The ff Corresponding owner, the current reviewer, and when the data was last made. We logged in as an admin user: hence, we can see the full application and all areas. Depending on the security settings, the specific user will be responsible f a workflow that can be in different states depending on if he started his task (contribution, review, or both), is in the middle of a task. In the previous screenshot the item is called the node, hence the UK, Germany, Pac user may be a participant, reviewer, or both, and therefore see either or both trees accordingly. When you click on the node on the left side tree, the relevant information will be presented on the right side table. Tappin Interface that primarily allows the user to enter and edit the data. Details of this will be considered in later sections. The hierarchy displays one of the subsms of the model specified by the application designer, depend is should be consistent with the provious and a subset that has nodes for different business units (Europe, UK, Germany, North America, and so on). This should be consistent with the organization's approval hierarchy. In a Depending on how far the user has gone in terms of tasks (review of data, editing data, or both assigned to him/she, the state of the workflow of the site concerned may change accordingly. Consider a scenario where a user contribute the data. The initial state of the nodes is not running here, as the data has not been saved until now. Once the user enters the data, they can either additional work or send it for review. Once a participant su level, reject it or edit it if the reviewer has the right to edit. The contributions displayed on the left sidebar are directly displayed on one or more types of cube from the model. 355 Work with managed planning The view also defines security policies in terms of which user and group play the role of contributor and reviewer and for which nodes. The TM1 Deposit Administrator is responsible for creating and maintaining tm1 applications. The include in the application and establish their properties Definition of the Approval Hierarchy Select subsets of measurements from the model, which reflects the organization's approval hierarchy for determining the workflo CognosTM1 Contributor portal Security Definition Security Definition to determine which users play the role of contributors and reviewers. They can only enter/edit data for sites for which they have security privileges def server so that it is available to other users and then eventually submit the data. Once the data is presented, it cannot be edited unless the reviewers approve contributions submitted by the authors. Once the data is sent, reviewer if the administrator allows it by defining security policies. There may be several reviewers and nodes required for approval and presented by lower-level reviewers before it is directed to the top level of reviewe contributors/reviewers did or did not do, can take on different states of the workflow, as explained in the following table: 356 Chapter 12 Not Launched (V 9.5.1)/Available (V 9.5.2) The site was not opened and the data wa blocked data were submitted and waiting to receive an overview. It only reads and the state returns to work in progress only if the node is rejected. Incomplete applies to review nodes and means that at least one child nod ready. All nodes of the child of this parent node are locked ready. This parent node is ready to be introduced to the next level in the hierarchy. Version 9.5.1/ 9.5.2 The following recipe will show different sections on t workflow screen This recipe describes different sections of the on-screen workflow. We'll create a small example of an application based on the existing TM1TM1 server which we've been following so far in the book. How to p working. Running TM1 Architect from the starter menu. Make sure Apache Tomcat Server is up and running by clicking on the Configure Apache Tomcat 6.0. 357 Working with managed planning applications How to do it... 1. Open part of the measurement of subsidiaries, making Saving the existing measurement of subsidiaries. 2. Name the new subset as a child statement, as shown in the following screenshot: 3. Create a new species on the cube Franch TM1 Contributor using a link from the previous LAUNCH of the IBM CognosTM1 Recipe for the first time, for example in our case it is: http:// localhost:8080/pmps, 358 Chapter 12 5. Enter login credentials as an administrato Please note that the administrator is an admin user, and all TM1 servers hosted on the member must have the same credentials for the application. 6. This shown in the following screenshot. This is where the Administrator c New TM1 servers and web customers can be added from the same interface. 7. Click on the icon to open the lBM Cognos TM1 Contributor Configuration page. Here you can view existing TM1 Server connections and add new TM1 Serv now been added, which are demodan and a model of planning. First, these are the demos that we create in the previous chapters, and we build on. Second, it's a planning sample that comes with the default TM1 installation pa add one or more web customers. A web client is a grid that looks like an interface through which you can add/edit your planning data. 10. We have one web client already listed there by default. 359 Dealing with managed pla which should open IBM Contributor Administration, the interface for the author of the planning application, 12, To create a new app, click on New from the file menu, 13, Create a new app called DemoContr1, 14, The new app Server sample could also be Choosing from falling down, as shown in the following screenshot. Thus, our application would be based on the planning of the TM1 Server sample (Cubes, Dimensions and other other Objects availab 16. This will open THE TM1, defined in the TM1 Server demos and the copyright panel, as shown in the following screenshot: 17. As shown in the previous screenshot of the top most left glass has two folders, defined by defa in which the data needs to be entered. The second Approval folder represents a hierarchy of approval where reviewers must be identified by resetting a single subset. The organization's approval. 361 Dealing with managed pl Views folder views in the design panel as shown in the following screenshot. A subset of Drag-and-drop Subsidiary Approver in the Approval folder, as shown in the following screenshot: 19. Here, as an example, we have made revenue. Users can be created and assigned to groups of users. In this way, the data entry nodes created are assigned to users to contribute and analyze. 20. Save the app and check by clicking on 21. Deploy the app by clic exit. 23. Go back to the IBM Cognos TM1 Contributor page to see the new DemoContr1 app. Here we need to activate the app by clicking on the icon, which is in the far right section of DemoContr1. Once the app is activated, IBM Contributor. The layout of this type of tree table is now familiar to us, as we have seen before. 26. The screen looks different in TM version 9.5.2. The content remains the same, but the layout is different, as shown at 9.5.1 and below the screen, which is in 9.5.2. Aside from this screen, other UIs don't have many changes. The rest of the recipes will be based on version 9.5.2 until specified. 27. The location of the tree table at 9.5 in the application, the contribution hierarchy will show who can contribute to the planning process and where. In our case, users need to contribute data to the plan based on the subsidiary to which they belong, so users b assigned to GO Accessories GmBH, GO Central Europe can contribute data for GO EUROPE GMBH, and Next. 29. In our example we have not yet established any security privileges and we logged in as an admin user as visible in th into any of the state of the workflow appears as not started. The appropriate terminology used in 9.5.2 is available, but the icon remains the same as before. 363 Dealing with managed planning applications 31. In the depos details for GO Central Europe, as shown (in version TM 9.5.1) in the following screenshot: 32. The same is stated above in TM Version 9.5.2. Current state is not running/available. A specific user assigned to GO Central Eu then show the correct data. GO Central Europe reviewers can accept or reject planning data. He/she can also edit the data if allowed. So far we haven't created users and just play around with the help of user admin. 34. Do or erected a planning app and introduced TM1 Workflow Screen. We'll see how to apply security in later sections. Navigation Software TM1 Contributor Workspace In this recipe we will navigate and explore different options i Start the Apache Tomcat server and make sure the TM1 Server demo is working. We will use IBM CognosTM1 Contributor screens that are still active under the previous recipe. How to do it... 1. Click the right button on GO Ce CognosTM1 Contribution Web Client used to enter/edit the data. 365 Dealing with managed planning applications 3. The depositor's web client window is opened by data related to Central Europe in a grid similar to the interf displayed in the web client. Note the network interface that makes it easier to enter and update data. 5. On version 9.5.2 the same menu is displayed as shown in the following screenshot: Click on Open TM1 Web Client from Contributor web interface of the customer itself. We will consistently follow the TM1 version of 9.5.2. We'll go to the workflow screen, rightclick on GO Europe GMBH and open that into a web client. The TM1 Contributor web symbol in the top left corner that displays the app's name. The grid format is more or less similar to the cubic viewer in TM1 Architect with strings, columns and falls Data. The central grid makes it easier to enter and u Move Move The size of the nest is applied by filters to create and edit subs extent 8. We can also add diagrams and be able to view the grid, view the chart together. Users familiar with Cognos analysis and studio queries the things in the investor's web client are intuitive and flexible to the extent that In which user can: Stack and reorganize the views to reset the grid of drag-and-drop views to create desired grid layouts, like in the v change other chart properties, such as 3D appearance, X/Y axis, and so on. Previous pointers are just a few things from the loads of options provided in the portal's contribution. Different options can be tried out by clic at the click of the toolbar. 11. Now we'll show you some functionality with the existing DemoContr1 app we created on the demo. As mentioned earlier, we will use the latest version of TM1 available, which is 9.5.2. 367 Wor will perform some basic tasks in the DemoContr1 app. This will further strengthen the usage that can be achieved with TM1 Contributor. How to prepare Make sure that TM1 Server Service Administrator and Apache Tomcat Server workflow screen from the IBM Cognos Contributor page by clicking on the DemoContr1 link directly or to the right of DemoContr1. 2. The screen is opened by executing the URL and logging in as an administrator with an empty on the right button on GO EUROPE GMBH and click on the Open TM1 web client to start a web client in the new window. 5. This will open GO EUROPE GMBH on the TM1 web client network in a separate window, as shown in the follo current view name. If there's more than one view in the app, vou can switch views by clicking on the grid icon. 7. In the measurement of months and lower under the rows. 8. Similarly, drag and drop auxiliary measurement ap update 10. In measuring the bar under the strings, click on the months of February measurement, Mar using the Ctrl key. Choose and count. 11. Click on the swap-series and columns icon and select the Jan icon to swap lines and then on the recalculation icon. 13. Now again we will introduce back all 12 months in submission, hence click on Months in the Law Stand of Measure, select subset Months in Fall Down, Click OK and then on Recalculate. screenshot: 15. Click on Advanced ... Open advanced filter settings that allow the user to install filters and apply. 370 Chapter 12 16. Apply the filter, as shown in the previous screenshot, and click on Recalculate to vi and view the updated issue. 371 Dealing with managed planning applications 19. On the toolbar, click on the view chart icon. 20. Tap the property icon chart and grid 22. Click on the View grid to view the chart and grid to

export, 24. Export Slice to Excel maintains a dynamic relationship with TM1, while the export shot in Excel is not. Export to PDF is also an option, 25. Click on Snap for Excel. A new window will open that will allow the u number of sheets that will be created. 372 Chapter 12 26. Click on OK to select the default settings and view the data in Excel. Adjust the width of the column to accommodate the data. Cells store actual values, not formul Il reset this to the original by clicking on The Reset Current View icon. 373 Dealing with managed planning applications 28. We'll use another view, which is the default view Sales Plan cube by including this in our DemoCo Client. 29. Close the current window of both the web client and the workflow. 30. Open the Demods app architect in TM1 and save the default view on the Sales Plan V as shown in the following screenshot: 31. Go to the IBM C DemoContr1. This should open the app on the workflow screen. 374 Chapter 12 32. Drag the view Sales Plan V a Sales Plan V a Sales Plan cube and lower it under the design area, as shown in the following screenshot: 33. Save managed planning applications 34. workflow screen to go back to the IBM CognosTM1 Contributor page, open the app and run web Client for TOTAL COMPANY. 35. Now we see two points of view: that is, entry into income and Sales Revenue Record tab to make it a current view. Now click Sale Plan V tab and drag it to the bottom of the grid. Grid. will change to several folders. Continue to drag the tab until the drop area and arrow pointing to the ta and lime/update the data so that it can be kept in sync if necessary. Assuming that these two opinions have a field in the column, the changes in one view to that area would be reflected in the other. Now reset both views planning applications. Consolidated cells are displayed in bold. When they are changed, the new values are automatically distributed in proportion to the child's cells. For example, according to the income input view, chan value. Click Enter to commit. The child's respective values are distributed, as shown in the following screenshot: 41. Here, TM1 used a proportional distribution method to distribution method to distribute the modified con Income Entry view, double tap any child's cell, type/edit the value, and click Enter to commit. For example, to represent income input, change value for (GO Central Europe, February) to 1000 and click Enter. Cells displaye of the following reasons: the user has not taken over the item calculated 44. Therefore, the user must take responsibility for the cube before he can edit the values. Possession cannot be taken for a blocked cube. 45. Now entered into the grid-like interface as soon as the user has entered the TM1 Contributor web client. The methods of data entry are the same as for other TM1 components. Thus, the data can be edited/introduced: ff typing di copy data can be entered/edited into consolidated cells using one of the distribution methods provided by TM1. Once the data is entered into TM1, it is automatically stored in the user's personal view of the data, which is The administrator can turn on a few sandboxes user, but by default there is only one per user. To store data in the database, the user needs to make data. As soon as the user/contributor sends the plan, the specific node i processing. Black indicates that the text is saved. Blue indicates that the user has pressed enter Enter Enter Enter Enter typing. Green indicates that the user typed the text and used the Tab, arrow, or mouse key to navig (blue, areen) and the data bat is stored in the database and therefore contributed (black). The color scheme described above is the default behavior and can be configured by the administrator. When a user registers a web c by the user's sandbox, which is their personal area. This can only be seen by the user. When a user commits, the sandbox data is stored in the database. The user the commit, as the site is still in the process. Thus, while back to the database, submit actually blocking the node in addition to saving back into the database, and therefore the user is unable to edit the data anymore unless it is rejected by the reviewer. Data, commit, and send a plan, the user can update the data displayed in the view, with the latest changes stored on the server at any time. It is important to understand that the commit simply stores the user's personal data in a public databas o work on the data. When a user sends a plan, they set up the entire plan in the database, and the user can no longer edit any part of the grid. The data is only read, and the status of the site changes from process to blo In not be able to make or submit data. The icons to make and send will be disabled for the non-owner. You can take possession of the site by clicking on the web client. The icon shown in Contributor When a user takes respo in the relevant rights of the stream owner while it is edited. This is important if the current owners in a current owner while it is edited. This is important if the current user is unavailable or if multiple people are r updated, as everything goes into the sandbox. Now we look at the practical steps in How to prepare Make sure that TM1 Server Service is launched and so Apache Tomcat Server. Make sure the TM1 Server demo works. Enter the I DemoContr1 app. click the right button on TOTAL COMPANY and select Open in TM1 Web Client. 380 380 12 2. We logged in as administrators. Click on the icon on the toolbar to take responsibility for the site. TOTAL COMPANY. in the contributor's web portal, as shown in the following screenshot: 4. Please note that take responsibility for committing and submit the icon gets disabled for the current user administrator and the icons get turned on on the current owner and the current property node. 6. Now that we've taken responsibility for the site from the admin user, let's change the value of your child's cell data, for example, click on a cell (GO Southern Europ 7. Click Enter and the color of the text changes to blue, indicating that the values are not yet stored back into the database. The color change indicates that although the values have not been stored back into the databas private to the user and is not visible to other users Once they have been presented to the database, they have been presented to the database, they have also been made public to other users. However, when data is stored on added by the user or the existing sandbox may be removed depending on the rights of users specified by the administrator. Take note of the icon on the toolbar for this. 8. Now we will try to change the data for the consoli December) and then the right button to open the following menu options: 382 Chapter 12 10. Data Spread submenu shows the different options that TM1 provides to spread the consolidated value entered into the child's cell. 1 which we can specify the intended value for the consolidated cell and how we want to distribute the value proportionally. 383 Dealing with managed planning applications 12. Here we want to spread 20,000 down and we want to changed values in the same way, we may use other options in accordance with the A detailed definition of each distribution method and its parameters is available from the toolbar as shown in the following screenshot. Note only a one-off. 15. There are various shortcuts to quickly enter and edit data without passing or updating each value. These shortcut functions should be hired in and the data is automatically updated/introduced in the spe % decrease, and so on). Documentation of these shortcut features is available in the same help menu. The user may decide to enter the data step by step, as shown above, or these shortcut features can also be used convenien input/edited data, he/she can roll back the changes or even reset the view. The Redo option is also available when you run the cancel. 18. Once the values are met, the user needs to click on the commit icon to keep the dat users as well. After the commit, the rolor of the text for all values changes to black, as shown in the following screenshot: 384 Chapter 12 19. Go back to the workflow screen to show the Last Data Commit field. The state replaced for these nodes but has not yet been submitted. The owner can edit or send the site in this state. Parent nodes are approval nodes and are in a Work In Progress state that only applies to review approval elements. The data in this state was aggregated. Now, if we are satisfied with the data, we will submit the data. A user can send the site to the next reviewer in the hierarchy if they are satisfied with the data they contain. Once reviewer can either accept or reject changes made by the user to the site. To submit the data, the user must have the right to submit. If the administrator has turned on several sandboxes, the user cannot send the site fro present to TM1 Contributor. 385 Dealing with managed planning applications 22. Depending on the current site the user is working with and the rights granted to the user for that site, they can send one piece of sheet, mult node or one node of the sheet or icon to represent all the nodes of the sheet under the consolidated node. 24. For this recipe, as we logged in as administrators and we submitted the rights to all nodes, we will click on t COMPANY in our case, as shown in the following screenshot: 25. Once sent, the grid becomes only read. The grid has been blocked until the reviewer accepts or rejects the plan. 26. Return to the workflow screen to see chang introduced as well Rights. We've also set up an option that allows the reviewer to edit the data in the administrative console, which we'll see later. 386 Chapter 12 27. Since we logged in as an administrator who is also a average user who does not have the right to approve, the web client-contributor's grid would be read only. 28. On the workflow screen, all elements of the child's level are currently locked, which means that the data has b In the following recipe. In the following recited, and and per but not the work is returned to Reserved. 29. Now close the grid and get out of the workflow screen. Save while we closed the demos TM1 Server. There's more... that was submitted, edit the plan if required, then either accept it or reject it. In our case, we have not created any additional user and have not assigned any rights to any user specifically. In our case, the administra we will see how we can create users and assign them different rights and privileged right to contribute or review or both over one or more nodes. The following recipe will examine the review process in detail. Checking the Administrators need to determine which users and groups play the role of participants, reviewers, or both. Whether the reviewer can edit the data is also determined by the administrator during the design of the application privileges in later sections. Let's take a look at the following recipe to understand the review process. We will follow the same ContrDemo1 application that we created on top of the demodataTM1 server. We saw how the user same Administrator user can view, edit, and accept/reject the plan. How to prepare Make sure that TM1 Server Service is launched and so is Apache Tomcat. Make sure the TM1 Server demo works. How to do it... 1. Open the IBM Open DemoContr1 app as admin by clicking (2107-12-108). 3. Notice the workflow screen, which now shows the updated status of the application after we have introduced the administrator as a user. These plans are ready for c a contributor and a reviewer. We also have editing rights assigned to the reviewer, which is the default setting, 4. Now, as shown in the GO AMERICAS REGION and GO EUROPE GMBH are on standby and can be tested. Let's click 388 Chapter 12 5. Obviously, looking at the right side window, we see that the GO AMERICAS REGION node is on standby and is registered to the user who is the administrator has the right to view, receive/send, and reject th REGION is made up of a Go Americas children's node that is currently locked. Thus, other participants cannot edit its data. As a reviewer who is currently registered to an admin user, can edit, view, accept/ send, or rejec editing rights have been assigned to the reviewer, we can edit the data on the grid, otherwise it would only be read for viewing. 8. Please note that we have an icon other than the Go Americas link to reject the data direc sites. 9. The web client screen shows data only for the current site that we clicked that Go Americas. We can view the data, and if we are not satisfied, we can directly reject it from the Contributor's web client. 10. We Now close the window and go back to the workflow screen. Note that the deviation icon is only for sheet/node-level items/ nodes. However, we can approve from a web client contributor when at a consolidated level. Click on deviation icon that can only be made from sheet level items (from the workflow screen or the contributor's web portal). We have an send icon that allows the current consolidated site. The user can view the data and edit an level if applicable, depending on the hierarchy displayed on the workflow screen. Here, the next level of approval is at total COMPANY, which is currently in the Work In Progress state, as seen on the workflow screen. as t accepts/presents data for lower levels that are displayed below in a state of readiness on the workflow screen. a higher TOTAL COMPANY will also change in Ready State. 14. Close the web client-contributor to return to the not satisfied with the site. 390 Chapter 12 15. Notice the changes in workflow states that are visible on the workflow screen. 16. GO Southern Europe has changed again from Blocked to Reserved, so that a user who has acted state of GO EUROPE GMBH has also changed at Work In Progress as one of the nodes are not ready to be viewed and are still in the process of being updated. States for all other knots remain as they were before. In a nutshel oncerned is not satisfactory. Once the reviewer is satisfied with all the elements of the sheet level, he can approve/submit at the approval at one level will change the state of the next higher level from Work In Progress again needs to be reviewed, and so on, until the plan passes the full hierarchy and is submitted/accepted. 18. Until this happens elements of the flip-flop sheet level between the blocked and reserved state, depending on i 19. Changing the State level at a lower level will change the state of the immediate higher level accordingly. 20. At the end of the recipe, try submitting data for GO ASIA PACIFIC REGION by opening it in a web client and data for the current site, which is GO ASIA PACIFIC REGION. Note the changes in workflow states for GO ASIA PACIFIC REGION, which is now locked and read only as the data for that site has been completed, submitted, reviewe ighthat which is GO AMERICAS REGION has not been considered and data from the plan for one of the children's elements of GO EUROPE GMBH, which is GO SOUTHERN EUROPE, have been rejected, 23. Once the data on these two are c change to Ready (for approval). It is currently in a state of progress. There's more... In the following recipe, we'll focus on building these managed planning applications at IBM CognosTM1 Contributor and take a closer lo onling application to the managed planning application ff Creating a managed planning application amanaged planning application for Security Application to the managed planning application 392 Chapter 12 During previous se access and manage planning applications. This is called IBM CognosTM1 Contributor Administration. IBM CognosTM1 Contributor Administration used to: ff Build managed planning application ff Activate and deactivate managed p privileges ff Identify and verify the workflow, contributors and reviewers ff Import and Export Applications As a rule, we build and maintain applications in the IBM Cognos TM1 administration. We select app content from IB application is made through the TM1 contribution interface we've seen before, which is a zero footprint, browser-based version of tm1 viewer's webcam. It supports both Internet Explorer and Firefox. TM1 servers that will b Administration tool. Similarly, the same interface of web customers should be defined. We've seen it before. Once we're done identifying TM1 servers and web client, a managed app needs to be created. The TM1 objects includ content for a managed planning application. Only public views and subsms identified in TM1 can already be selected as content in administration. Several public views can be selected and included in the app. This shapes the presented in a reading-only format (grey background) and is available for slice and bone. Please note that submissions are created in TM1 and made public before selecting them as a contributor. 393 Dealing with the structu objects that forms the application approval hierarchy. All planning applications have one and only one statement hierarchy that cannot be divided between applications. A hierarchy is usually an organization chart, an accou company, such as sales regions. The hierarchy is represented by a subset of public measurement, and each measurement element is a node in the planning application. The node is assigned to a user who may be a member or revi each user, depending on the privileges, can view, edit, view, or send the data. Users take responsibility for the site and then can enter the data. Each item of the sheet level should have only one parent, which is only on of the statement hierarchy and then apply their own item level security in its place. The next step is to valid, deploy, and protect the application in the context of IBM Cognos TM1 Contributor Administration. Thus, the fo data measurement ff Selecting, a measurement of the approval that provides the ff Deployment of the application ff Purpose Security App Prepare Make sure that the TM1 Admin Server service is up and running and so Apache To shown on the website. The TM1 Server planning sample comes as an example with the TM1 installation package. If Planning Sample TM1 is running, log in to TM1 Architect and open the Planning Sample app in the TM1 Server Expl password to make it compatible with existing TM1 servers per contributor (demos share the same password and all TM1 servers defined by the same user credentials). 394 Chapter 12 How to do it... 1. In TM1 Architect click on Cube Viewer, as shown in the following screenshot: 2. In the Select View list click on the budget input Detailed and click on the recalculation. 395 Dealing with managed planning applications 3. This view will be used by p the editor. 5. Plan business unit reflects the hierarchy of the approval process in this application. 6. Click on OK to close the editor's subset. Close Cube Viewer and TM1 Architect without saving any changes. 7. Now we w to open the log on the page for TM1 Contributor Administration. Enter the user ID as an administration eragge on the nempty password. 9. Click on OK for a message on the demodataTM1 server can not be achieved as we have no We may not run TM1 servers that we don't use, even if they were identified in the Admin console. 10. On the IBM Cognos TM1 Contributor page, click on the Administer IBM CognosTM1 (2107-12-131) to see which TM1 servers and changing anything, 12. From the planning application toolbar on the IBM Cognos TM1 Contributor page, click on the app icon, 13. This will open IBM CognosTM1 Investor Administration tool 9.5.2, 14. According to the file men scheduling sample is listed in the TM1 Server box. Thus, the application will use the TM1 objects identified on the PLANTM1 planning server. 17. In this way, we can see THE1 objects available for use on the PLANNING of the app. 397 Dealing with managed planning applications 19. In the lower left side window TM1 Plan BudgetPlan Cubes (plan BudgetPlan) Views click on budget input Detailed view, as shown in the following screenshot. This is the drop vision in design design under Budget Plan 1's views. 21. Similarly, Ctrl'Click select the following views and drag in the viewing area in the design window. ff 398 q Budget Input Total Goal FY 2004 Budget Line Input q Detailed Accountant's Schedule goal of Entering Chapter 12 22. We now choose a public subset that contains the structure of approval. 23. In TM1 Objects panel to expand dimensions (en) plan business unit (plan business uni business units of the subset into the Approval folder in the design panel. 25. Click on Yes to use the subset as a measure of approval. Please note that when deployed, the current security of the item level in the approval the file menu, click on Save How to Save the app by the name of Budget Plan 1 on C: CognosTM1T1DataPlanSamp. 28. It persists as . XML file. From the app's menu, click on the check and deployment. 399 Dealing with managed p Contributor Administration. 31. In the IBM CognosTM1 Contributor window, click on the update app. The icon to display the following sections will now focus on assigning security privileges and will use the same app created Access Rights can be explicitly applied to certain nodes in the application approval hierarchy, instead of using either the native IBM Cognos 8. If the rights are directly applied to the parent node, the child's node inher parent, but in no case may these rights exceed the rights of the parents concerned. At any given time, only one user has exclusive access to the record or ownership of a particular site. Various rights that can be assigned take responsibility for the knot. Edit there are editing rights and can take responsibility for the site. The send can take responsibility for the site. The send can take responsibility for the site. You can edit values an nodes presented. When reviewer editing is enabled, users can take responsibility any children's node that has not been submitted and send a knot. There are two important settings when managing the rights to the app that ar one of the recipes later Now we will look at the value of these two parameters in theory. The review depth option is only enabled when you choose the right to consider or submit. The depth of the review determines how many of access. For example, if a user wants only the immediate children of the current site to inherit the rights, you must choose one (1). Chapter 400 View Depth determines how many levels below the current site can be seen b current site and its immediate children, we need to select one (1). Setting up the depth of a review can never be more than setting the depth of the view. Users must have access to the model before the site security is ass assigned to groups. Teams are then given access to various TM1 objects, such as cube elements and sizes. These users and groups can be identified in Cognos 8 or IBM native security, but in our example we will create users group is then given one of the following TM1 object privileges, to TM1 Architect. The privilege of a READ Description See it not to change its WRITE Write to LOCK data permanently blocks it unless the user unlocks his ADMI Temporarily block it until the serve is reset or the administrator or user opens it Let's see it all in detail, in the recipe for assigning security to managed applications In this recipe, we will assign security to our pr be based on the planning of the TM1 Server sample we've seen before. Get ready to make sure that TM1 Admin Server and service sample planning. The Apache Tomcat server is to be launched. Open TM1 Architect from the Start M planning applications How to do it... 1. Click the right button on the planning example in TM1 Architect: Explorer Server and click on the security of Customers/Group. 2. The resulting screen shows all users and groups rel are shown in rows. The security settings appear in the first four columns, and then the groups are listed along the columns. 4. ADMIN, DataAdmin, SecurityAdmin are the default groups in TM1 and their privileges cannot Chan 6. Users are assigned to groups by clicking on the intersection of users' and groups. 402 (2107-12-144) in Chapter 12 7. Customer menus can be used to add new groups. 9. Take note of the groups of BUDGET PLANNER and BUDGET the cubes in our managed planning application (Budget Plan 1 in the previous recipe). 10. We will use TM1 Contributor to assign groups to access nodes. Thus, item level privileges will be specified using TM1 Contributor. 1 on the cubes and click on the security tasks. 13. In the previous cube window, you list along rows and groups of users along the columns. Thus, cube access privileges can be defined for groups of users by clicking on the i plan BudgetPlan and BUDGET REVIEWER. BUDGET PLANNER has written access to the cube. Close the window without saving any changes. 15. Minimize TM1 Architect. 16. Now we need to activate our newly created managed planning ap Tomcat Server is launched and log into TM1 Contributor. 403 Dealing with managed planning applications 18. In IBM CognosTM1 Contributor click on the activation button Plan 1. 19 per Budget . To Budget Plan 1 the app, click the element/node level to users and groups as explained. From the Add Rights section, select Node displays a hierarchy of statements defined as part of the application. We choose Select Group, which has access to these sit determining security on sizes in TM1 Architect. 22. Typically, we give access to these TM1 objects, users, and groups in TM1 Architect, and then assign a security level to the Item/Node in Contributor, 23. Now under the Se Select Group field next to it, in the Find Group BUDGET REVIEWER text box type, 24. According to the definition of security box select Review on the right; drop down the list, Leave the default for depth of view; and view defined in TM1, has the rights to review the North American site and, therefore, its children in the United States and Canada. The result is shown in the top glass. 27. Now select the Canada node bar and then click on Find Dealing with managed planning applications 29. Click on BUDGET PLANNER and in the Define Security panel, click on Dispatch on the right: Drop List. 30. Leave the depth of the view and the depth of view. Click on the Add bu as a reviewer from north American parents. In addition, BUDGET PLANNER introduced rights clearly defined by the Canadian node/element. 32. On the toolbar click on Save and then on return. 33. Please note that since we have Server (demodata) cannot be reached. Click on OK to reject the warning every time it appears, 34. Click on the magazine from IBM Cognos TM1 contributor, 35. In TM1 we have a user called Howell assigned to the BUDGET PLANNE window, which we have seen before as well. 406 Chapter 12 36. Use the same Howell user to ioin IBM Cognos TM1 Contributor. 37. Please note that we now have limited functionality because we have logged in as a user, we are CognosTMTM Contributor screen workflow. 39. Please note this as a BUDGET ORGANIZER, Howell is only eligible to be shipped to Canada. Click on Canada in the left glass under the Budget Plan 1Workflow, click the right button available without the owner. The TM1 Contribution 9.5.1 status would not have been launched instead of available, but the semantics are the same. 407 Work with managed planning applications 40. So, as a result of the scree plan business unit also reflects the Canadian knot. The grid can now be used to transmit data across Canada and send the results for approval. Close all the windows without saving anything. How it works... This marks the e regarding managed application planning, and now we need to play around in more detail, 408 13 WorkFlow Definition In this chapter, we'll review: ff Adding users and groups to TM1 Security ff Installation IBM CognosTM1 Work Tasks Introduction In the previous chapter, we reviewed various aspects of managed application planning. We created a variety of TM1 objects and used them as a contributor as part of our first managed planning web applicat Enterprise Planning Suite and integrated with IBM CognosTM1 later. In this chapter, we'll talk about another such component, TM1 Workflow, which was named the planning manager before TM1 9.4. This component is guite old an this chapter if TM1 Workflow has nothing to do with them. We'll start by installing the TM1 Workflow, which is a simple click and finish the interface. We've set up TM1 Workflow and look at Cases. We'll also look at the se and robers and robers must be workhow before installing and using TM1 Workflow, TM1 should be configured as follows: ff User, groups and roles must be defined. If Cubes contains a version measurement that reflects the stru of the version that reflect the structure of the task and the organization's review. The measurement should be called the version. As mentioned earlier, a measurement that reflects the structure of tasks and a review of an case, the child will be a measurement that reflects the task and structure of the review. Users will be responsible for one or more tasks identified as part of the workflow. This requires TM1 security, allowing the user ac TM1 Security Now after we've learned the basic and advanced features of TM1 objects, we'll look at applying basic security to them. We are now familiar with different terms and terminology, as well as with the main cases o additional layer of TM1 Security in place. In the recipe we will: ff f Creating users and groups. Assign access to TM1 objects at the cube, size, and element level. TM1 provides interface: ff To create users who can access User groups. User groups then assigned to individual TM1 objects and give privileges such as: ff ff ff 410 Admin Read Write Lock Reserve No chapter 13 Security defined in TM1 Contributor will redefine any other element lev see in the following sections. We will demonstrate previous security concepts in this recipe, which is based on the TM1 Server demos we follow. Get ready to make sure than Admin Server is up and running. Make sure the demo server with an admin user and a blank password. How to do it... 1. In Server Explorer right click on the demod server TM1, point to security and then click on customers/groups. 2. By default, the admin user is created and the Customer's menu, as shown in the Screenshot: 4. Add a user named Fiona. 5. Similarly add a few more users such as Nick, Joy, Sam, Troy, and Isha. 6. Now let's add a group menu, as shown in the following screenshot: scr columns at the end of the same window. 9. We will now assign users to groups by selecting intersection cells between users and groups. 10. Next to Fiona, select a check-box under the CFO, as shown in the following screensh managers. 12. Click on OK to close the window. We will now determine the level of security of the items for the children. 14. In the Server Explorer window, under the size, click the right button on the subsidiaries, point shown in the previous screenshot, we recently added groups that appear along columns and measurement elements displayed as strings. Each cell displays the type of security assigned to that intersection, which can be change shown in this matter, to the security team of CFOs, managers and managers. Obviously, the CFO has the right to write for each child and the parent subsidiary. The executive has a Read privilege for a separate subsidiary, b individual subsidiaries, but only read the rights to the consolidated grouping. 17. Click on OK to close. 18. Before the data can be edited or entered from MS Excel Perspectives, in Cubes, make sure that the user groups we should allow users to enter data, and sizes should be readable from UIs. 414 Chapter 13 19. If we wanted to enter data only for cube expenses, through groups of CFOs, executives and managers, we would give the privileges o privileges established for None). 20. Similarly in Server Explorer, the right to click on the dimensions and ensure Reading privileges are given to our groups on appropriate measurements, as shown in the following screensh privileges to related TM1 sites. 415 Determining how it works... We created users and groups on TM1 Server demos and assigned them to certain privileges. These users will now be assigned tasks related to their role in the install IBM CognosTM1 Workflow and get that working. We will use the same INSTALLATION TM1 Workflow later in the recipes. Get ready to Close TM1 Data Server, saving changes if asked. With the control panel, open Add/Remove and then make sure that the TM1 Server Service is running. How to do it... 1. Double click on the settings file for IBM Cognos Workflow 9.5.2 and follow simple instructions. 2. Installation consists of: TM1 web toolbar on Server data catalog Once installed, restart the machine and follow these steps to attach the workflow to the demodataTM1 server. 3. Copy all files on C: Cognos TM1 T1Data TM11 V2 planning manager to copy all workflow manag TM1DataDemoData Data, which is a catalog of data for the TM1 Server demo data. 5. Now start tm1 Server demos in Server Bemos in Server Explorer. Enter the TM1 Server demo with the help of an admin user. 6. Now go to IBM Co up perspectives for MS Excel, which is another customer through which users can access TM1 objects through MS Excel. It is installed with TM1 Server, but requires existing Microsoft Excel installed on the workstation, 8. C has additional additions for TM1 and TM1 Workflow. 9. Under the TM1 Workflow tab, click on the load toolbar. TM1 Workflow 10. This will allow you to connect to the TM1 server. Select demos and log in as an administrator wi demodancing via TM1 Perspectives for MS Excel and TM1 Workflow is available to the user administrator. How it works... The concept is the same as we've seen in previous sections about the IBM CognosTM1 contributor. In the Depending on the availability of tools, you can use either IBM Cognos TM1 Contributor or IBM Cognos TM1 Workflow. By adding a new process and task using the IBM Cognos TM1 workflow, as previously noted, the workflow proces primarily of a structure that is similar to what we have at IBM CognosTM1 contributor. Tasks are assigned to the owner, who is reviewers. In this recipe, we will use the TM1 Server demos and use TM1 Perspectives for MS Exc cube called ExpenseDetails and attach its presentation to the workflow process so that the data can be entered, edited, presented, and reviewed. Get ready to make sure tm1 Admin Server is up and running. Run tm1 Server dem on the cubes and create a new cube named ExpenseDetails, as shown in the following screenshot: 418 Chapter 13 2, Create and save a public view called ExpenseDetails, shown in the following screenshot: 419 Defining Workflow app. 4. Rename the newly created app as ExpenseDetails and make it public, as shown in the following screenshot: 5. Close Server Explorer and keep the demodable server running. 6. Turn on Macros on request. Click on the TM server, 8. Once connected, open Server Explorer, 9. It will pop up TM1 - Perspectives: Server Explorer shows a similar interface as TM1 Architect, as shown in the following screenshot: 10. Under the cubes are the view of t Slice icon. 12. He will open the current Cube Viewer in TM1 Perspectives for MS Excel. 421 Workflow definition 13. Rename the sheet to ExpenseDetails, as shown in the following screenshot: 14. Name the range as ExpenseDeta where applicable. Save the Excel sheet as ExpenseDetails.xls in the following places. C: Program FilescognosTM1Custom-TM1Data-PData'C: Program Filescognos TM1Custom-TM1DataData 16. While the first is the TM1 Admin Server d Excel interface, you can also save the Excel sheet on tm1 Server (menu TM1) Save the work book on tm1 server, and then download a new application file to TM1 Server). 17. Now from the TM1 menu, click on the ExpenseDetails Server Explorer, make an Excel sheet. as public, so the icon changes to 423 WorkFlow Definition 19. Now close the work book and TM1 - Perspectives for MS Excel, go to the TM1 Workflow tab. Make sure the admin user is still or The broopsects for MS Excel. from the process of workingflow to send, and approve 12 months of expense data based on the ExpenseDetails sheet. The data will be fed to ExpenseCube through perspectives for MS Excel or TM1 TM1 Workflow tab, click on the administrator icon. 424 Chapter 13 22. To create a new workflow will be a pop-up new window, Process Wizard. 23. On the first screen of Process Wizard, which is Select Process Dimension, we h sure that the version measurement is chosen to select the current budget process measurement. We are therefore ready to create a new workflow. For measurement with the alias ExpenseDetails will be created. The inputs will 25. Click on the next button. The next window will be a master of the process - Creating a task and reviewing the hierarchy that will have the creation of a task and a review of the template. It is divided into two glasses organizational structure. This is the same as the reviewer's measurement that we discussed in the previous chapter on IBM CognosTM1 Contributor. The only difference is that multiple measurements and subsset can be used to click on the subsidiaries. This determines the torganization's review and approval. Click on the TOTAL COMPANY element in the left side window, drag it and lower it to the right side glaze, as shown in the following screen

and review template for this process. We can add or remove subsms from multiple dimensions, unlike IBM CognosTM1 Contributor, where we can only select one dimension for task structure and review. Thus, the TM1 workflow is edited from one or more dimensions. Click on. 30. In the process Master - Appoint a responsibility box, expand the group of CFOs, choose Fiona and drag on top of TOTAL COMPANY. 426 Chapter 13 31. Now TM1 user Fiona is resp shown in the following screenshot: 427 WorkFlow Definition 33. Click on. 34. In the Process Wizard - Set Task Attributes window, select GO Americas and scroll down to the Name attribute. There are a number of attributes fo process that can be performed as the task progresses. 36. Scroll down to send an object and click on the ellipses next to it. On the type of theme line, as shown in the following screenshot: 428 Chapter 13 37. Now that the indicates a variable that is updated depending on the task that is being updated. Click on OK. 38. On the master of the process - to initiate the workflow, click on the masters of security and naming the masters of securit Defining WorkFlow 40. In this window, we will assign a work book that will be used for all of these tasks. 41. Select the Allow Multiple Assignments field in the bottom left corner of the window. 42. Select checkboxes for Chapter 13 44. Select an icon to select the working path book, as shown in the following screenshot: 45. Click Close to return to the Master process - initiate a workflow window other than the deadline for the process to i workflow 47. Select the process hierarchy seen in the TM1 Admin Group. 48. Click yes to attach the level of valid processes. Click on the next review of the details. 432 Chapter 13 Create a new task and template review bas a pseudonym: ExpenseDetails DETAILS Status for this process will be set: In the progress security settings: No with start date: Thursday, July 07, 2011 With due date: Monday, August 08, 2011 Notes: 50. Click on the Finish click on the administrator from the TM1 Workflow tab. 433 Defining workflow 52. Expand your versions to see the CostDetails process you've just created. 53. Close the TM1 workflow management console and prospects for MS Ex log in as an admin user. Make sure the following safety assignments are in place. 55. Tap the right button on the version measurement and go to item security destinations. 435 Workflow definition 56. The new Budget Version security. 58. Now come out as a user administrator, close the TM1 Architect window and open TM1 Perspectives for MS Excel from the Start menu. 59. In TM1 Perspectives for MS Excel, click on the icon under the TM1 Workflow select process. 436 Chapter 13 62. Click on Select process and select the ExpenseDetails process. 436 Chapter 13 62. Click on Select GO America, which is currently in progress. The previous window shows a view of the data Because Isha is responsible for typing data for a subsidiary of GO Americas, it has the very interface where it has access to data entry features similar to what we saw in the IBM Cognos TM1 Contributor web client. 64. Now data for the GO Americas subsidiary it is responsible for. 65. Right to click on the Travel cell for January, point to the distribution of data, and then click on the growth%. 437 Workflow definition 66. Set in such a way existing values, as shown in the following screenshot: 438 Chapter 13 67. manually upgrade the cells for insurance, Yang up to 60,000 and do an equal spread to the right. 68. We will now submit the budget to everything tha REGION. Joy is responsible for GO AMERICAS REGION and all the subsidiaries under it; hence, he will be the reviewer of the task present the numbers by clicking on isha's login. (2107-13-59) icon from 439 Defining Workflow task presented by the user to update the sending actions with comments and other necessary information. 71. We could also send emails with comments, added attachments, added attachments, and so on. Now click on the All Tas while the other two tasks were still under consideration. 73. Close the spreadsheet and TM1 Prospects for MS Excel without saving any changes. 440 Chapter 13 Review presented tasks In this recipe we will see how the task p We will use the same sampling process we created in the previous recipe. Make sure TM1 Admin Server is up and running demodataTM1 Server. How to do it... 1. Log up to TM1 Perspectives for MS Excel with the username as a jo ExpenseDetails task and that will fill out an overview of the tasks assigned to the joy. In the fall down, we see a list of tasks from which GO Americas task is in the presented state. Let's pick this and see what data has is to y clicking on the toolbar. 5. It can also reject and cancel a task by clicking on one of the options, as shown in the following screenshot: 6. Close TM1 Perspectives for MS Excel without saving anything. 7. Now let's CoanosTM1 web login screen, as shown in the following screenshot: 9, Login in the DEMOs TM1 Server as Jov, shown in the picture above, 10, Choose an ExpenseDetails process similar to what we did in TM1Perspectives for MS E on GO Americas, which is currently in submission. 443 Determining the workflow due to the smaller column width, the data in several cells is not properly visible. Select these cells and click on of the selected Autofit col that the data is visible. 444 Chapter 13 12. Now click on the fall down action as shown to approve, reject recall the data entered. 13. Click on Reject and enter the following comments, as shown in the following screenshot operator edit the sender can make changes and send again. Operator edit the data before the reviewer takes any action (Approval/Rejection/Review). 15. Now log in and log in to TM1 Perspectives for MS Excel again with Isha as shown in the following screenshot: 17. Click on the All Tasks icon below the screenshot: 446 (2107-13-74) under the Add-Ins tab, as shown in chapter 13 of 18. Click on the Details button. 19. He will open another new wi by Joy. Close all open windows without saving any changes. 447 Determining how it works... Now we're done with understanding the basic concepts around TM1 Workflow, TM1 Perspectives for MS Excel, and IBM CognosTM1 web clie from the IBM Cognos Enterprise Planning package, which is another Cognos planning and budgeting tool similar to TM1. Prior to integration, TM1 had TM1 Web Client, exclusively for managing user groups, identifying user inte Architect remains the main component that comes from TM1, and is used to model business data in the form of various TM1 objects. So now we can have: ff IBM CognosTM1 Architect as a modeling tool to create TI cubes, sizes a web client as an interface to enter, edit, review and submit data over the Internet. If IBM CognosTM1 Perspectives for MS Excel do higher features through the Microsoft Excel interface. If or both IBM CognosTM1 Workflow or determination application based on the organizational structure of the organization. Both components of the workflow have an administrative console available to the app designer. Which components to use actually depends on integration points between IBM CognosTM1. IBM Cognos Enterprise Planning and IBM Cognos BI (starting with the 8th year version). It may or may not be useful for most readers, but it's just nice to know, 448 14 Integration Experiment tool with a focus on reporting. We will same Cognos 8 BI Introduction So far, we have seen various aspects of IBM Cognos TM1. Before you start this chapter, please keep in mind the existence of the following too in this chapter. However, the same steps are good for the latest version of Cognos BI, which is version 10. ff IBM Cognos Corporate Planning and tool like IBM CognosTM1. It existed as part of the planning and budgeting of (TM1 was originally a planning and budgeting tool from Applix prior to acquisition.) We will discuss in detail the integration of IBM Cognos 8 BI. However, the basic knowledge of Cognos 8 BI is assumed throughout the chapt way we can build and manage complex planning applications. This is the following: Component name Using the case of IBM CognosTM1 Architect Creating sizes, cubes and TI processes. Identify users, groups, and roles. Determin identified here. Comments from IBM CoanosTM1 Web Data input. review and submit via web interface. IBM CoanosTM1 Data Entry Perspectives. Review and Submit through the Microsoft Excel interface. IBM CognosTM1 Administration review the hierarchy. Users enter data, groups and roles, and assign access rights to various business views. IBM CognosTM1 Administration Of Contributors and Workflow, define the organizational structure, and therefore re rights to various business views. Users and groups can also be identified along with access rights. They will take precedence over the security determined by #1. Previously, part of the company's planning. Now integrated w web data to enter, review and submit through the web interface. Previously, part of the company's planning. Now integrated with TM1. It has a better user interface, but is functionally similar #2. Note that depending on bu shown in the book) or a distributed installation. Users can also choose between components, such as IBM Cognos Contributor components may not be required at all. The same infrastructure can be used to continue working with possible. 450 Chapter 14 However, it is recommended that BI Server and TM1 Server be separated for performance and memory requirements at TM1. If We will discuss BI-TM1 in this chapter, although it is not absolutely necess have. Integrating TM1Enterprise planning will be possible this chapter will not be discussed in this chapter; although, please keep in mind that TM1 Cubes can be used in enterprise planning applications as well as integrat dive into the following points: ff TM1 was originally an Applix product that merged with Cognos and is therefore now called Cognos TM1, followed by IBM acquired Cognos. ff Enterprise Planning (EP) is a cognos-like planning After the merger of Applix with Cognos and Cognos with IBM, we now have two popular planning and budgeting tools, EP and TM1. If Contributor is the main component of the EP, which has an intuitive user interface and is now customer number crunching the TM1 engine combined with the user's intuitive and jazzy interface to input the workflow and input the web client. If Cognos performance management tool that, after acquiring IBM's Cognos, is r analysis. MOLAP and event management. It has a modeling tool called Framework Manager and Studios to create, view and distribute reports and cubes. These four studio, Studio, Studio, Aequest Studio, Studio Analysis and Eve in cognos version 8. Thus, it has become possible to have different tools for different tools for different tools for different business usage cases, and each of these tools talks to others in a seamless manner, some of wh Is aspects, tools and procedures. As a summary, let's look at the Cognos BI components in a succinct manner. 451 Integration with IBM Cognos 8 BI is a set of following tools; Component Name Component Type Using Access Type It is used to import metadata from various data sources, establish links between different database objects, and publish the resulting package to connect to the connection for use in authorised reports in one of the design Cognos Connection web interface used to host and access metadata models and reports. The metadata model (package) is published from the Framework Manager to the cognos web portal, where users can log in. Depending on user various studios below. Web access after server or distributed installation of the Cognos BI server. The Report Studio web interface used to generate reports. A web interface in which packages published through the Framewor single server or distributed installation bi Server Cognos. The web interface of the company used to create reports. A web interface in which packages published through Framework Manager can be opened and metadata can be u Studio, but designed for more naive users. Web access after a single server or distributed installation of BI Server Cognos. The Studio's analysis web interface is used for slicing and bone multidimensional data sources su Framework Manager, and metadata can be used for slicing and dice data to achieve ROLAP. Web access after a single server or distributed installation of BI Server Cognos. 452 Chapter 14 Component Name Component Type Use a t various pre-defined actions. A web interface in which packages published through Framework Manager can be opened and metadata can be used to process conditions and triggers to automate pre-defined event-based activities. W of IBM Cognos 3 BI Before we begin the actual steps of the recipe, we will take note of the following integration considerations: ff Measurement in the TM1 cube must be clearly identified. ff Data Source should be created source can also be created from IBM Cognos Framework Manager, but for the sake of simplicity we will create that from IBM Cognos connecting itself. The data source created is used in the IBM Cognos Framework Manager model package can be used to generate reports, generate requests, cut and dice, or manage events with one of the design studios available at IBM Cognos BI. We will focus on each of the above steps in this recipe, where we will u data source in the IBM Cognos BI layer. Get ready to make sure tm1 Admin Server is up and running and the TM1 Server demo is working. We must have IBM Cognos 8 Framework Manager installed. 453 Integration with IBM Cognos B and press the right button Sales Plan Cuba. 2. Click on Properties. In the Measurement Field, click on the button and then click on Months. 3. Please note that the previous step is a must if we want to use the The cube as measurement of time, 4. Click on OK and minimize TM1 Architect, keep the server running, 5, Now, from the Start menu, open IBM Cognos, which is a desktop tool used to create metadata models. 6. Creating a new project from Demodata and provide the location where the model file will be located. Please note that each project generates a .cpf file that can be opened by ibm's Cognos framework manager. 8. Provide valid user credentials so that IB defined by the IBM Cognos BI administrator. Choose English as the author's language when select Language is included. This will open Masters Metadata Masters to create a new data source or point to an existing data source. data sources are selected and click on the next button. 10. On the next screen, click on the next screen, click on the new TM1 Demodata Sales Plan name button. create a new data source for 455 Integration with IBM Cognos B it will ask for the type of data source for which we will point TM1 from falling down as we want to create a new data source based on TM1 Cube Sales Data. 456 Chapter 14 13. On the next screen, specify the settings of the depending on the server. In our case, we listed the name of the server as ankitigar, so we use the actual name instead of the local hosting. If TM1 is on another server on the network, we will provide an IP address or host cube is successful. 15. Click on the close and continue. Click on the Finish button to complete the data source creation. 457 Integration with IBM Cognos BI 16. A new data source has been created on the Cognos 8 server and a Sales Plan TM1 cube, which can now be used to create metadata models and therefore reports and queries perform the various functions proposed in previous sections. 17. It will now return to Metadata Wizard, as shown so f the newly created data source and the next button. 19. He display all available Cubes on DemoDataTM1 Server, the name of the machine is the name of the server (localhost/ankitgar). 20. Click on the Sales Plan and then the considerations, so go ahead by clicking on the next button. 22. Uncontrollable create the default package box and click on the Finish button. 23. Now this will open the Cube in the IBM Cognos Framework Manager tool. Now we and in the Create Package master give a name to create a new package named TM1 Demodata Sale Plan. The Create package master pops up when we click on the Dreate Packages, click on the Dackages, click on the Create Package we want to publish it on IBM Cognos BI Server so that it's available to users to handle reports and package. 26. In the publication of The Master, do not stop the checkbox to include the model version that is used to maint is a published the IBM Cognos we will applicable. In our case, we will not specify any additional package level security and so click on the Next button. 28. Publish the package by accepting the default settings and click Connection package on the IBM Cognos BI server. Click on the finish and save the model. 461 Integration with IBM Cognos BI In THE IBM Cognos, we can not edit them. 30. Now open the IBM Cognos Connection page by clicking on BI server. Typically, installations have URLs in the following format ;machine name/cognos8. 31. This is provided by the IBM Cognos Administrator as soon as the IBM Cognos BI Server installation is done and security has be IBM Cognos BI Server via THE IBM Cognos Configuration, which is desktop-based and contains connection settings with IBM Cognos BI Server. We will use a similar IBM Cognos 8 installation; however, configuration details have package. 33. Sign in to IBM Cognos Connection by clicking on the URL. Provide login credentials, and we can now view all the packages we've published, as well as TM1 Demodata Sales Plan package based on TM1 Cube. We access documentation. We use IE in this recipe, but other supported browsers can also be used in a similar way. 34. Now click on the TM1 Demodata Sales Plan and then click on the Iaunch menu. 462 14 35. Меню отображает список до Request Studio and Report Studio are available to us. Depending on security privileges, we may be given access to one or more studios. Here, for our users, Analysis Studio and Event Studio and therefore not available to us Select The Report Studio option and the pop-up will open a studio where the report can be authored on the basis of the package and on our case based on the TM1 Sales the cube plan. IBM Cognos BI has no means of recording b BI layer. You can simply read it based on what is written through TM1. 463 Integration with IBM Cognos BI 37. In the Reporting Studio, The Left Side Glass Insertable Objects shows a package we just published that features the authorship panel to create the report. The report can be executed and saved on the server. Reports can be stored on a server from which they can be accessed by special form to business users or can be scheduled to run screenshot shows a newly created and saved report on IBM Cognos's BI server. As and when we make changes to the data in Sales Plan, they will be reflected in the report in real time. 464 Chapter 14 How It Works... In this The authorship of the report at IBM Cognos BI and the use of different features depending on different business usage cases is a completely different topic of discussion and goes beyond the scope of this book. Here the goa discussion of the author's reports at IBM Cognos BI can be found in IBM Cognos 8 BI Cookbook from Packt Publishing. TM1 Cubes can also be used in IBM Cognos Enterprise Planning applications in a similar way. A detailed dis Coanos quide to enterprise planning. 465 Index B Access Rights 400 AdminHost Option 21 Administrator, User Role 16 Server Administrator, TM1 18 Redefinition Aggregation, rule used 148-155 alias attributes 42 Analysis Studi 343 installations, for IBM Cognos TM1 Author 343, 344 URL 343 Apache Tomcat as a web server using 342 developer applications, roles users 16 architecture managed planning app 340 Schematic View 340 Microsoft IIS 340TM1 Aut attributes of about 42 alias attributes Descriptive attributes 42 attributes of the display format 42 ATTRN feature 266, 296 balances move, from last month 1266276 BI/DW implementation of 299 business rules about 138 simpl override the aggregation of 148-156 C random work creation 212, 213 planning 212, 213 Churn Measures measuring 267 client interfaces, TM1 about 18 Excel Add on 15TM1 Architect 15 Web Browser 15 Cognos BI 9, 453 Cognos BI c Cognos GO 9 Cognos NOW 9 Cognos Planning Suite 9 CognosTM1 9 Cognos Tools about 9 Cognos BI 9 Cognos BI 9 Cognos GO 9 Cognos NOW 9 Cognos Planning Suite 9 CognosTM 9 Column Name, SalesPlan2.xls 116 Components, IBM Cognos 8 Framework Manager 454 Request Studio 454 Report Studio 454 Consolidated Element Type 41, 233 Continuous Time Measurement 307 Continuous Time Creation Model 307-322 Contributor, Contributor, Contributor The role of the user CreateExpenseCSV 233 CSV 236 cube about 13 data, creating from 128-131 sizes, re-order 75-77 cube cell 11 currency attribute addition, к размеру ЕхрепsеМеаsures 282 добавляя, к дочерним компаниям 280 создавая 280-284 засе валютыСопуетТо создавая 284 кубик валюты создавая 285-288 работая 288 zRate измерение валюты создавая 280-284 работая 284 изготовленный на заказ расчетный расчет, обугорающий в мерных иерархиях 170-172 Customer Churn куб приложение планирования 354-356 создания, от куба 128-131 распространение 379-387 редактирования 379-387 ввода 379-387 экспорта в ASCII, ТІ использовали 196-199 погрузки, из нескольких столбцов в одну колонку 175-184 загру версиями 199-205 перемещения, скрипты и параметры, используемые 205211 обзор 387-391 экономии 134-136 обмен, через кубы 157-160 Компонент действий данных 265 DataBaseПрямой параметр 21 каталог данных, ТМ1 архитектура окол 21 сервер данных ТМ1 about 18 creating 28-32 settings, to run as Windows Service 35 syntax data distribution 264 data distributing syntax components Data Action 265 Method Code 265 Method Option 265 data distributing synt server 83, 196, 200 denormalization of 14 descriptive attributes 42 development process, TM1 architecture 1719 measurement of creation, with an uneven/unbalanced hierarchy of 188-195 dimensional scenarios analyzing measuri calculation defining 170-172 Dimension Editor 54. 283 DimensionElementInsert feature 207 measurement select list 75. 98 measurement measurement and 62-69 measurement measurements of 49 months of measurement. creating a 50cube, Creating a 77-82 re-order, Cube 75-77 DIMIX feature 207 Direction Indicators component 265 discrete time measurement 300 format display attributes 42 drilling up to 10 drilling up to 10 drills Through the way of crea 41 consolidated 41 simple 41 line 41 ELPAR function 290 ENDIF 186 Enterprise Business Intelligence 8 Enterprise Planning (EP) 8, 453 epiloque procedure 174 ETL tool 62, 173 Event Studio 455 ExpenseDetails Cube creating 418 element, adding 283 Reporting JPY element, adding 283 USD Reporting element, adding 283 USD Reporting element, adding 283 USD Reporting element, adding 283 uSD Reporting element, adding 283 cube costs, creating steps 229-2 Cognos 8 Dispatch URI 350 IBM Cognos 8 Gateway 350 Server Name 350TM Administrator Host 350TM1 Web Client URL 350 formula using, in variables 115-127 Framework Manager 454 Franchise Revenue2 cube creating 300 Franchise Rev IBM Cognos Enterprise Business Intelligence 8 Corporate Planning 8 IBM Cognos 8 BI Tool 451 IBM Cognos Corporate Planning 7 ool 451 Performance Management Solution 7 Tools 8 IBM Cognos 8 BI Tool Components 454 IBM CognosTM tool. You can see the components, IBM Cognos 8 BI IBM Cognos Enterprise Planning tool 451 IBM CognosTM1. See TM1 469 IBM CognosTM1 Administration and WorkFlow 452 IBM CognosTM1 Architect 452 IBM CognosTM1 Author of about 2 to managed application planning 354-356 deployment, on Tomcat Server 346, 347 fields, configuration page 350 installation 344, 345 nodes, opening 368 runs 348-352 security rights 400 workflow screen 357-364 IBM CognosTM1 C contributor installation 352. 353 IBM CoanosTM1 Contribution Components Settings 342 Installation 342 IBM CoanosTM1 Contribution Web 452 IBM CoanosTM1 Web 452 IBM CoanosTM1 Installation Workflow installation 416, 417 used, working 418 IF function 207, 290 IF statement 156 installation Apache Tomcat 6.0.18 343 Apache Tomcat 6.0.18 343 Apache Tomcat 6.0.X 342 IBM CognosTM1 Contributors Administration Tool 352, 353 IBM Cognos TM1 Workflow 416, Environment Time Running Time (JRE) Version 6 342 Microsoft Internet Information Services (IIS) 470 470 32 bit /64 bit 342 Microsoft .NET 3.5 SP1 Framework 342 TM1 24-27 J Java-based web servers installing 342 Java SE runt LoadBenWorkCompCSVPrecent 239 LoadBenWorkCompPercent process 240 LoadChurnDataCSV process 270 LoadSalesPlanODBC process 132 localhost 349 lookup cubes about 249 examining 249-264 M managed planning application about 340 ap contributing to 354-356 data, distributing 378-387 data, editing 378-387 data, entering 378-387 data, entering 378-387 data, reviewing 387-391 deploying 397-399 security, assigning 401-408 steps, for creating 394 measures TM1 Contributor, configuring with 348 Microsoft Internet Information Services (IIS) (ASP) 32 bit /64 bit installing 342 Microsoft .NET 3.5 SP1 Framework installing 342 modeler, the role of users 16 MOLAP 9 Months measuring cube creation of 77-82 multidimensional cubes 73 multidimensional sales cube 11 N-coordinates system 10 node opening 368-378 normalization 14BC NULLS 11 O OD data source 116, 174 OLAP about 9, 17 compared to OLTP 14 termin measurement region 10 ROLAP 9 Cube sales 10 vs. OLTP 1 OIAP structure of data terminology about 13 attributes 13 cubes 13 measurements of 13 hierarchies 13 members 13 OLTP compared to OLAP 14 Internet Analytical Processing select list creation, rule used 161-167 creating ways 75 types 75 choose the list of control cube 161 select list, types measuring 75 static 75 subset 75 Planning Manager 409 Planning Example 27, 31 PortNumber 349 Price Co 401 WRITE 401 Sheet Processing 108 Measuring Products, creating 63 prolog procedure 174 pTargetMonth parameter 207 pVersionNersionTarget parameter 207 region measurement system 17 measurements of the region, OLAP 10 Relati ReportsCurrencies view 293 Report Studio 454 RFC (Remote Call Function) 108 rights, TM1 Author edit 400 Management 400 Review 400 471 to submit 400 viewing 400 ROLAP 9 creation rule, for the use of exchange rates 293-298 c Rules Editor 167 Rules Performance Optimization 325-329 Rules Tracer 333 Rules Sheets Review 167-170 S Sales Cube 10 Sales Plan Cube Creating 92-97 SAP 17 Scenarios For T1, the 69-72 script and settings process used, Data app Security rights 400 Server Explorer Tree 156 Server Explorer window 250 server. TM1 connection to 32-35 simple element type 41 simple rules creating 138-148 SKIPCHECKS about 326 adding 329-332 sparse measurements 74 sp 249-249264 472 Spread Profiles 252 static selection list about 75 creation 83-92 STET 290 line element Type 41 Subsignment Editor 234 SubsetElementInsert feature 207 subset select list of about 75 creation 98-105 Subsidiar equivalent amount, calculation 293-298 tasks submitted by review 441, 442 time sizes about 50, 300 continuous time measurement 300 TI processes about 15 data, downloading from several columns into one column 175-184 epiloq of procedure 174 proloque 174 is used, to download data 109-115 Tm1s.cfq file 19TM1 about 7 15, 453 additional levels, creating in the months of measuring 54-58 advantages 7 attribute types 42 business rules 137 client int 69 display format using 42 drills along the way, identifying 215 type 41 elements that establish 23-27 integration, with IBM Cognos 8 BI 455-466 Months dimension, creating 50-53 rules of 138 execution scenarios, for T1 pro Administrator Server 340TM1 Administrator Server Service 184TM1 Architect 196TM1 Architecture about 17 Administrator Server 18 cubes 18 cubes 18 catalog data 19-22 data server 18 data sources 17 development process 17. 19 about 455 data sources, creating a 457-459 Demodata project, the creation in the Framework 457 location, providing measurement of the Measurement demodata project 457, the definition of the metadata package 456, the creati PARTICIPANTS TM1. See IBM CognosTM1 Contributor TM1 Contributor Administration 341TM1 Administration 341TM1 Administrator of the role of the application, deployment of 356 hierarchy approval, definition of 356 security, de 3 about 18, 299 creating 73 multidimensional cubes 73 subsets choose list, creating a 98-105TM1 data server creating 28-32 settings, to run as Windows Service 35TM1 machine creating 24TM1 objects with about 18 duties 340 c 24 TM1 about 401 access privileges, the purpose of element 414 level security, the definition for child measurement structures 413, 414 security settings of the 411 group level, the addition of 410-412 reading privileges, server connection to 32-35TM1 Server service removal 36TM1 users role administrator 16 contributor 16 study 16 fashion designer/analyst/app developer 16TM1 Workflow Screen Introduction 357-364TM1 Leaf Feature 108 Tomcat Se Deployment on 346, 347 Trace calculations 333 473 Trace Feeders 333 transform 107 troubleshooting rules and feeder 333-337 tuples 11 Turbo Integrator about 62 data downloads 108 dimension, creating 184-187 features 173 sub 196199 Turbo Scripts 62 U Universal Naming Convention (UNC) 64 user groups 410 users 410 users 410 users 410 users and groups, adding to TM1 Security 411-414 creating 411 V variable formulas using in 115-127 474 V Date var vMeasures 240 vPension 241 vSocialSec 241 vWorkCompers 241 WebServer Parameter 349 Web Sphere Administrative Console 349 Work Screen Process, TM1 Contributor introducing 357-364 Y year measurement adding 300-306 qRate cube Packt Publishing Packt, pronounced packaged, published his first book Mastering phpMyAdmin for effective management of MyS'L in April 2004, and then continued to specialize in publishing highly focused books on high-focuse FELLOW IT professionals in adapting and customizing today's systems, applications, and frameworks. Our solutions-based books give you the knowledge and ability to customize the software and technology you use so you can co seen in the past. Our unique business model allows us to get you more focused information, giving you more of what you and less of what you don't. Packt is a modern but unique publishing company that produces quality, cutt newcomers. For more information, please visit our website: www.PacktPub.com. About Packt Enterprises In 2010 Packt launched two new brands, Packt Enterprise and Packt Open Source, in order to continue its focus on speciali software, software created by major vendors including (but not limited to) IBM, Microsoft and often for use in other corporations. Its titles will offer information pertaining to a number of users of the software, includin people who are interested in authoring. Book offers should be sent to email protected If your book idea is still at an early stage and you would like to discuss it before writing a formal book proposal, contact us; one of strong technical skills but no writing experience, our experienced editors can help you develop a writing career, or just get an extra reward for your experience. IBM Cognos 8 Report Studio Cookbook ISBN: 978-1-849680-34-9 Studio 1. Learn best practices for real-world reports that meet business 2 requirements. Tricks and hacks for quick and easy reporting and overcoming limitations based on Tools 3. Peek into the best practices used in the i is a carefully organized sequence of instructions to accomplish the task of being as effective as possible with IBM Cognos 8 Planning ISBN: 978-1-847196-84-2 Paperback: 424 Pages Engineer Clear Strategy to Achieve Best-inusing Cognos 8 Planning 2. Filled with ideas and methods of designing planning models 3. Extensive screenshots and clear explanations to facilitate learning on what's important to Beginners focusing on what's important to concepts Please check out www.PacktPub.com for information about our IBM Lotus Notes and Domino 8.5.1 ISBN: 978-1-847199-28-7 Paperback: 336 pages System Update and cover exciting new features IBM Lotus Notes and Domino 8. Understand the new features and put them working in your business 3. Domino Attachment Object Service (DAOS), Domino Configuration Tuner (DCT) and iNotes 4 are carefully covered. Packed with expert advice and useful screen Paperback: 312 pages Of IBM WebSphere Secure Applications with Java EE and JAAS 1 security standards. Discover the basic and new security features offered by WebSphere Application Server version 7.0 to create secure instal applications, as well as create user authentication and authorization 3. Through extensive practical exercises and mini-projects, explore the various aspects needed Create a Secure IBM WebSphere App Server Network Deployme names ibm cognos tm1 cookbook pdf free download

[normal\\_5f8725254634b.pdf](https://cdn-cms.f-static.net/uploads/4366335/normal_5f8725254634b.pdf) [normal\\_5f8726b1ca632.pdf](https://cdn-cms.f-static.net/uploads/4366327/normal_5f8726b1ca632.pdf) [normal\\_5f876bc206b44.pdf](https://cdn-cms.f-static.net/uploads/4366639/normal_5f876bc206b44.pdf) [normal\\_5f8759d428d40.pdf](https://cdn-cms.f-static.net/uploads/4367940/normal_5f8759d428d40.pdf) tomtom go mobile [android](https://cdn-cms.f-static.net/uploads/4367905/normal_5f87540928119.pdf) play store redox reactions [worksheet](https://cdn-cms.f-static.net/uploads/4365541/normal_5f871ce6a8387.pdf) gcse [cambiare](https://cdn-cms.f-static.net/uploads/4365655/normal_5f875e59c4d5d.pdf) app default android film budget top sheet [template](https://site-1040312.mozfiles.com/files/1040312/12094950836.pdf) [rectangular](https://site-1042556.mozfiles.com/files/1042556/79749817240.pdf) prism worksheet pdf habib jalib [poetry](https://site-1036786.mozfiles.com/files/1036786/rotuxegikapibax.pdf) book pdf sich [vorstellen](https://site-1045328.mozfiles.com/files/1045328/jomagubezojamuvux.pdf) auf deutsch b2 pdf june [calendar](https://site-1039814.mozfiles.com/files/1039814/90811134542.pdf) 2018 printable pdf ielts general training reading practice test pdf with [answers](https://site-1036781.mozfiles.com/files/1036781/56896872420.pdf) 2018

abiy ahmed book [medemer](https://site-1041609.mozfiles.com/files/1041609/newuvowifesototib.pdf) pdf [amphotericin](https://site-1041085.mozfiles.com/files/1041085/amphotericin_b_mechanism_of_action.pdf) b mechanism of action pdf [breakaway](https://site-1048530.mozfiles.com/files/1048530/38083509854.pdf) deck plan 13 tower of [saviors](https://cdn-cms.f-static.net/uploads/4366956/normal_5f878518679b0.pdf) guide cm browser app apk [download](https://cdn-cms.f-static.net/uploads/4368246/normal_5f87d94f2768a.pdf) [2060410.pdf](https://fixabugodorev.weebly.com/uploads/1/3/1/8/131856934/2060410.pdf) [7904132.pdf](https://keniwuki.weebly.com/uploads/1/3/1/4/131483234/7904132.pdf) [e6175a9.pdf](https://vewutaniwem.weebly.com/uploads/1/3/0/8/130873717/e6175a9.pdf) [8869537.pdf](https://tejigenunonim.weebly.com/uploads/1/3/0/8/130813632/8869537.pdf) [wideverirufopoguko.pdf](https://babikovinemixe.weebly.com/uploads/1/3/1/8/131856339/wideverirufopoguko.pdf)